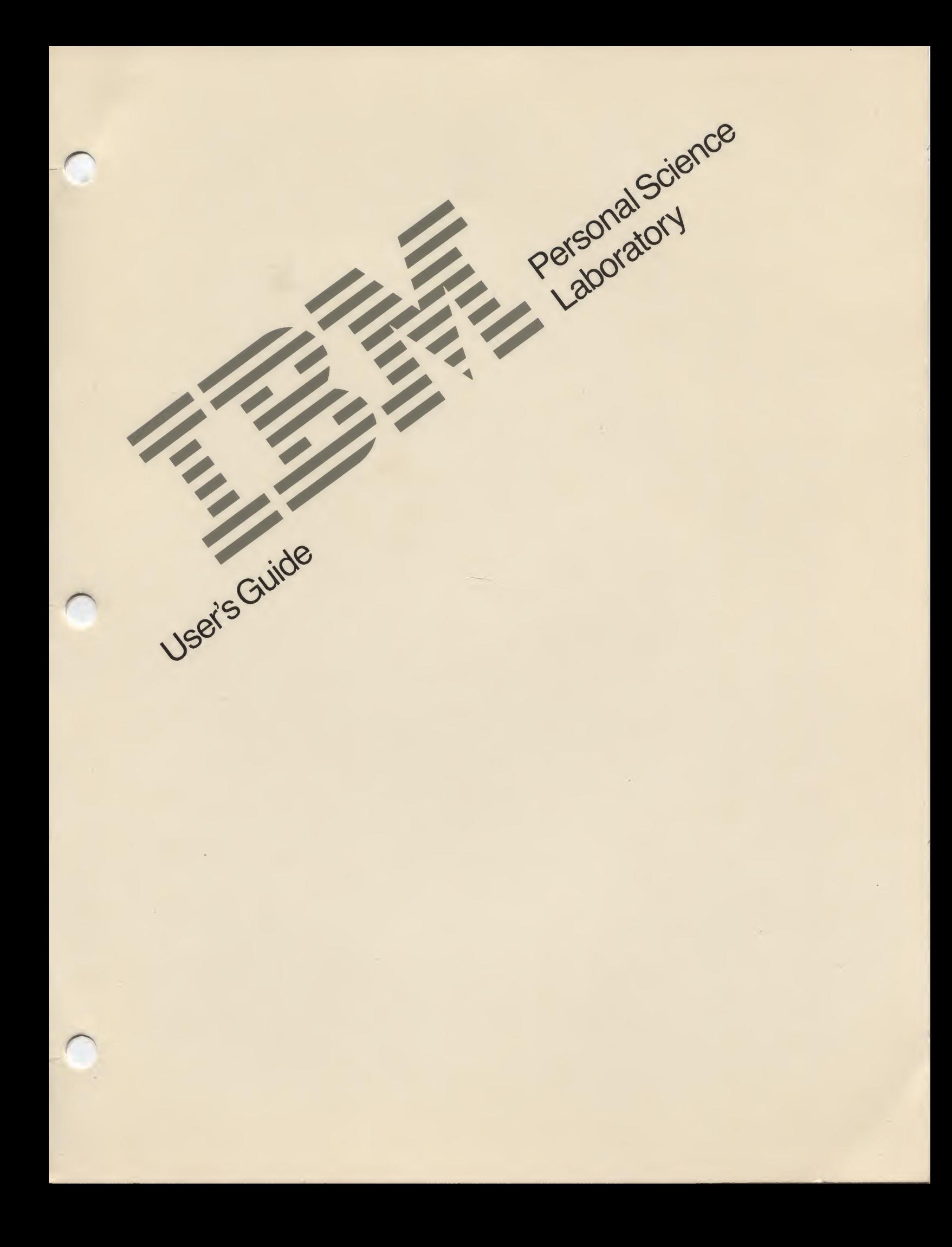

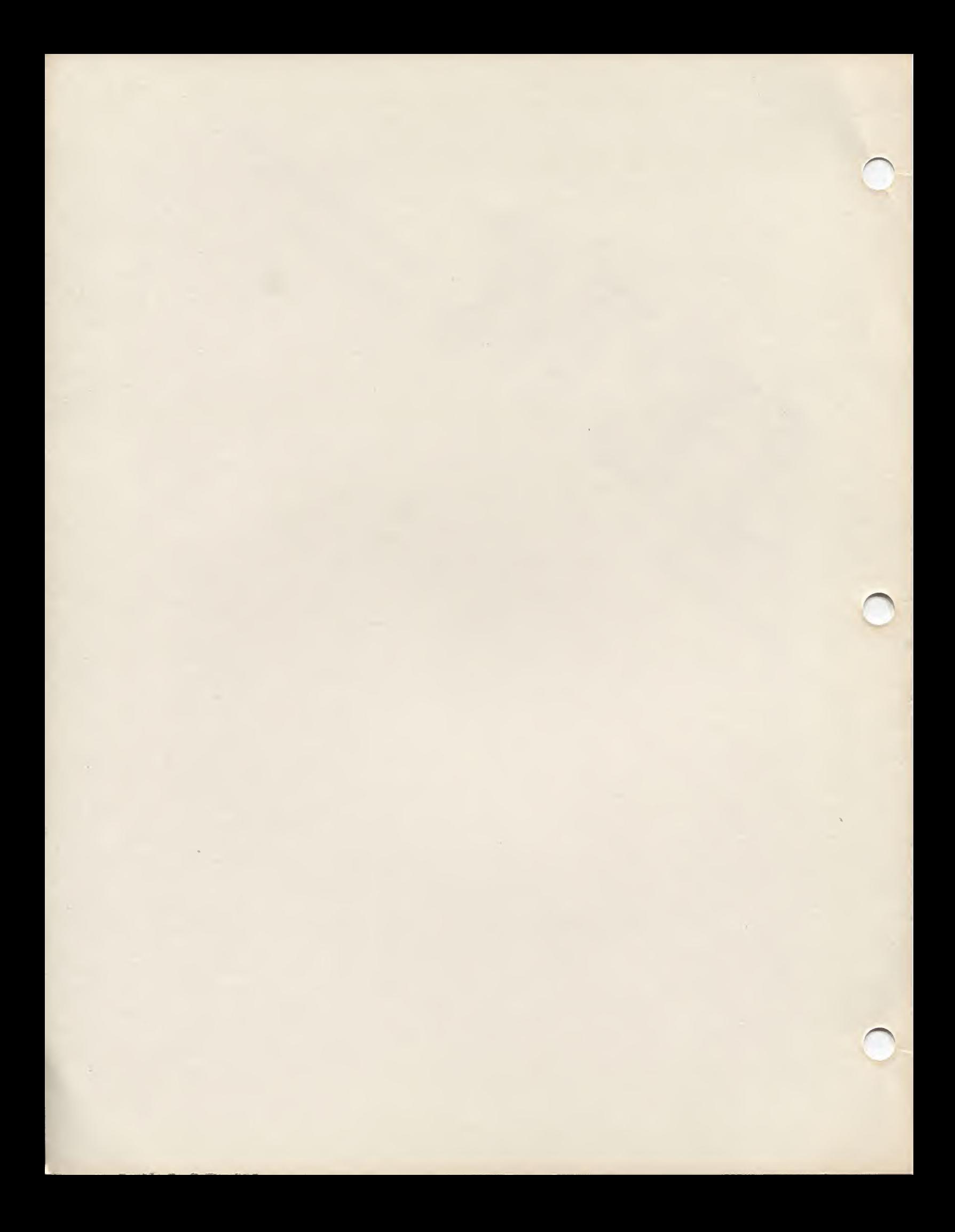

IBM

IBM Personal Science Laboratory

G544-3298-00

# User's Guide

PSL Explorer Version 0.9

The following statement applies to this IBM product. The statement for other IBM products intended for use with this product will appear in their accompanying manuals.

#### Federal Communications Commission (FCC) Statement

Warning: This equipment generates, uses, and can radiate radio frequency energy and if not installed and used in accordance with the instructions manual, may cause interference to radio communications. It has been tested and found to comply with the limits for a Class A computing device pursuant to Subpart J of Part 15 of FCC Rules, which are designed to provide reasonable protection against such interference when operated in a commercial environment. Operation of this equipment in a residential area is likely to cause interference in which case the user at his own expense will be required to take whatever measures may be required to correct the interference.

Instructions to User: Properly shielded and grounded cables and connectors must be used for connection to peripherals in order to meet FCC emission limits. Proper cables are available from IBM authorized dealers. IBM is not responsible for any radio or television interference caused by using other than recommended cables or by unauthorized modifications to this equipment. It is the responsibility of the user to correct such interference.

#### CAUTION:

This product is equipped with a UL-listed power suppiy for safety. Use it with a properiy grounded 110-volt AC receptacle to avoid electrical shock.

## Limited Warranty

The International Business Machines Corporation warrants this IBM Personal Computer Product to be in good working order for a period of one year from the date of purchase from IBM or an Authorized IBM Personal Computer Dealer. Should this product fail to be in good working order at any time during this one year warranty period, IBM will, at its option, repair or replace this Product at no additional charge except as set forth below. Repair parts and replacement Products will be furnished on an exchange basis and will be either reconditioned or new. All replaced parts and Products become the property of IBM. This limited warranty does not include service to repair damage to the Product resulting for accident, disaster, misuse, abuse, or non-IBM modification of the Product.

Limited Warranty service may be obtained by delivering the Product during the one-year warranty period to an authorized IBM Personal Computer dealer or IBM Service Center and providing proof of purchase date. If this Product is delivered by mail, you agree to insure the Product or assume the risk of loss or damage in transit, to prepay shipping charges to and from the warranty service location and to use the original shipping container or equivalent. Contact an authorized IBM Personal Computer dealer or write to IBM Corporation, Education Industry Products, Dept. 984, 6300 Diagonal Highway, PO Box 1900, Boulder, CO 80301, for further information.

ALL EXPRESS OR IMPLIED WARRANTIES FOR THIS PRODUCT INCLUDING THE WARRANTIES OF MERCHANTABILITY AND FITNESS FOR A PARTICULAR PURPOSE, ARE LIMITED IN DURATION TO A PERIOD OF ONE YEAR FROM THE DATE OF PURCHASE, AND NO WARRANTIES, WHETHER EXPRESS OR IMPLIED, WILL APPLY AFTER THIS PERIOD. SOME STATES DO NOT ALLOW LIMITATIONS ON HOW LONG AN IMPLIED WARRANTY LASTS, SO THE ABOVE LIMITATION MAY NOT APPLY TO YOU.

IF THIS PRODUCT IS NOT IN GOOD WORKING ORDER AS WARRANTED ABOVE, YOUR SOLE REMEDY SHALL BE REPAIR OR REPLACEMENT AS PROVIDED ABOVE. IN NO EVENT WILL IBM BE LIABLE TO YOU FOR ANY DAMAGES, INCLUDING ANY LOST PROFITS, LOST SAVINGS OR OTHER INCIDENTAL OR CONSEQUENTIAL DAMAGES ARISING OUT OF THE USE OF OR INABILITY TO USE SUCH PRODUCT, EVEN IF IBM OR AN AUTHORIZED IBM PERSONAL COMPUTER DEALER HAS BEEN ADVISED OF THE POSSIBILITY OF SUCH DAMAGES, OR FOR ANY CLAIM BY ANY OTHER PARTY.

SOME STATES DO NOT ALLOW THE EXCLUSION OR LIMITATION OF INCIDENTAL OR CONSEQUENTIAL DAMAGES FOR CUSTOMER PRODUCTS, SO THE ABOVE LIMITATION MAY NOT APPLY TO YOU.

THIS WARRANTY GIVES YOU SPECIFIC LEGAL RIGHTS, AND YOU MAY ALSO HAVE OTHER RIGHTS WHICH MAY VARY FROM STATE TO STATE.

# IBM Program License Agreement

This is a license agreement and not an agreement for sale. IBM owns, or has licensed from the owner, copyrights in the program contained on the diskette or diskettes that are supplied with PSL. You obtain no rights other than the license granted you by this agreement. Title to the enclosed copy of the program, and any copy made from It, is retained by IBM. IBM licenses your use of the program in the United States and Puerto Rico. You assume all responsibility for the selection of the program to achieve your intended results and for the installation of, use of, and results obtained from, the program.

You may:

- 1. use the program on only one machine at any one time.
- 2. copy the program into machine readable or printed form for backup or modification purposes only in support of such use.
- 3. modify the program and/or merge it into another program for your use.
- 4. transfer this program to another party by transferring this copy of the IBM License Agreement, all other documentation along with at least one complete, unaltered copy of the program and the PSL hardware that it supports. Such other party shall be licensed, under the terms of this Agreement, upon acceptance of this Agreement by its initial use of the program.

You shall not:

- 1. reverse assemble or reverse compile the program
- 2. sublicense, rent, lease, or assign the program or any copy thereof.

You may terminate your license at any time by destroying all your copies of the program.

IBM may terminate your license If you fail to comply with the terms and conditions of this Agreement. Upon such termination, you agree to destroy all your copies of the program.

Any attempt to sublicense, rent, lease or assign, or, except as expressly provided herein, to transfer any copy of the program is void.

No action, regardless of form, arising out of this Agreement may be brought by either party more than two years after the cause of action has arisen except for breach of the provisions in which event four years shall apply.

## Setup Instructions

For set up instructions, see "Setting Up a PSL" on page 15.

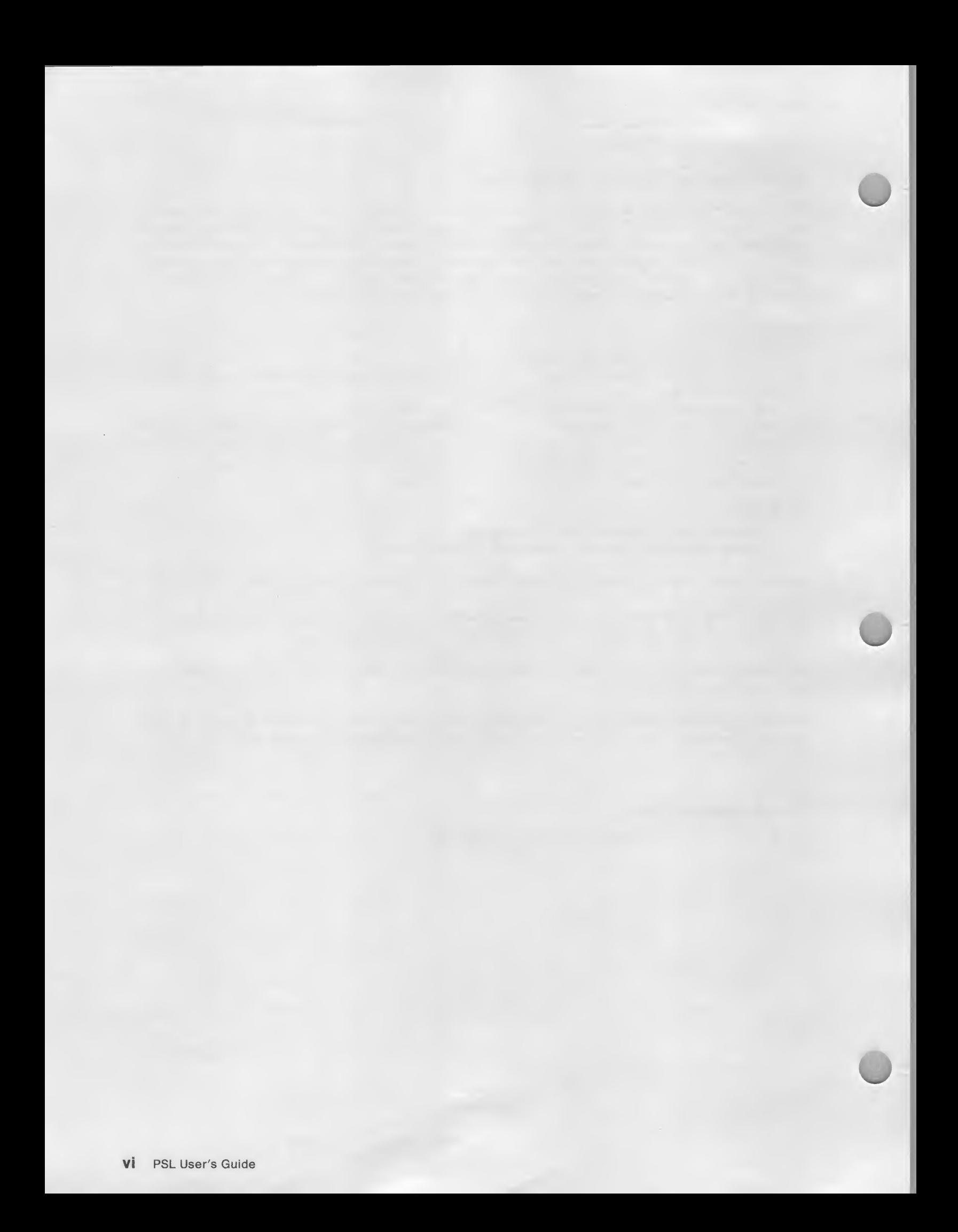

# About This Book

This book describes IBM Personal Science Laboratory, whose hardware is a microcomputer-based laboratory with range, flexibility, quality, accuracy, and simplicity to serve from the elementary grades through university levels, and beyond. The supporting software, PSL Explorer, Is a easy-to-use, menu-driven interface for the user.

All users of PSL need the first four chapters, which describe:

- Microcomputer-based laboratories
- PSL
- How to set up PSL
- How to install the supporting software.

If you are using PSL Explorer to control PSL, then the next two chapters are for you:

- PSL Explorer, the software that helps you control PSL
- How to use PSL In the classroom, with two sample explorations

### Related Publications

For technical information, such as programming interfaces or circuit designing details, the following publication can be ordered:

S544-3299 IBM Personal Science Laboratory Technical Reference

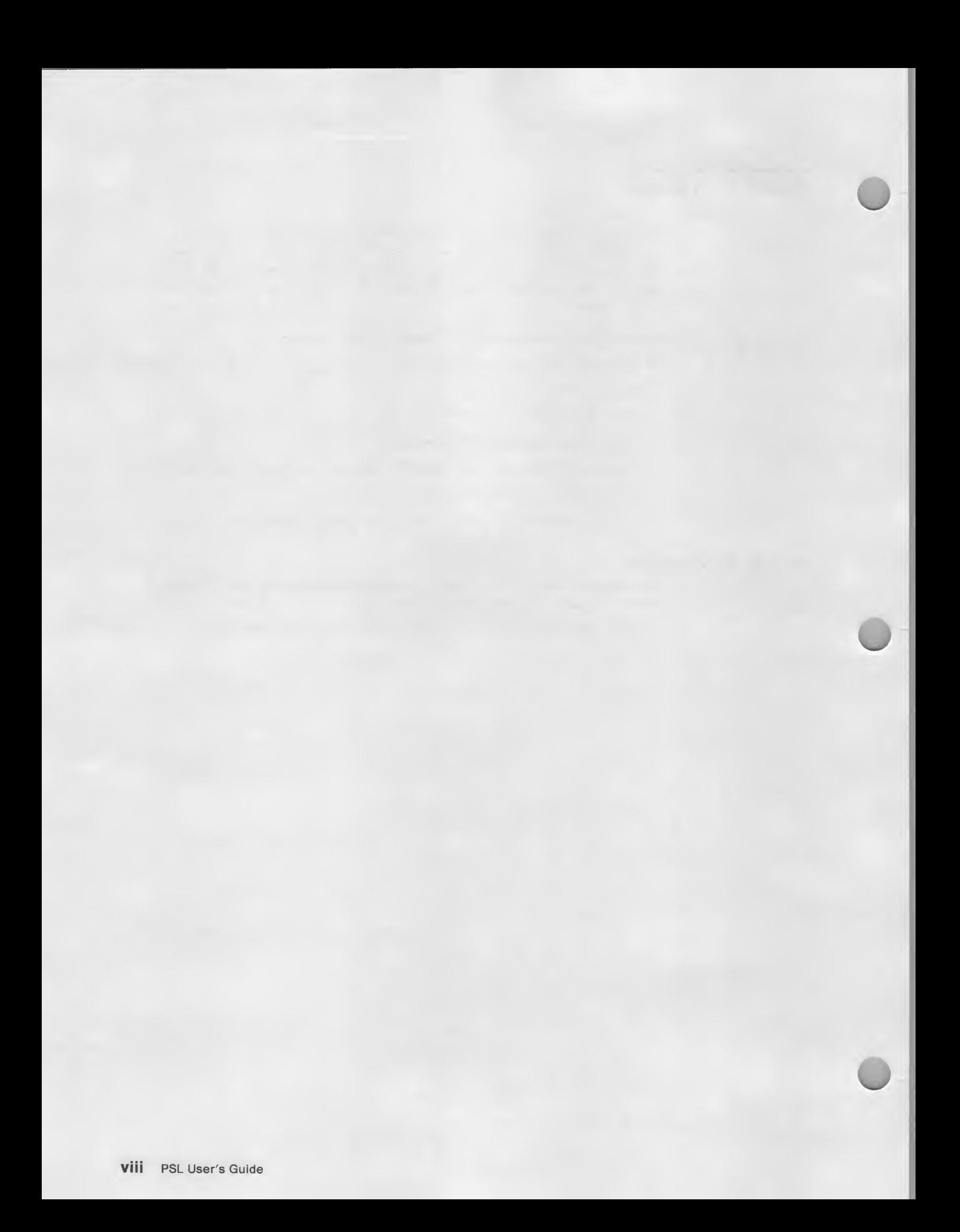

# **Contents**

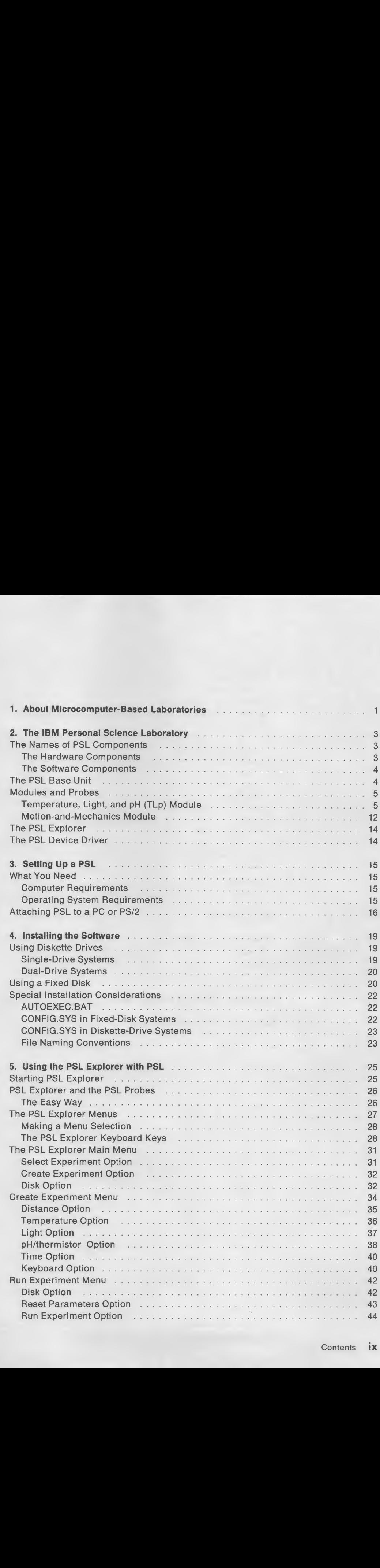

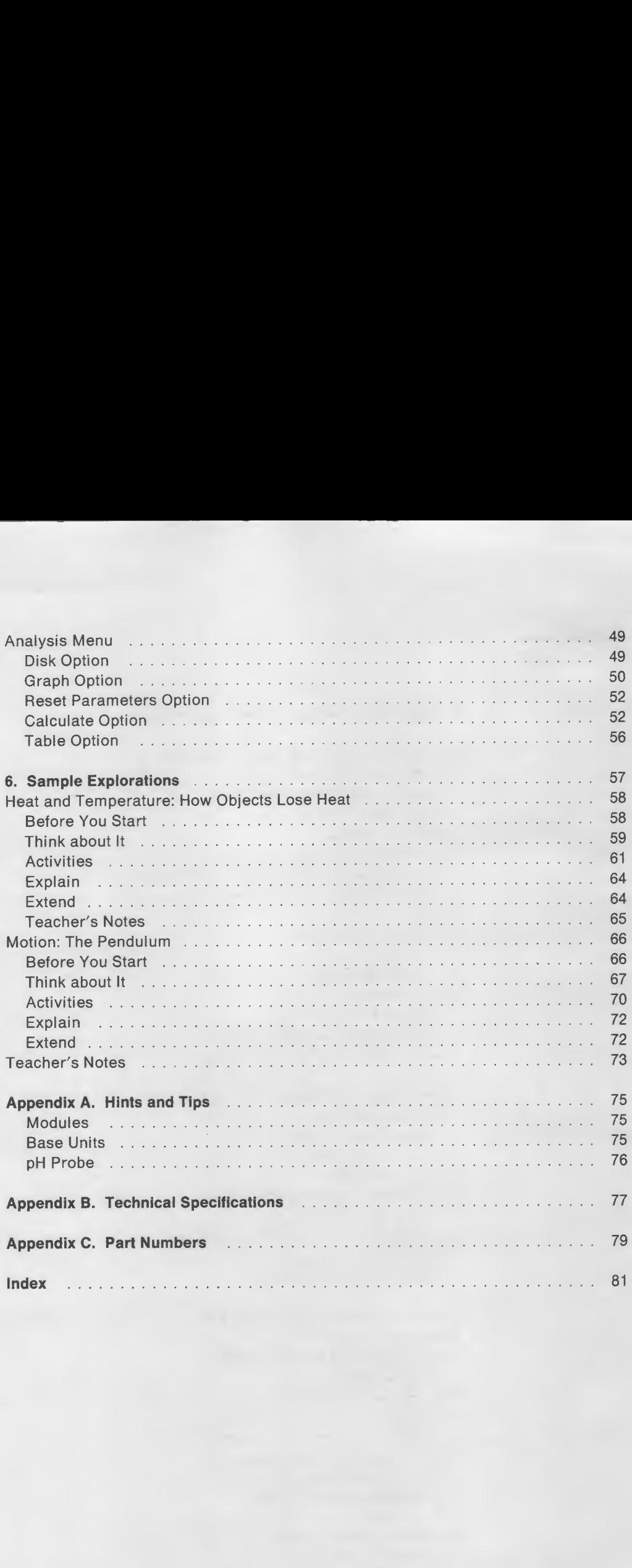

# **Figures**

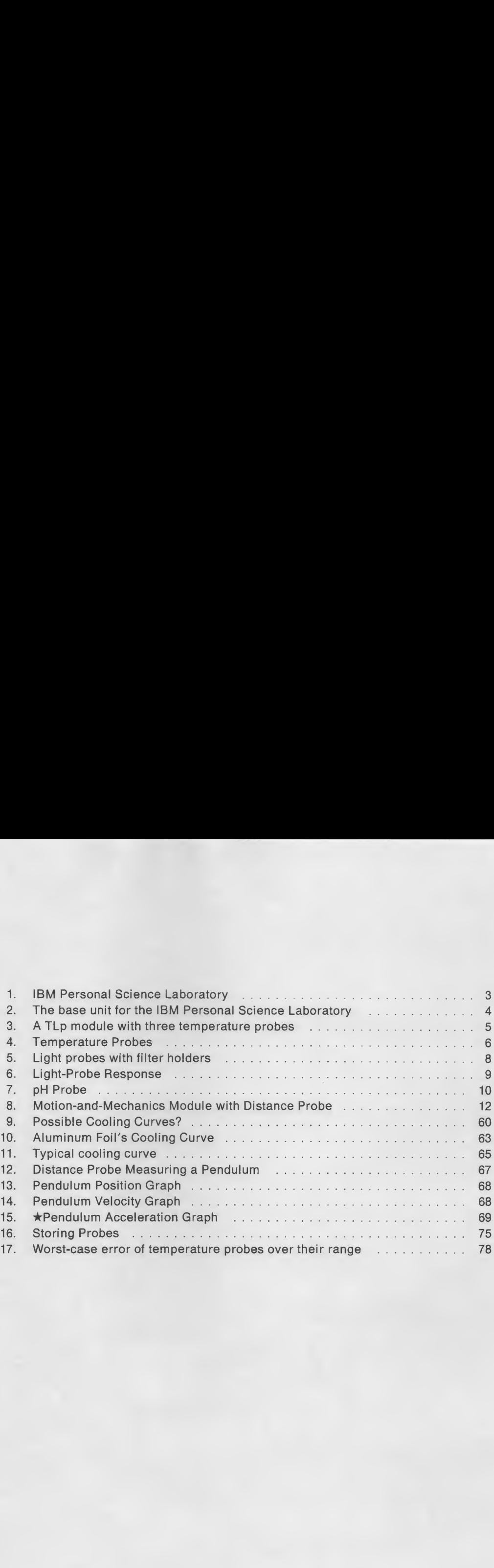

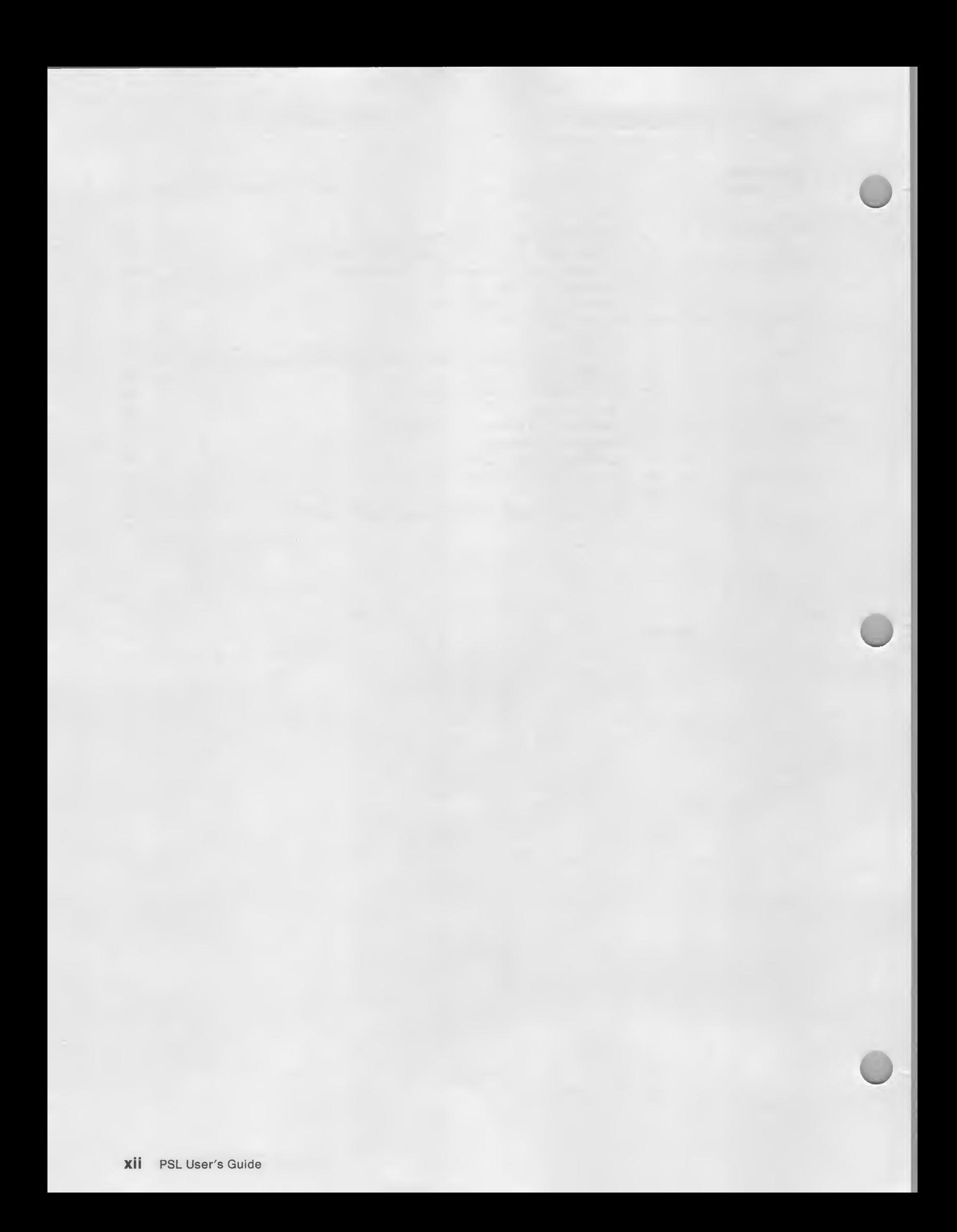

# 1. About Microcomputer-Based Laboratories

The microcomputer-based laboratory (MBL) has proved to be a strikingly effective tool for science education from the middle grades through college. With software that relieves students from some of the "bookkeeping" of data collection and display, an MBL allows students to concentrate on the science of an experiment. For example, software can graph the data in real time, and then can perform changes of scale or mathematical transformations (such as differentiation) which may be difficult for the student to perform, yet is valuable for them to see. It gives students tools for exploration and analysis so that they can do real science: asking and answering their own questions while building on their experience and intuition as they work with actual events.

The IBM Personal Science Laboratory<sup>™</sup> (PSL<sup>™</sup>) is such an MBL. PSL was developed to encourage quality experimentation by using the resource of a microcomputer for both exploration and analysis. The result of experimenting in such an environment is a better understanding about the phenomena being studied. IBM has drawn on the extensive experience of Technical Education Research Centers (TERC) with microcomputer-based laboratories to ensure that PSL serves in many levels of experimentation. The same experience is applied to the development of the sample experiments included in this manual.

PSL fills an important need in science learning by enabling students to explore a subject in ways that would impractical, were it not for the simulation, graphics, and data-collecting powers of the computer.

The software supplied with PSL allows students to manipulate variables, analyze data in both graphic and mathematical modes, and see immediate results from their experimental innovations. This quick feedback and the flexibility in response to student queries have made science accessible to many students who might otherwise be put off by computer use, mathematical tools, or the science facts themselves. In fact, it has proved to be quite inviting to those with poor preparation for the science course.

PSL introduces students to a wide range of science, yet does not require great fluency or expertise in the "language" of scientific investigation. Instead, the knowledge of science and of scientific methodology can grow together.

Recently, studies have examined the effect of microcomputer-based laboratories on students' learning, at high school and college levels.<sup>1</sup> The results show a remarkable jump in the understanding of science by students of many levels and backgrounds. PSL is a powerful tool for helping students make sense of their study and of their experiences. The result is a tangible, lasting improvement in learning science facts and in physical intuition.

PSL also changes the teacher's role in the lab. The students are engaged in scientific investigation; the teacher's input helps break impasses, rephrase

Brasell, Heather. Effect of real-time lab graphing. Presented at American Educational Research Association, 1987.

Thornton, Ronald K. Implications from research on the design and use of real-time laboratory measurement tools for physics learning. Presented at Joint Session of American Association of Physics Teachers and American Physics Society, January 1988.

questions, and change perspectives in the service of an inquiry that is free and yet productive for the learners of science.

 $\bullet_1$ 

 $\cup$   $\mid$ 

# 2. The IBM Personal Science Laboratory

The IBM Personal Science Laboratory (PSL) is a flexible, and powerful microcomputer-based laboratory (MBL). PSL consists of hardware and software, working together to provide the optimal science learning experience.

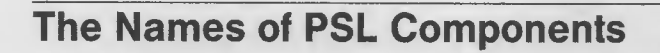

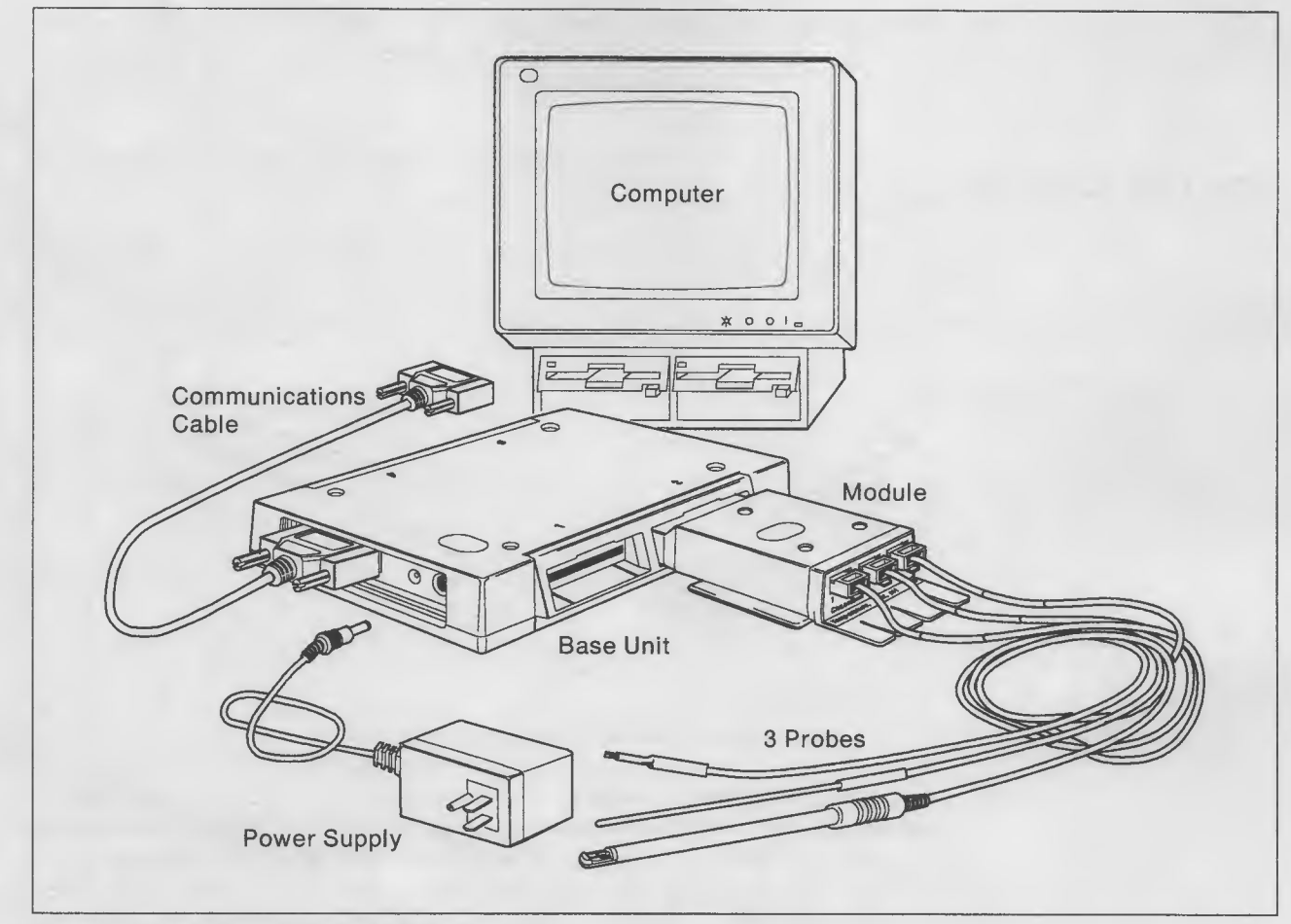

Figure 1. IBM Personal Science Laboratory

## The Hardware Components

The hardware for PSL consists of a base unit with modules and probes, plus the power supply and communications cable.

- Probe Contains the sensing device.
- Module Provides electronics specific to each type of probe. (To extend a PSL's capability, only another module or probe is required.)
- Base unit Is the control center of a IBM Personal Science Laboratory, performing commands from the computer, collecting data from the probes, and sending that data back to the computer over the communications cable.

A single PSL base unit can accommodate up to four modules at once  $-$  of different types, if desired. Moreover, some computers have multiple communications ports and can attach as many as four PSL base units at once.

#### The Software Components

The software supplied with PSL consists of the PSL Explorer and the PSL Device Driver.

PSL Explorer Provides a friendly interface for the user, using menus to control PSL. (As new modules and probes are added to PSL, PSL Explorer will be updated to support them.) **PSL Device Driver** Incorporates support for PSL into the operating system of the computer, allowing an application program to control PSL with

standard commands.

## The PSL Base Unit

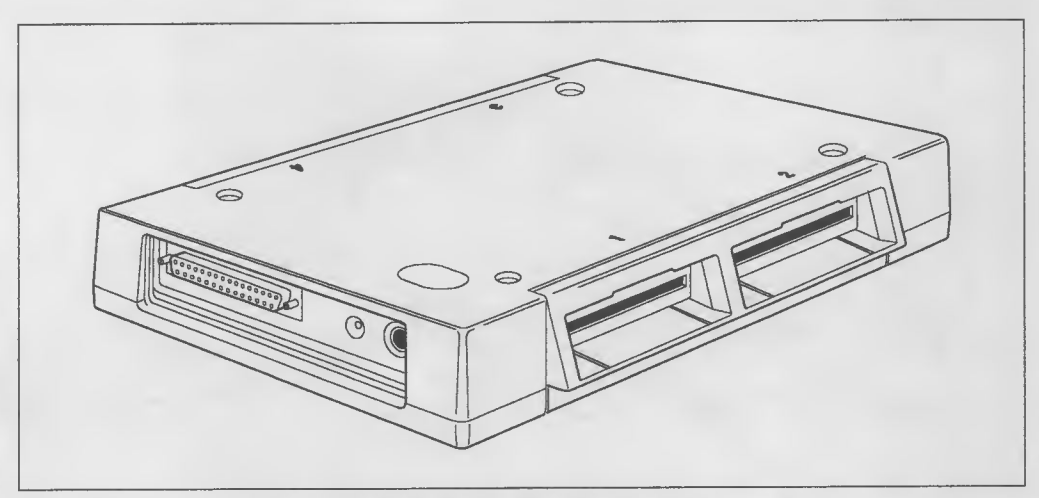

Figure 2. The base unit for the IBM Personal Science Laboratory

The hub of PSL's hardware is the base unit. Actually a small microcomputer itself, one base unit controls multiple probes at once. At one end are the communications connecter and the power jack. The communications cable attaches here, allowing communication with the computer. Power comes from the low-voltage power supply that is provided with PSL. A small light next to the power socket indicates when the unit is on.

Four module ports are provided: two on both sides of the base unit. All module ports are functionally identical; any module can be inserted into any port.

The remaining openings at the opposite end from the power socket are reserved for future use by IBM.

## Modules and Probes

Modules contain electronics specific to the probes that they support, and plug into the ports on either side of the base unit. One base unit accommodates four modules. The probes in turn plug into modules.

PSL currently supports three types of modules:

#### Temperature, Light, and pH (TLp)

Accepts up to three temperature, light, or pH probes (only one of these can be pH)

#### Motion-and-Mechanics Module

Accepts one distance probe

#### Prototype Module

Provides a blank circuit board for a user-built module. (This module is not described in this book; for details, refer to IBM Personal Science Laboratory Technical Reference.)

## Temperature, Light, and pH (TLp) Module

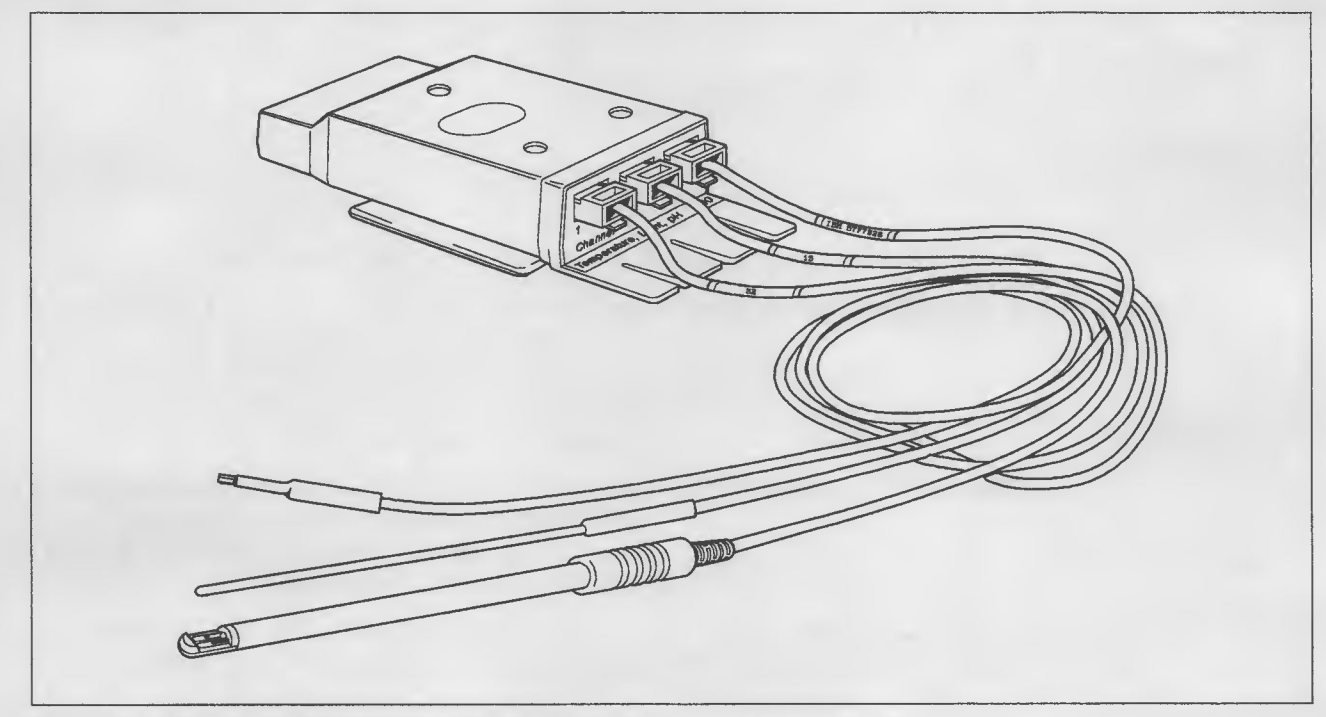

Figure 3. A TLp module with three temperature probes

The blue TLp module supports three different types of probes: temperature, light, and pH. The TLp module has three telephone-style jacks and can accommodate up to three probes at any time:

- Up to three temperature probes
- Up to three light probes
- A single pH probe
- Any combination from the above for a total of three probes.

The base of the module is a bobbin for storing the cables of its probes, and modules stack together for storage.

#### Temperature Probes

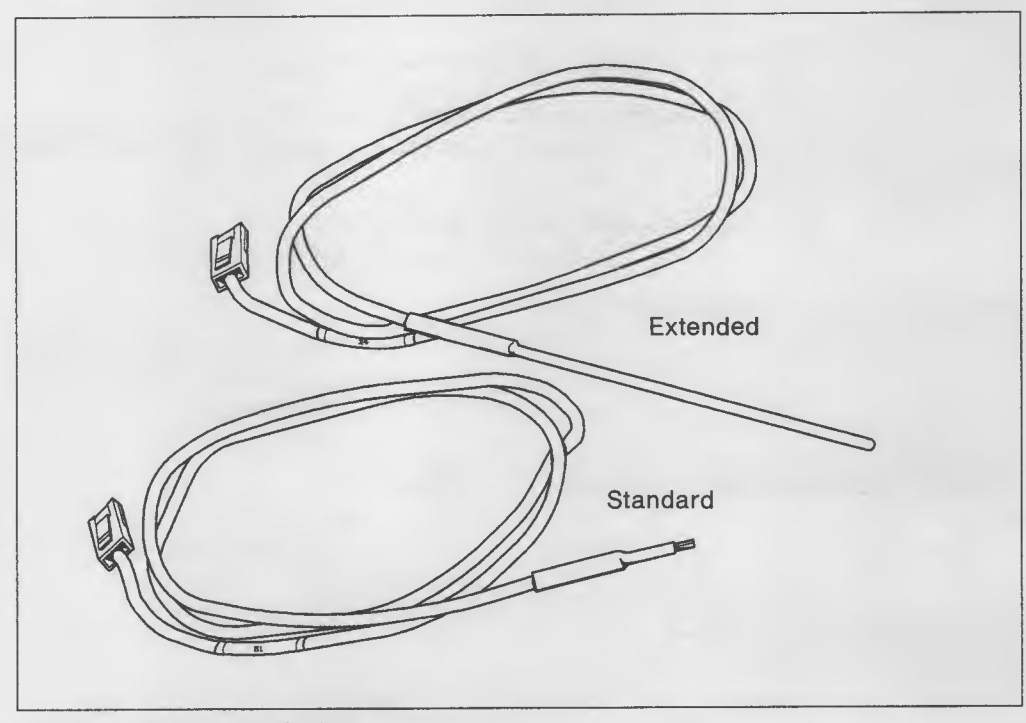

Figure 4. Temperature Probes

Two types of temperature probes are available: Standard and Extended.

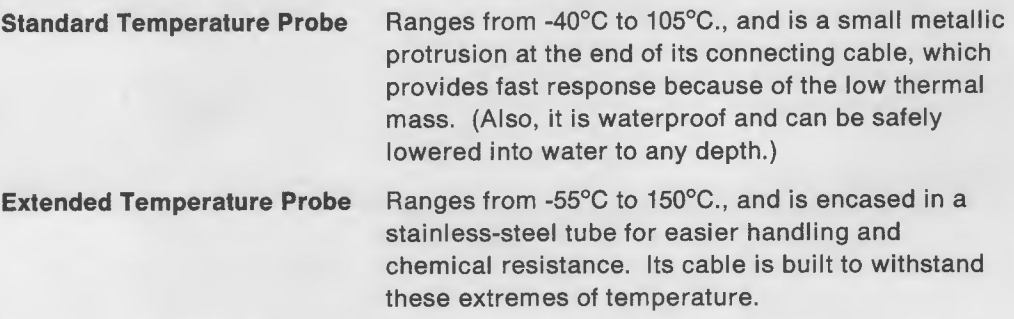

Both types of probes carry a calibration number on a label attached to the cable near the connecting plug. PSL Explorer requests this number during setup to effect calibration for an experiment.

If required, an shielded extension for the connecting cable can be used without disturbing the calibration; these probes are not sensitive to the length of the cable (up to 100 m).

#### Technical Specifications

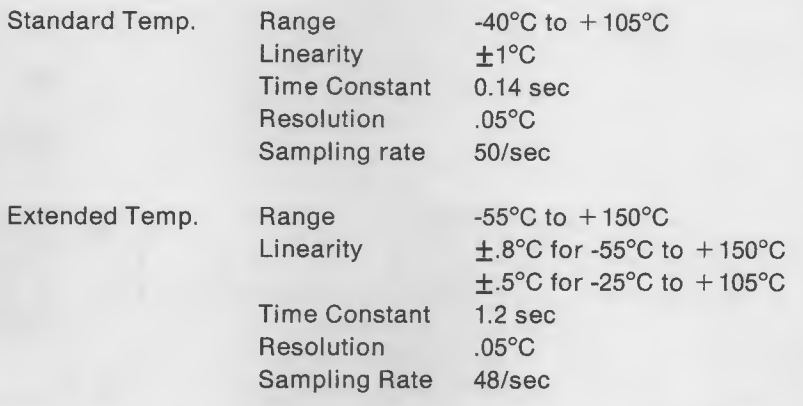

Note: See "Technical Specifications" on page 77 for more information about the technical specifications of the temperature probes.

#### Light Probe

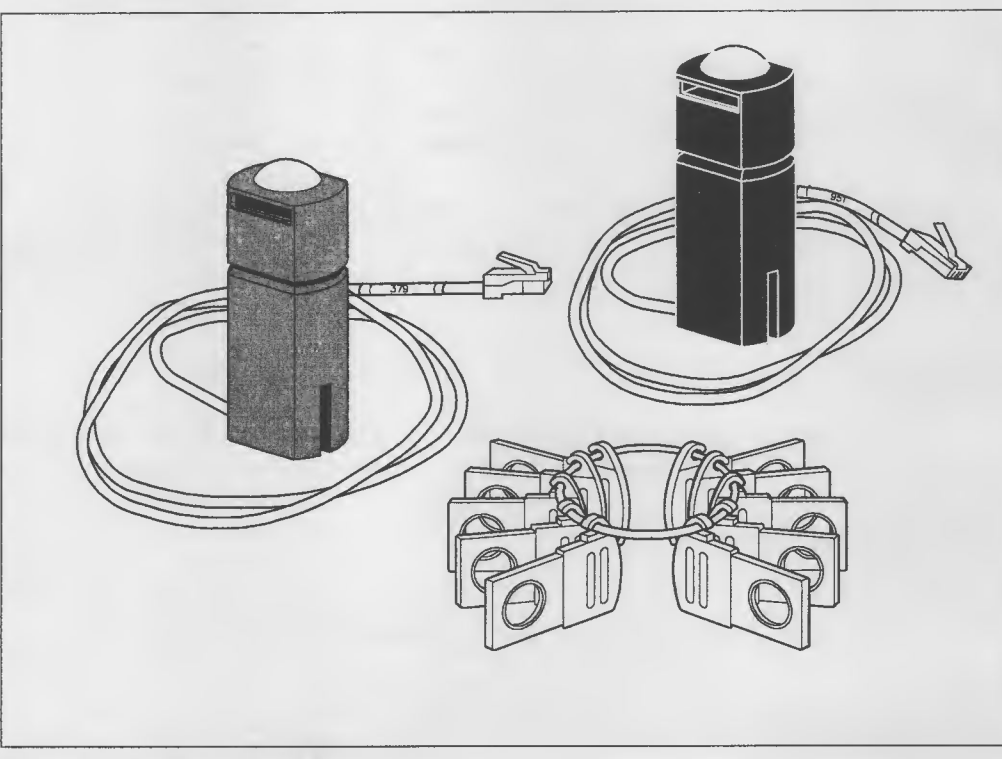

Figure 5. Light probes with filter holders

Two types of light probes are provided: Photometric and Radiometric.

**Photometric Probe** Responds to visible light as does the human eye (that is, experiments with this probe are physiologically based). The unit of measurement for the Photometric Probe is the lux (Im/m<sup>2</sup>).

Radiometric Probe Measures the absolute intensity of light (that is, experiments with this probe are physically based). The unit of measurement for the Radiometric Probe is  $\mu$ Watt/cm<sup>2</sup>.

Figure 6 on page 9 Illustrates the response curves for these two probes. The Photometric probe is more sensitive at certain wavelengths (colors) of light. The Radiometric probe, however. Is relatively uniform in its response to varying wavelengths of light. It also responds to a broader spectrum of light than does the Photometric probe, "seeing" slightly into the infrared. (The visible spectrum is approximately 400nm to 700nm, and the radiometric probe responds to wavelengths up to about 1000nm.)

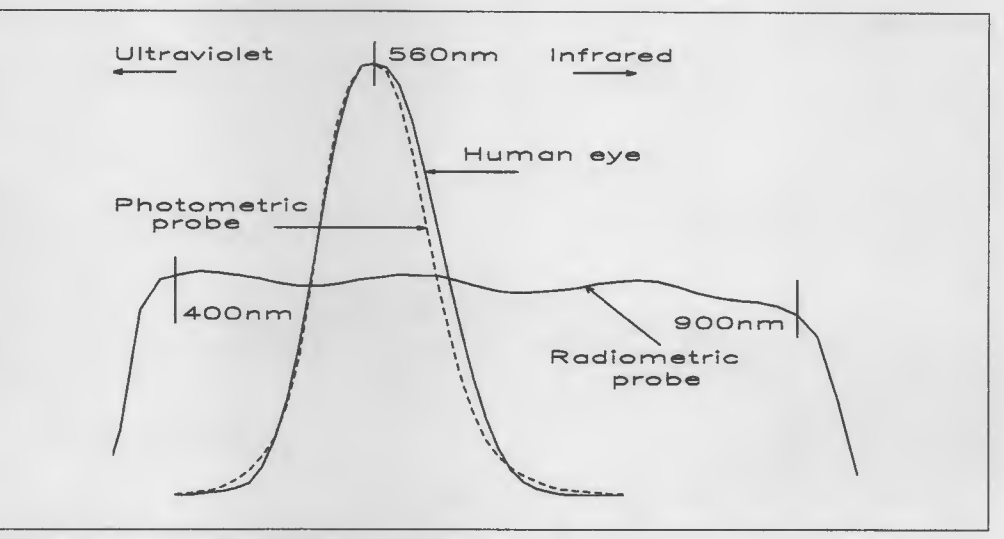

Figure 6. Light-Probe Response

Both types of light probes are supplied with filter holders, which can be used with your choice of filter material for measurement of specific light frequencies or colors.

A threaded receptacle in the light probe's housing matches a standard camera tripod, and flat surfaces allow clamping. Both light probes are waterproof to allow underwater measurements.

Both types of probes carry a calibration number on a label attached to the cable near the connecting plug.

#### Technical Specifications

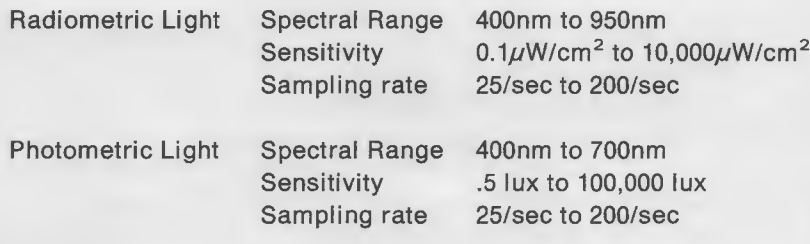

#### pH Probe

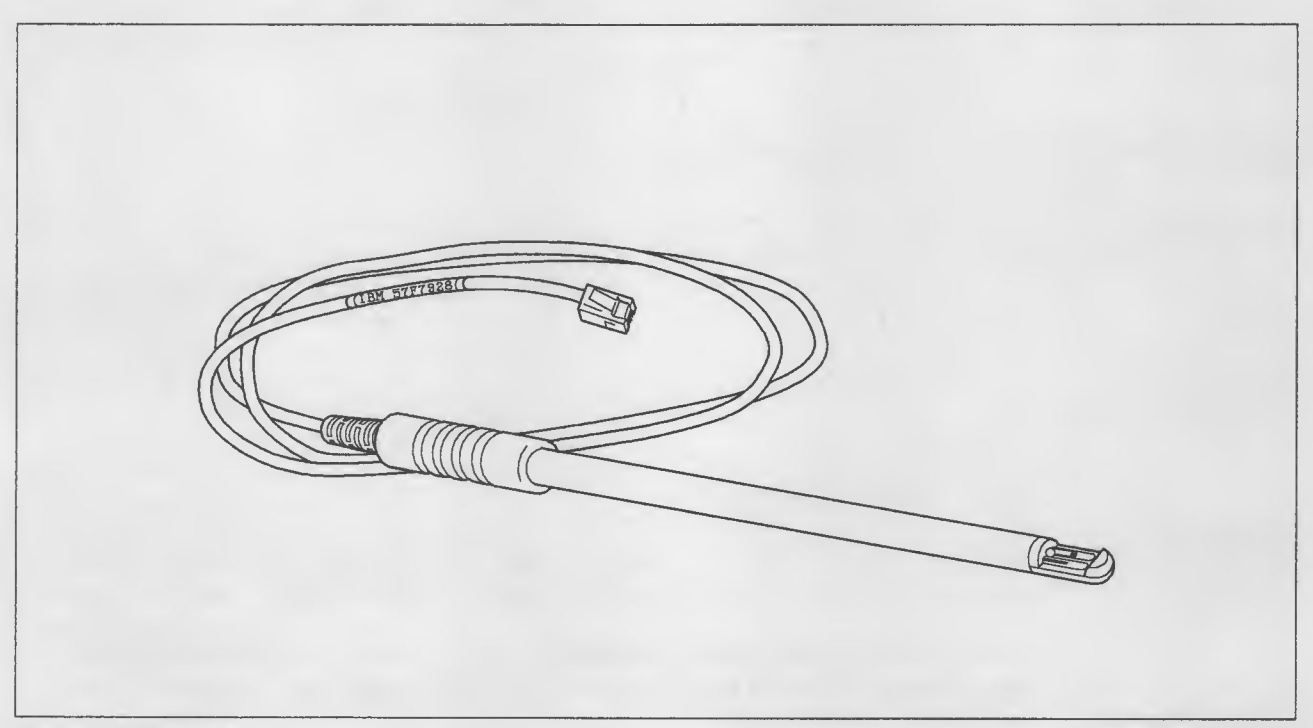

Figure 7. pH Probe

The pH Probe is solid-state and, unlike glass-bulb technology, is not easily damaged, nor does it require storage in a buffered solution. Rather, for maximum life, it should be stored dry, with a protective cap (supplied with the probe) in place to protect the reference junction.

The pH Probe is used by inserting it into the liquid being tested far enough to cover the depression at the tip, and it will fit into a standard test tube. However, it can also measure the pH of a single droplet of liquid by holding the probe horizontally and placing the drop directly on the sensing element.

The pH Probe contains a built-in thermistor that is used by the supporting software for automatic temperature compensation. There is no need to use a separate thermometer and manually adjust the readings for the temperature of the test material. In addition, the probe's thermistor can be used as a temperature sensing device independently from the pH sensor.

#### Technical Specifications

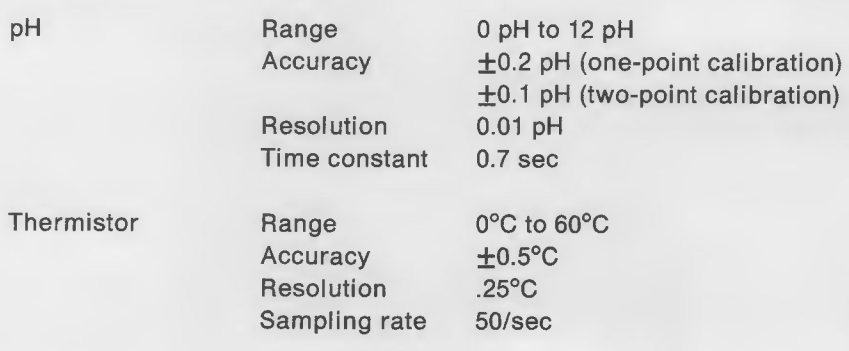

Note: pH accuracy is rated over a range of  $\pm 10^{\circ}$ C from the temperature at which it is calibrated.

See "Hints and Tips" on page 75 for proper use of the pH probe.

### Motion-and-Mechanics Module

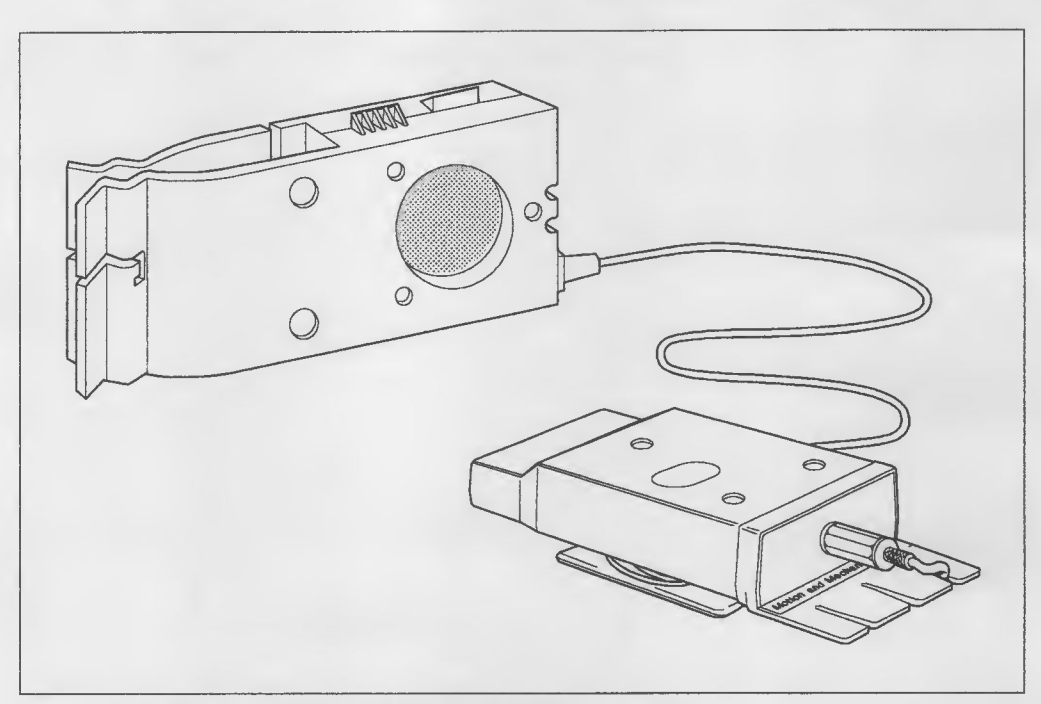

Figure 8. Motion-and-Mechanics Module with Distance Probe

The yellow Motion-and-Mechanics Module supports the Distance Probe and is used for experiments requiring measurements of distance. Taken over time (even one second), these measurements provide data about motion. Only one Distance Probe can be used by a Motion-and-Mechanics Module, but up to four of these modules can be attached to a single base unit, and up to four base units can be attached to one computer.

The base of the module is a bobbin for storing the cable of Distance Probe, and modules stack together for storage.

#### Distance Probe

The Distance Probe operates by emitting small bursts of ultra-high-frequency sound that bounce off the target and produce echoes that are detected by the probe. The time from emission to detection is directly proportional to the distance of the target from the probe.

The housing of the Distance Probe provides many ways to use the probe. It clips to all standard laboratory ring stands and also to a thin panel, such as a clipboard or the cover of a three-ring binder.

Small suction cups can be exposed to grip any smooth surface. The two slots at the cable end of the probe accept the cable to help aim the probe. By pressing the cable into the slots, a loop is formed to tilt the probe when using suction cups.

Hook-and-loop tape on the back can be mated to the appropriate strip attached to any surface you wish. The probe can also be fastened by screws through three holes in the body of the probe.

The probe can be hung on a string by the notch in the ring-stand clips. By looping the string around the notch, the probe can be tilted to aim It down the string. The

probe's aim can also be adjusted by pressing the cable into one of the two end slots, looping the cable over the string, and securing the cable into the other end slot. By adjusting the loop's length, the probe can be aimed. The screw holes can be used for sighting.

One side of the probe has ribs exactly perpendicular to the sensor plane, so that it can be accurately placed on a table and sense along the table's surface.

Two ribbed flanges are on the other side of the probe. These flanges are exactly on the plane of the sensor and can be used to verify distances from the sensor.

A threaded receptacle accepts a standard camera tripod.

#### Technical Specifications

Accuracy  $\pm$ 7.0mm<br>Resolution 0.4mm Resolution<br>Sampling rate

Distance Range 0.4m to 10m 350/sec (dependent on distance)

## The PSL Explorer

PSL's supporting software is called the PSL Explorer. You use the PSL Explorer by following a set of menus to set up and then perform an experiment. The data from the experiment can be displayed graphically while it Is collected, and it can be optionally stored for later review. With menus, the data can be analyzed to understand the relationships between parameters of the experiment.

Use of the PSL Explorer is explained in detail in "Using the PSL Explorer with PSL" on page 25.

## The PSL Device Driver

The PSL Device Driver is the software that makes PSL operate with your computer. The driver manages the communications between the computer and the base unit, sends commands to the base unit, sorts out the data that is received from the probes via the base unit, and diagnoses any problems that might develop with PSL.

Normally, you will not be aware of the PSL Device Driver during dally use of PSL. It is, however, an important part of PSL and must be installed along with the PSL Explorer. For directions on installing the PSL Device Driver, see "Installing the Software" on page 19.

The PSL Device Driver provides a stable programming base for development of your own PSL programs. The PSL Explorer features ease of use and is adequate for the vast majority of PSL applications. However, the PSL hardware is capable of more versatility and complexity than can be supported by PSL Explorer. You might want to exploit more of the power inherent in the PSL hardware, and you need specialized programs to do so. The driver provides the interface for those programs. If you wish to write your own software for PSL, consult IBM Personal Science Laboratory Technical Reference, which provides the detailed technical information that you need for that task.

# 3. Setting Up a PSL

No special skills or tools are required to set up PSL to perform an experiment. Components plug together or attach to cables In a myriad of configurations without the need for opening covers or exposing any circuitry. This chapter Illustrates the simple procedures.

## What You Need

### Computer Requirements

Any IBM personal computer with a serial communications (RS232C) port can act as the computer for PSL. PSL has been tested with the following machines:

IBM PC2 IBM PC/XT2 IBM PC/XT 2862 IBM PC/AT2 IBM PC/Convertible<sup>3</sup> IBM PS/2 model 25 IBM PS/2 model 30 IBM PS/2 model 30/286 IBM PS/2 model 50 IBM PS/2 model 60 IBM PS/2 model 70 IBM PS/2 model 80

PSL Explorer supports all standard graphics displays in monochrome and EGA and VGA displays in color. PSL Explorer requires at least 384k of memory for operation.

#### — Important

Do not confuse communications ports with PSL ports. Communications ports or tools are required to set up PSL to perform an experiment.<br>To together or attach to cables in a myriad of configurations with<br>ining covers or exposing any circuitry. This chapter illustrates t<br>es.<br><br><br>al computer with a s are found on the rear panel of your computer and accept the communications cable from the base unit. PSL ports are found on the base unit and accept modules.

### Operating System Requirements

DOS 3.0 or above is required for operating PSL.

<sup>2</sup> An IBM PC requires an adapter card such as the asynchronous communications adapter or a serial/parallel card.

<sup>3</sup> An IBM Convertible requires the IBM Convertible Serial/Parallel Adapter or its equivalent.

# Attaching PSL to a PC or PS/2

Installing the PSL hardware consists of nothing more than plugging the units together. Four easy steps are shown by the following figures.

Turn off the computer and remove the power cord from the wall. PSL is designed in such a way that attaching and detaching under power should not cause damage, but be safe and remove all power before making any changes in configuration.

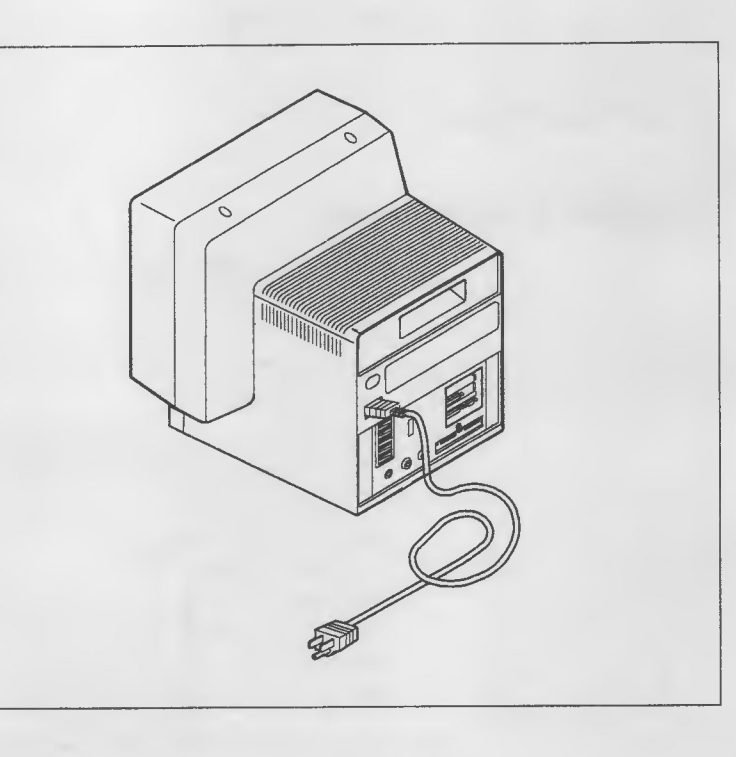

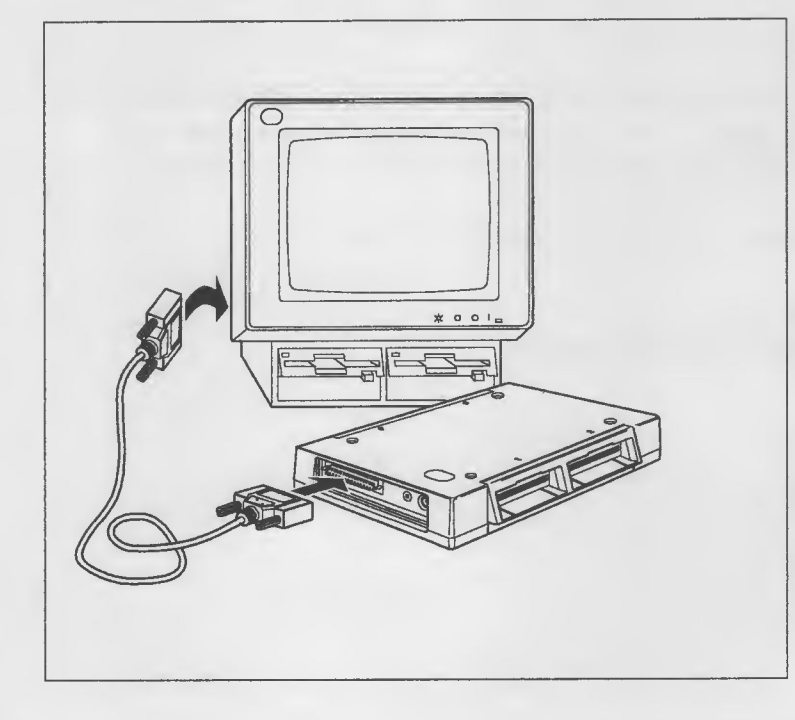

2 Plug the male end of the communications cable into the base unit.

> Plug the female end of the communications cable into the serial port of your computer.

If you are using a PS/2, the serial port is built-in to the computer. If you have an IBM PC, you need to have an adapter card such as the asynchronous communications adapter or a serial/parallel card in your computer.

3 Insert the module required for your chosen experiment into one of the base unit's ports.

> Push it in until you feel a faint click. Push firmly; it is a tight fit.

> Plug the probes into their respective modules. Each probe is designed to plug into a specific module.

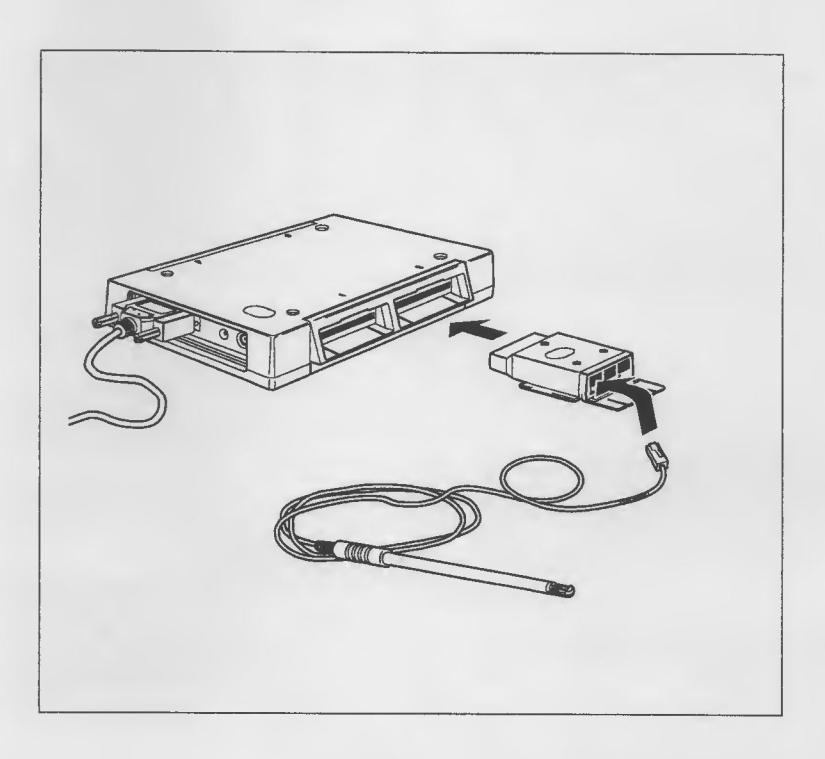

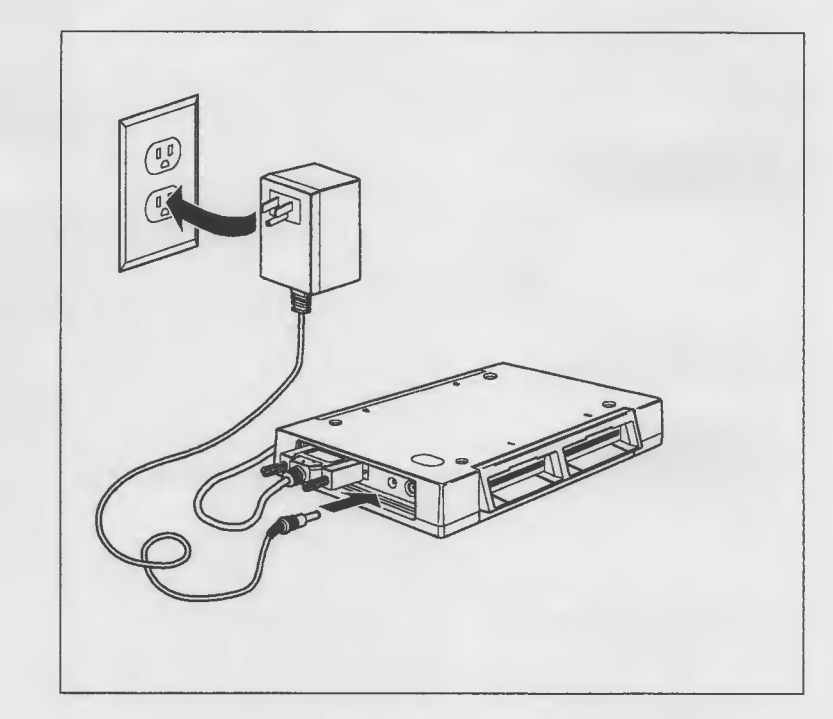

4 Insert the small plug of PSL's power supply into the power jack in the base unit.

> Plug the power supply into a 3-prong, grounded wall socket.

Plug the computer back in and turn it on.

#### CAUTION:

This product is equipped with a UL-iisted wall-mounted power supply for safety. Use it with a properly grounded 110-volt AC receptacle to avoid electrical shock.

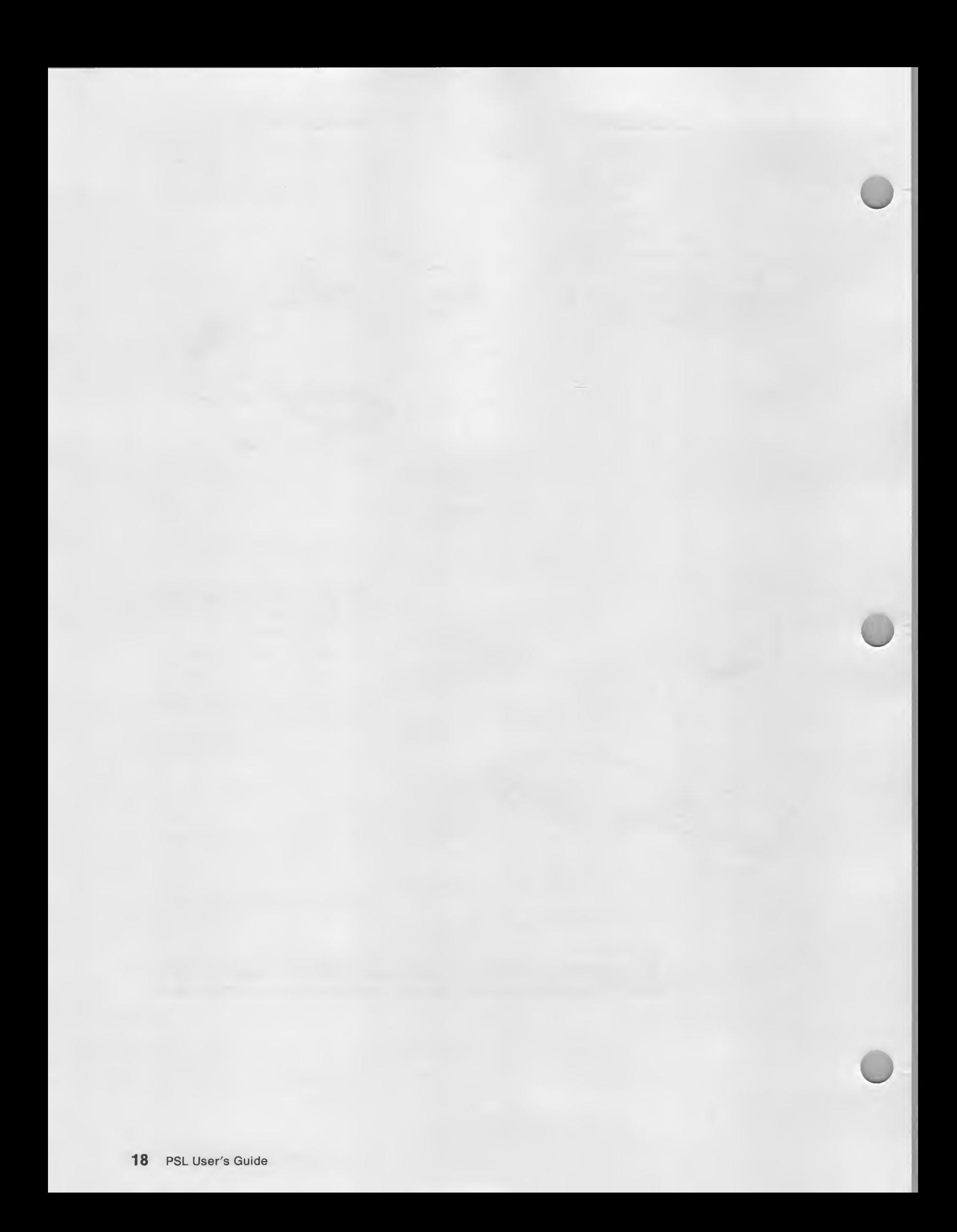

# 4. Installing the Software

The software need be installed only once. The procedure depends on whether you have a computer with only diskette drives or a fixed drive.

## Using Diskette Drives

Installation consists of making a copy of the PSL diskette. Keep the original PSL diskette in a safe place and away from the copy. Use the copy for day-to-day operation. The copy contains all necessary files for stand-alone operation.

You need your DOS diskette and blank diskettes, one if you are using 31/2-inch diskette drives, or two if you are using  $5\frac{1}{4}$ -inch diskette drives.

### Single-Drive Systems

If you have a single drive system:

1. Start DOS in the usual manner.

DOS is ready when  $A > i s$  displayed.

2. Type DISKCOPY a: b: and press &enterkey..

After a moment, a message asks you to insert the source diskette in the drive. (The source diskette is your original PSL Explorer diskette.)

3. Remove the DOS diskette and insert the source diskette in the drive. Press any key.

After a moment, a message asks you to insert the target diskette in the drive. (The target diskette is the blank diskette you want to make into an operating copy.)

4. Remove the source diskette from the drive and insert a blank diskette in the drive. Press any key.

When making a copy, you have to switch the diskettes. Messages on the screen prompt you when to switch diskettes. Follow the messages on the screen until the message Copy another diskette (Y/N)? appears.

- 5. If you are copying a  $3\frac{1}{2}$ -inch diskette, type N. If you are copying a  $5\frac{1}{4}$ -inch diskette, type Y, and repeat the previous two steps for the second diskette.
- 6. When you see the message: Copy another diskette (Y/N)? and you have no more diskettes to copy, type N.

A message similar to the following below is displayed:

Insert disk with \C0MMAND.C0M in drive <sup>A</sup> and strike any key when ready

7. Remove the target diskette from the drive, insert the DOS diskette in the drive, and press any key.

Note: Label each diskette copy as you complete the procedure.

#### Dual-Drive Systems

If you have a dual-drive system:

1. Start DOS in the usual manner.

 $DOS$  is ready when  $>$  is displayed.

2. Type DISKCOPY a: b: and press &enterkey..

After a moment, a message asks you to insert the source diskette in drive A and to insert the target diskette in drive B. (The source diskette is your original PSL Explorer diskette and the target diskette is the blank diskette you want to make into an operating copy.)

- 3. Remove the DOS diskette from drive A and insert the source diskette in drive A.
- 4. Insert a blank diskette in drive B and press any key.

After a moment or two, a message asks: Copy another diskette (Y/N)? appears.

- 5. If you are copying a  $3\frac{1}{2}$ -inch diskette, type N. If you are copying a  $5\frac{1}{4}$ -inch diskette, type Y, and repeat this procedure for the second diskette.
- 6. When you see the message: Copy another diskette (Y/N)? and you have no more diskettes to copy, type N.

A message similar to the following below is displayed:

Insert disk with \C0MMAND.C0M in drive <sup>A</sup> and strike any key when ready

7. Remove the source diskette from drive A, insert the DOS diskette in drive A, and press any key.

Note: Label each diskette copy as you complete the procedure.

## Using a Fixed Disk

The PSL Explorer can be stored on and operated from a fixed disk. Once the program is installed on a fixed disk, the diskettes are no longer needed to start and use the program. To install PSL Explorer on your fixed disk:

- 1. Turn on the computer and start DOS in the usual manner.
- 2. Insert the PSL Explorer diskette into drive A. (If you are using an 51/<sub>4</sub>-inch drive, insert PSL Explorer diskette <sup>1</sup> into drive A.)
- 3. If the current drive is not drive A, then switch to drive A by typing a: and pressing &enterkey..
- 4. When you see the DOS prompt (A>), type install and press &enterkey..
- 5. After a moment, you will be asked if you wish the PSL Explorer to start automatically when the computer is turned on.

If you answer yes, the following lines are appended to your AUTOEXEC.BAT file

cd \PSL PSL

which cause PSL Explorer to begin automatically after your computer has started.

If you answer no, you must manually start the PSL Explorer each time you start the computer, by typing these lines.

- 6. If you are using an  $5\frac{1}{4}$ -inch drive, you will be prompted for the second diskette. Follow the instructions on the screen.
- 7. When you see the message Installation is complete., remove the original PSL Explorer diskette from drive A and store it in a safe place.

# Special Installation Considerations

The procedures on the previous pages are adequate for most installations. However, you may need to consider the information in this section if you:

- have tailored your AUTOEXEC.BAT for special situations
- use communications ports for other applications besides PSL
- require unusually large data buffers for PSL
- use a diskette-only system with multiple communications ports.

### AUTOEXEC.BAT

During the Installation procedure for fixed disk, you are asked if you want PSL to be started automatically. If you answer yes, the following lines are appended to the AUTOEXEC.BAT file found In your root directory (or one is created If none is found).

cd \PSL PSL

Diskette-only systems always automatically call PSL. If you require manual invocation, you must edit the AUTOEXEC.BAT file found on the PSL Explorer diskette. Edit your copy only and save the original as a backup.

### CONFIG.SYS in Fixed-Disk Systems

The installation procedure appends the following line to the CONFIG.SYS file found in your root directory (or one is created if none is found):

device =  $c:\ps1\ps1dev1(sys /N:abcd)$ 

where abcd are the communications port numbers that exist in your computer. (Only ports 1, 2, 3, or 4 can be used by PSL.) A buffer is allocated for each; therefore. If you intend to use fewer ports than your computer has available, you can reclaim valuable memory by tailoring this parameter. **identifiers** on the provides are adequate for most installations.<br>
Some the provides pages are adequate for most installations.<br>
Some Alf your AUTOEXCE DAT for special stitutions in this section if you:<br>
Society AUTOEXCE

For example, if you require ports 1 and 3 for PSL, then the following statement is appropriate in CONFIG.SYS:

device =  $c:\ps1\ps1dev1(sys /N:13$ 

Buffer size for each port defaults to 2048 bytes, but may also be specified by the size parameter (/S:nnnnn). Size must be at least 256 bytes, and cannot be more than 65,536 bytes. A small buffer Increases the risk of loss of data when the volume of data is high, whereas large buffers unnecessarily tie up valuable memory.

For example, the following CONFIG.SYS entry allocates a buffer of 16,384 bytes for activity through communications port 1:

device = c:\psl\psldevl.sys /N:1 /S:16384

#### Important -

Do not confuse communications ports with PSL ports. Communications ports are found on the rear panel of your computer and accept the communications cable from the base unit. PSL ports are found on the base unit and accept modules.

### CONFIG.SYS in Diskette-Drive Systems

The PSL startup diskette contains CONFIG.SYS, as follows:

device <sup>=</sup> psldevl.sys /N:l

which assumes communications port <sup>1</sup> in your computer. If this is not appropriate, then change CONFIG.SYS as required as described in "CONFIG.SYS in Fixed-Disk Systems" on page 22.

### File Naming Conventions

PSL Explorer reserves two file name extensions for its data files:

.PSS A setup file that contains a pre-defined experiment. All options such as probes, labels, axis parameters, and duration have been selected and the experiment is ready to be run. .PSL A data file that contains an experiment, both setup parameters and collected data, produced when a completed experiment is saved. You can retrieve this file and analyze the data at any time.
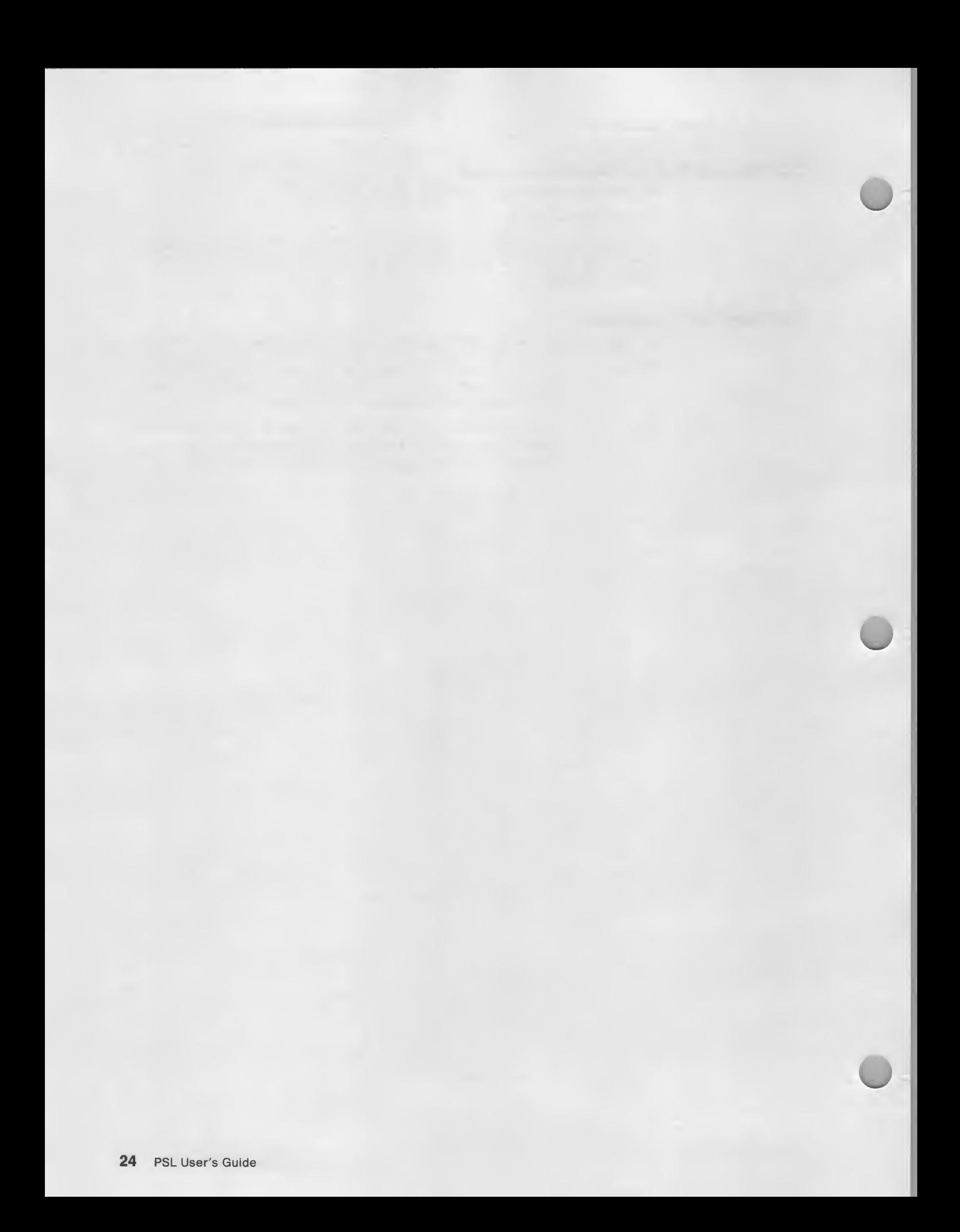

# 5. Using the PSL Explorer with PSL

This chapter describes how to use the PSL Explorer program. It begins by describing how to start PSL Explorer, and then describes how to make selections from the five menus that make up PSL Explorer and lists the options available on each of the menus. This chapter also describes the function keys and other keyboard keys used to operate the program.

Note: This chapter assumes that you have installed PSL. If you have not installed PSL, see "Installing the Software" on page 19 for instructions concerning how to install the PSL Explorer program.

# starting PSL Explorer

PSL Explorer starts automatically when you turn your computer on or re-boot unless:

- 1. You have exited PSL Explorer and wish to restart
- 2. You are using a fixed-disk system and elected for manual start during the installation of PSL Explorer
- 3. You have modified AUTOEXEC.BAT on your diskette system to Inhibit starting PSL Explorer automatically.

To manually start PSL Explorer on a diskette system, type:

a:<br>psl psi and a set of the set of the set of the set of the set of the set of the set of the set of the set of the s

To manually start PSL Explorer on a fixed-disk system, type:

c: cd \psl ps<sub>1</sub>

-Important-When starting or re-booting a diskette system, the PSL Explorer Startup Diskette must be ready in drive A.

# PSL Explorer and the PSL Probes

PSL Modules can be plugged into any port in the base unit and PSL Explorer can identify which is which. Because only one Distance Probe can be plugged into a Motion-and-Mechanics Module, there is no confusion in identifying where distance probes are located.

However, the TLp Module supports temperature, light, and pH probes, and PSL Explorer cannot distinguish between them. Therefore, this version of PSL Explorer uses a predetermined algorithm to locate probes. You need to understand how PSL Explorer names the probes to use some of the menus described in this chapter.

Probes are named alphabetically, moving counter-clockwise from the power jack as you look down on the base unit. Probe jacks are used consecutively; that is, none are skipped over.

When only one probe is used in an experiment, that probe is named "sensor A" and is plugged into the first available jack for its type.

When multiple probes are used in an experiment, temperature probes (if any) are plugged into the first available jacks of the TLp modules. These probes are named temperature sensor A, temperature sensor B, and so on.

Light probes (if any) follow the temperature probes consecutively, plugged into the next available jacks of the TLp modules. These probes are named light sensor A, light sensor B, and so on. If multiple light probes are used with no temperature probes, they plug into the first available jacks of the TLp modules.

pH probes, however, follow different rules. If pH is the only probe being used, it can be plugged into any jack of the first TLp module. If multiple pH probes are being used, each must be plugged into a separate TLp module. The first pH is named pH sensor A, the second pH probe is named pH sensor B, and so on.

Combining pH with temperature and light forces PSL Explorer to assign the pH probes to channel 3 of each TLp modules. Temperature and light probes are assigned to channels 1 and 2 of each TLp module, all temperature probes (if any). first followed by all light probes (if any).

# The Easy Way

PSL Explorer tells you where it expects to find the probes with the View Option of "Run Experiment Menu" on page 42. Simply plug the modules Into any port of the base unit but do not plug in probes until the Run Experiment Menu is displayed. Then select **Run Experiment** followed by **View**. PSL Explorer displays the relationship between probe names and physical modules and channels for you. Plug in the probes to match PSL Explorer's display.

# The PSL Explorer Menus

PSL Explorer is comprised of the following five menus that you use to select, run, and analyze an experiment:

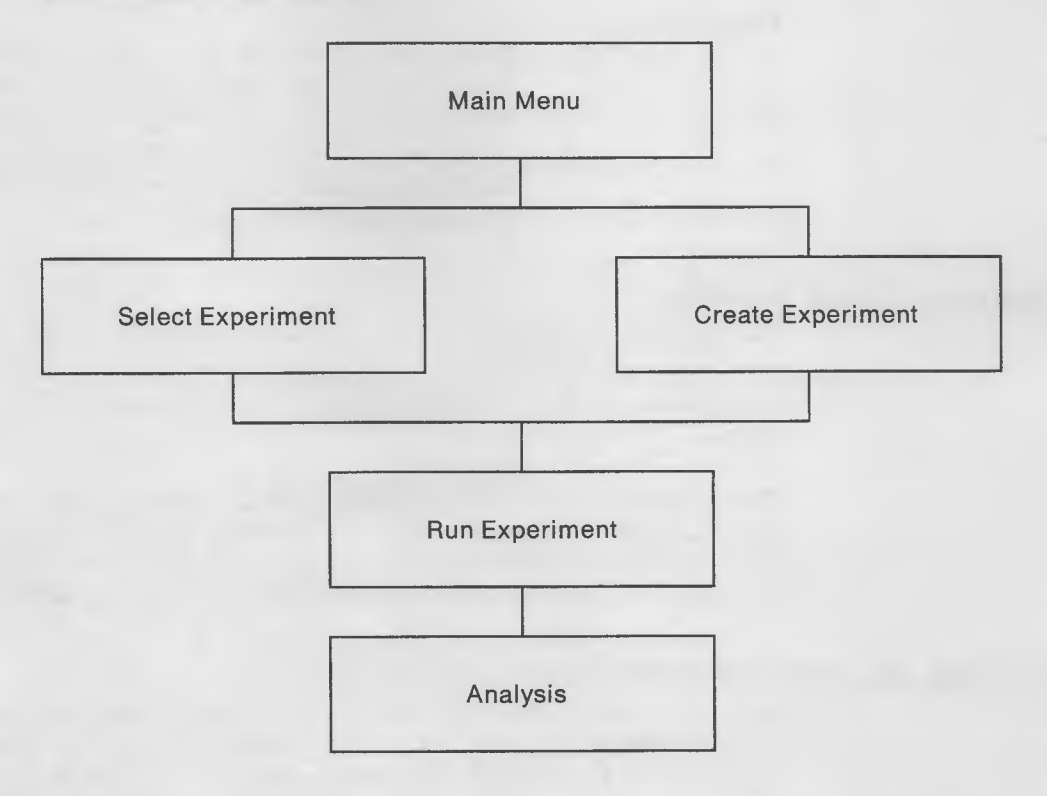

#### Main Menu

This menu appears when PSL Explorer is started. Use this menu to select one of several programmed experiments that come with PSL Explorer, begin an experiment of your own, or access an experiment stored on disk. This menu is described in "The PSL Explorer Main Menu" on page 31.

#### Select Experiment Menu

This menu appears when you choose Select Experiment from the Main Menu. Use this menu to select one of several experiments included with PSL Explorer. Because these experiments come with preset parameters, choosing one of them is the quickest and easiest way of performing an experiment with PSL. This menu is described in "Select Experiment Option" on page 31.

#### Create Experiment Menu

This menu appears when you choose Create Experiment from the Main Menu. Use this menu to select and define an experiment of your own by choosing the type and number of probes used in the experiment. This menu is described in "Create Experiment Menu" on page 34.

#### Run Experiment Menu

This menu appears after you have chosen an experiment from the Select Experiment Menu, chosen the Accept option (F8) on the Create Experiment Menu, or accessed a stored experiment with the Disk option.

Use this menu to reset the parameters for an experiment, run an experiment, calibrate probe, or select a communications port for PSL. This menu is described in "Run Experiment Menu" on page 42.

#### Analysis Menu

This menu is displayed when an experiment is completed. Use this menu to perform a graphical analysis of the experiment's results, to reset the parameters for the experiment, to perform calculations with the results, or to display the results in tabular form. This menu is described in "Analysis Menu" on page 49.

# Making a Menu Selection

Menu options are listed across the top of the screen. You select an option by using the cursor movement keys to move a highlight bar from one menu option to another. When the menu option you want to use is highlighted, press **Enter** to select the option.

Often, when you select a menu option, a window appears. You select a suboption from a window in the same manner as selecting an option from a menu. Use the cursor movement keys to highlight the option you wish to use, then press Enter. You answer a prompt by entering information and pressing Enter.

# The PSL Explorer Keyboard Keys

You control the PSL Explorer program with your computer's keyboard, mostly by using the cursor and function keys, but occasionally by typing letters or words to answer on-screen prompts. The following Is a list of the keyboard keys you use to operate the PSL Explorer program.

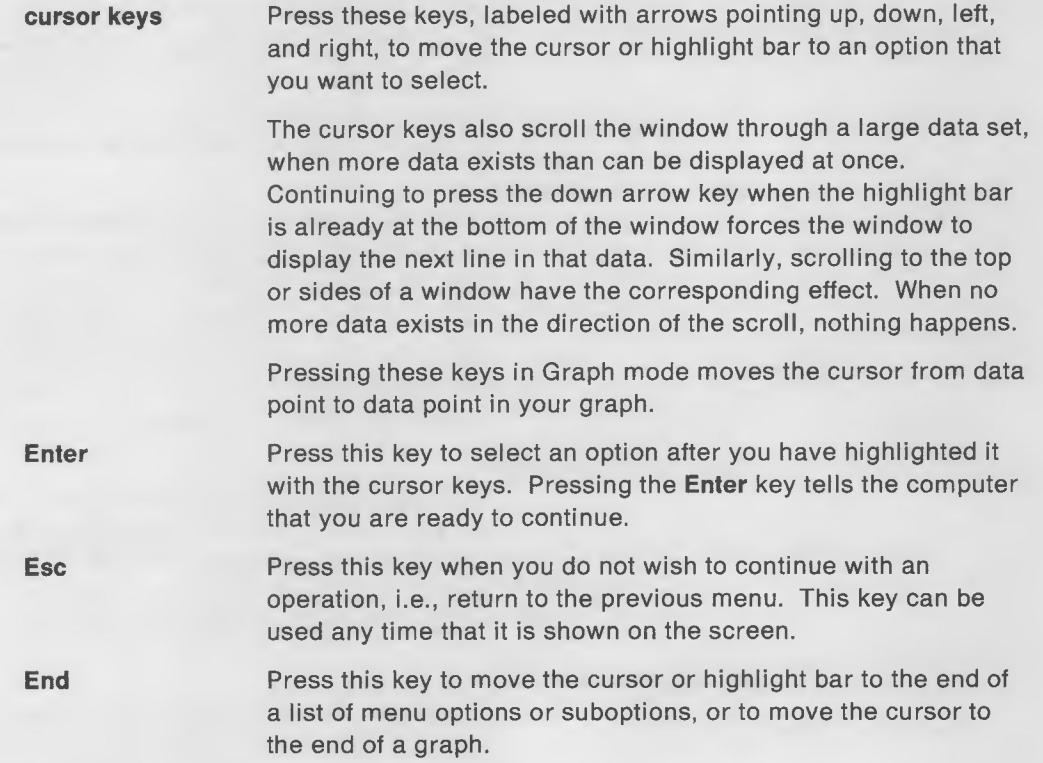

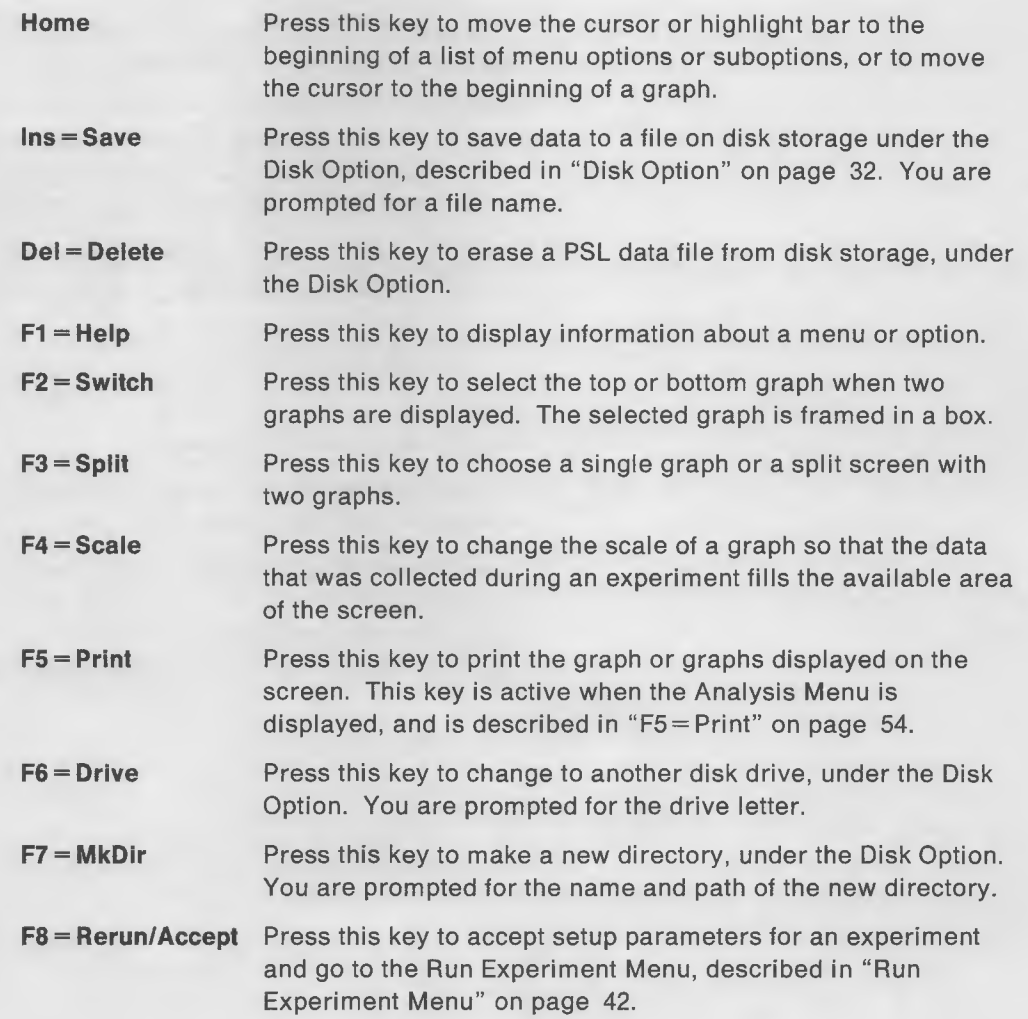

After you have performed an experiment, you can run the experiment again by pressing F8. This action clears all data but leaves the current setup intact. Pressing this key displays the following window:

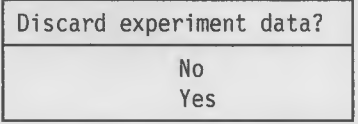

This prompt is provided to help prevent the accidental loss of data generated by an experiment.

Select Yes and press Enter to clear all current data. Select No and press Enter if you want to save this data before re-running the experiment.

Press this key to begin a new experiment by returning to the Main Menu. This action clears both data and setup. Pressing F9 displays the following window:

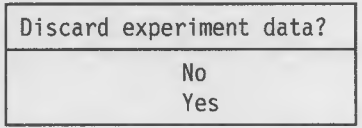

 $F9 =$ Restart

This prompt is provided to help prevent the accidental loss of data generated by an experiment.

Select Yes and press Enter to return to the Main Menu without saving the data collected by the current experiment. Select No and press Enter if you want to save the results of the current experiment before beginning a new experiment.

 $F10 = Q$ uit

Press this key to exit from the PSL Explorer program and return to DOS. Pressing F10 displays the following window:

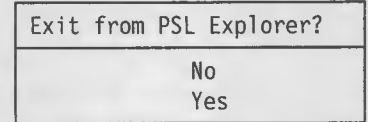

This prompt is provided to help prevent the accidental loss of data generated by an experiment.

Select Yes and press Enter to leave the PSL Explorer program without saving the data collected by the current experiment. Select No and press Enter if you want to save the results of the current experiment before leaving the PSL Explorer program.

# **The PSL Explorer Main Menu**

The Main Menu is displayed when you start the PSL Explorer program. An example of the Main Menu is shown below.

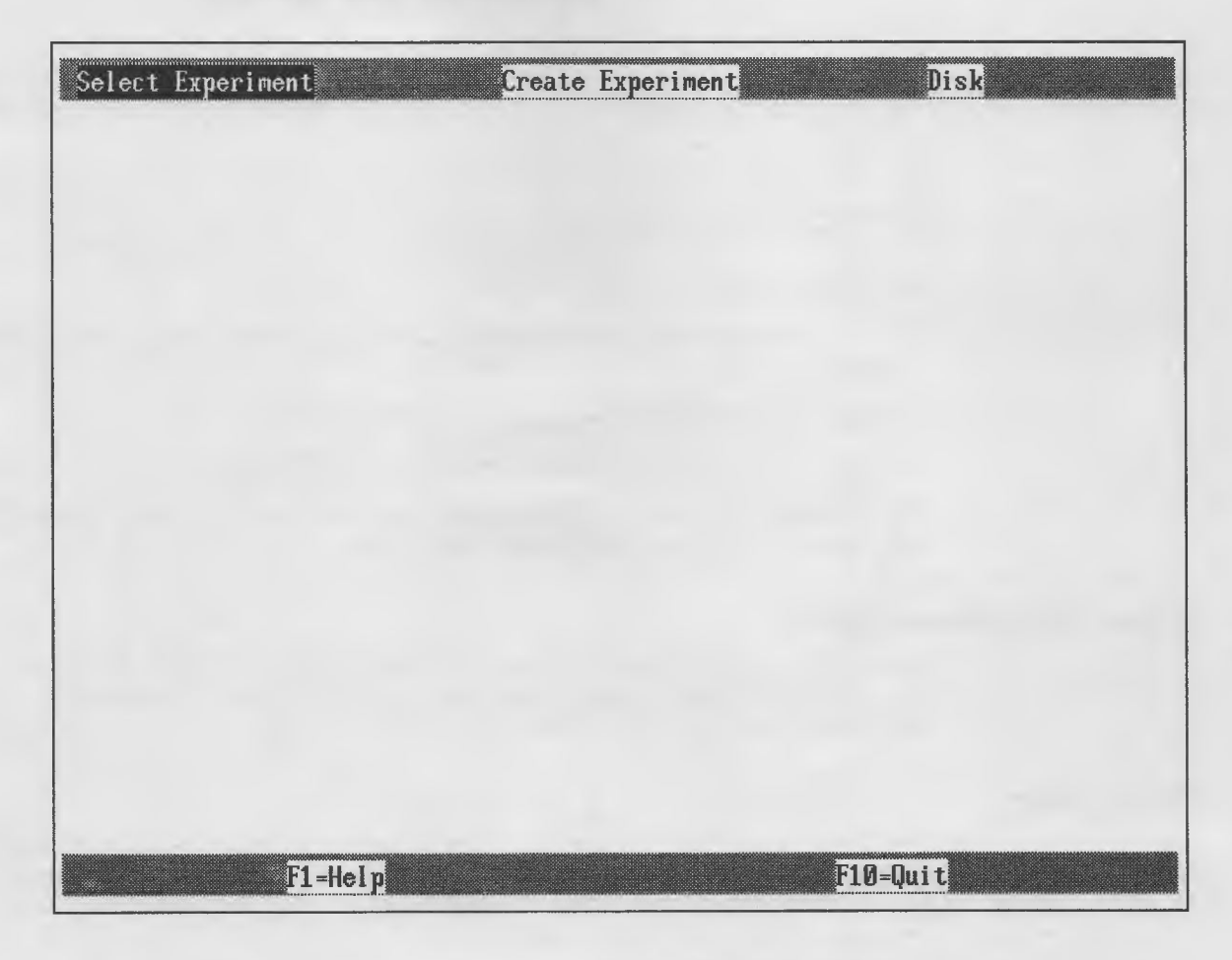

This menu provides three options that are listed across the top of the screen:

- Select Experiment
- Create Experiment
- Disk

The function keys that may be used with this menu are listed at the bottom of the screen.

You select an option from this screen by:

- 1. Using the cursor keys to move the highlight bar to the option you want to select.
- 2. Pressing Enter when the desired option is highlighted.

### Select Experiment Option

Selecting the Select Experiment option displays the Select Experiment Menu that provides access to pre-programmed experiments stored on your computer's disk. Several of these pre-programmed experiment are supplied with PSL Explorer, and you can add others of your own design. These experiments are the quickest and easiest way of conducting an experiment. Parameters for these experiments are

preset and you need only to have the appropriate probe(s) attached to the PSL base unit and, of course, readied any external materials required by the experiment.

An example of the Select Experiments Menu is shown below.

```
One Temperature vs. Time
8 Second Motion Exp
Monitor 3 Temps Overnight
Light Pend. - Two Views
Standard Titration
Neutralization-pH & Temp.
Spring and Mass Motion
```
You select an option from this menu by:

- 1. Using the cursor keys to move the highlight bar to the experiment you want to select.
- 2. Pressing Enter when the desired option is highlighted.
- 3. Press Esc to return to the main menu without making a selection.

After you select an option from this screen, the Run Experiment Menu is displayed, described in "Run Experiment Menu" on page 42.

### Create Experiment Option

Selecting the Create Experiment option displays the Create Experiment Menu. Select this option if you want to design your own experiment. This menu is described in detail in "Create Experiment Menu" on page 34.

### Disk Option

Selecting the Disk option allows you to retrieve an experiment stored on disk, or to save an experiment to a disk. A saved experiment can consist of only setup parameters, or also contain data. The following window and suboptions are displayed when you select this option:

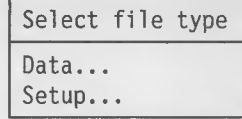

A suboption is selected by using the cursor keys to move the highlight bar to the option you want to use and then pressing the **Enter** The following describes each of these suboptions.

1. Select file type.

**Data** allows access to the PSL saved experiments, which contain both the data and the parameters of each experiment. After reading a saved experiment, the Analyze Menu is displayed. You might then analyze the saved data or, by pressing F8 (Rerun), clear the data and use the saved parameter setup for another collection of data. The Analysis Menu is described In "Analysis Menu" on page 49.

Setup allows access to the PSL setup files, which contain the parameters for pre-programmed experiment. After reading a setup file, the Run Experiment Menu is displayed, described in "Run Experiment Menu" on page 42.

2. After selecting file type, a window is displayed that lists all available files of that type, as illustrated below. This example shows file type setup.

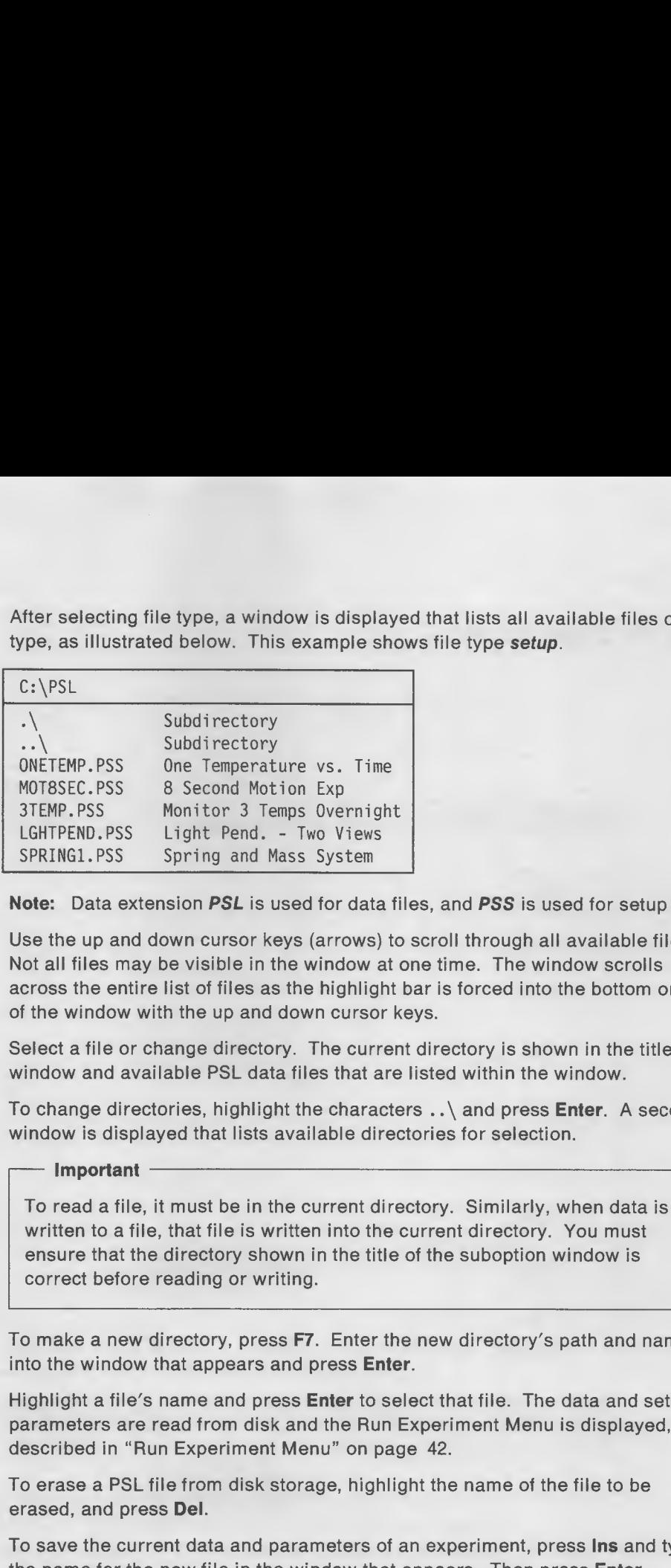

Note: Data extension PSL is used for data files, and PSS is used for setup files.

- 3. Use the up and down cursor keys (arrows) to scroll through all available files. Not all files may be visible in the window at one time. The window scrolls across the entire list of files as the highlight bar is forced into the bottom or top of the window with the up and down cursor keys.
- 4. Select a file or change directory. The current directory is shown in the title window and available PSL data files that are listed within the window.
- 5. To change directories, highlight the characters . . \ and press Enter. A second window is displayed that lists available directories for selection.

#### — Important

To read a file, it must be in the current directory. Similarly, when data is written to a file, that file is written into the current directory. You must ensure that the directory shown in the title of the suboption window is correct before reading or writing.

- 6. To make a new directory, press F7. Enter the new directory's path and name into the window that appears and press Enter.
- 7. Highlight a file's name and press **Enter** to select that file. The data and setup parameters are read from disk and the Run Experiment Menu is displayed, described in "Run Experiment Menu" on page 42.
- 8. To erase a PSL file from disk storage, highlight the name of the file to be erased, and press Del.
- 9. To save the current data and parameters of an experiment, press Ins and type the name for the new file in the window that appears. Then press Enter.

Note: The Ins has no meaning from the Main Menu. It can only be used from the Create Experiment Menu, the Run Experiment Menu, or the Analysis Menu. These menus are described in "Create Experiment Menu" on page 34, "Run Experiment Menu" on page 42, and "Analysis Menu" on page 49, respectively.

10. To change to another disk drive, press F6. Type the letter for the desired drive in the window that appears and press Enter.

# Create Experiment Menu

You use the Create Experiment Menu to design your own experiment. You access this menu by selecting the Create Experiment option from the Main Menu, described in "The PSL Explorer Main Menu" on page 31. The Create Experiment Menu is shown below.

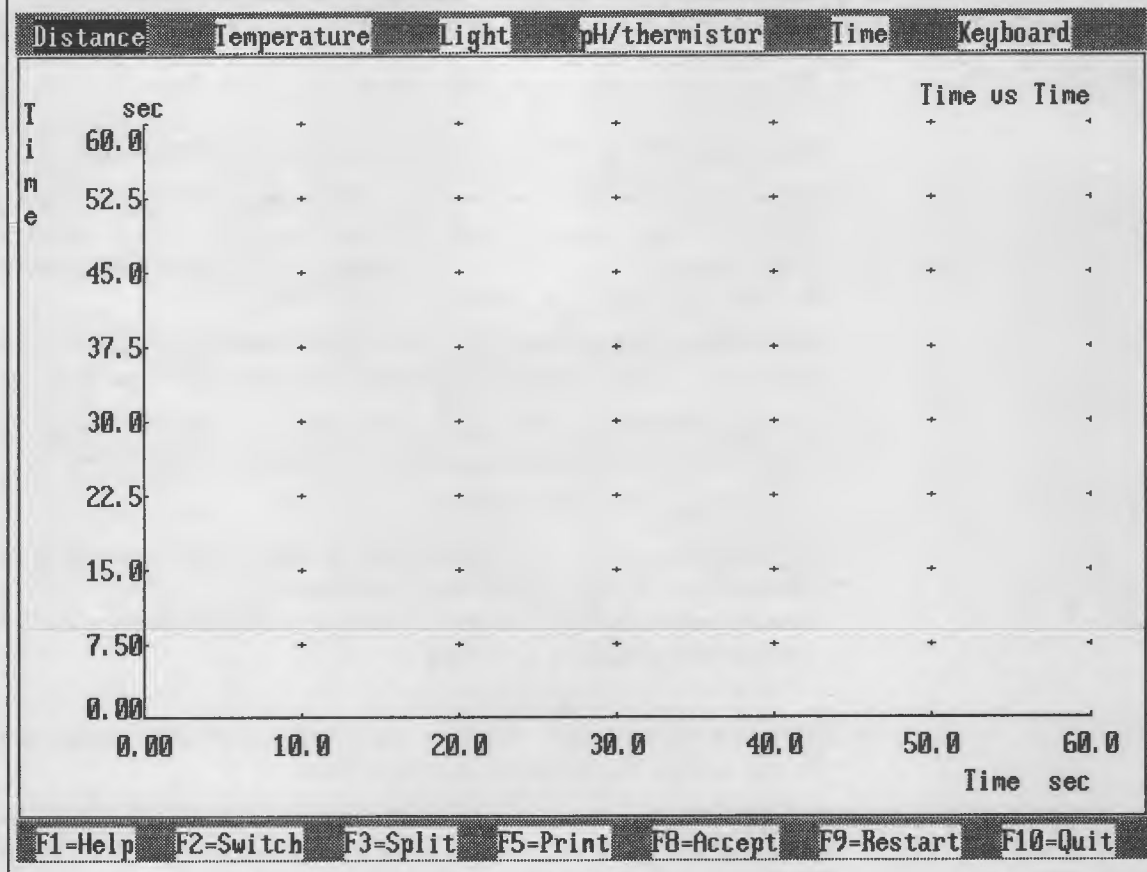

The options on this menu allow you to set the parameters for an experiment. This includes specifying which probes are used, how the probes are configured, the duration of the experiment, and how the results of the experiment are to be displayed.

You refine these parameters with the Reset Parameters option, described in "Reset Parameters Option" on page 43. The Reset Parameters option allows you to change the:

- variable assigned to each axis
- duration of the experiment
- label of the experiment
- range of each axis
- number of significant digits that are displayed
- type of plot (points or lines)

Time is assumed to be one of the values to be collected and plotted, so you must select at least one other source for data for the options provided by this menu.

You select an option from this screen by:

- 1. Using the cursor keys to move the highlight bar to the option you want to select.
- 2. Pressing Enter when the desired option is highlighted.

— Important——-- The information and procedures in the following sections describe how to set up the PSL Explorer program, PSL base unit, and probes for an experiment of your own design. Not included, however, is information regarding any physical apparatus or additional materials required to conduct the experiment.

# Distance Option

You use this option to design an experiment that uses the Motion-and-Mechanics Module with the Distance Probe. Complete the following steps to set-up the experiment:

1. Select the Distance option from the Create Experiment Menu, described In "Create Experiment Menu" on page 34. When you select this option, the following window and suboptions are displayed:

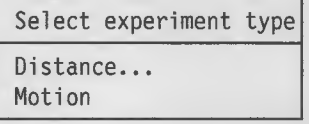

2. To design a distance experiment, select the Distance suboption and press Enter.

Note: If you select the Motion suboption, the Run Experiment Menu is displayed. The major parameters are all set up, and additional refinements can be made with the Reset Parameters option. The Run Experiment Menu is described in "Run Experiment Menu" on page 42.

The following window is displayed:

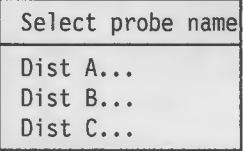

3. Select the Distance Probe to use (naming counter-clockwise wise from the power jack) and press Enter.

The following window is displayed:

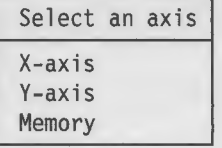

4. Select the axis on which you want the distance data points plotted and press Enter.

If you select "memory," the data is stored in the computer's internal memory and not displayed on the graph. Data in memory can be displayed at will In the Analysis Menu, described in "Analysis Menu" on page 49.

Note: If you use a split screen with two graphs, "X-axis" and "Y-axIs" refers to the window framed by a box. Pressing F2 switches between the top and bottom windows, which allows you to plot the distance data on any of the four axes displayed on the screen.

5. When you are certain that the experiment is set up as you want it, press F8 to display the following window:

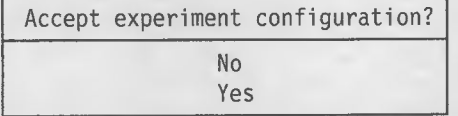

Select No to continue selecting parameters, and Yes to display the Run Experiment Menu, described in "Run Experiment Menu" on page 42.

# Temperature Option

You use this option to design an experiment that uses one or more temperature probes. Complete the following steps to set-up the experiment:

1. Select the Temperature option from the Create Experiment Menu, described in "Create Experiment Menu" on page 34. When you select this option, the following window is displayed:

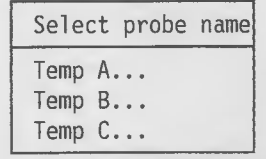

2. Select the temperature probe to be used (naming counter-clockwise from the power jack) and press Enter. The following window is displayed:

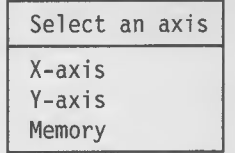

3. Select the axis on which you want this temperature data plotted and press Enter.

If you select "memory," the data is stored in the computer's internal memory and not displayed on the graph. Data in memory can be displayed at will in the Analysis Menu, described in "Analysis Menu" on page 49.

Note: If you use a split screen with two graphs, "X-axis" and "Y-axis" refers to the window framed by a box. Pressing F2 switches between the top and bottom windows, which allows you to plot the temperature data on any of the four axes displayed on the screen.

4. When you are certain that the experiment is set up as you want it, press F8 to display the following window:

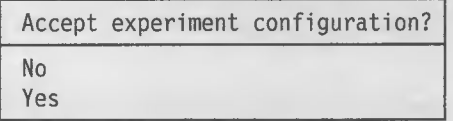

Select No to continue selecting parameters, and Yes to display the Run Experiment Menu, described in "Run Experiment Menu" on page 42.

# **Light Option**

You use this option to design an experiment that uses the light probe. Complete the following steps to set-up the experiment:

1. Select the Light option from the Create Experiment Menu, described In "Create Experiment Menu" on page 34. The following window and suboptions are displayed:

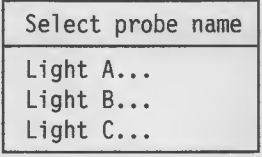

2. Select the light probe to be used (naming counter-clockwise from the power jack) and press **Enter**. The following window is displayed:

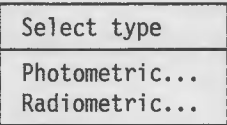

3. Select the type of probe you are using during the experiment and press Enter. The following window is displayed:

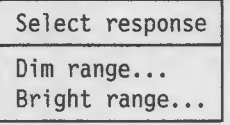

Dim range is used in experiments with relatively dim light (approximately 0 to 5,000 lux), whereas Bright range is used in relatively bright light (approximately 0 to 100,000 lux).

4. Select <sup>a</sup> light range appropriate to your experiment and press Enter. The following window is displayed:

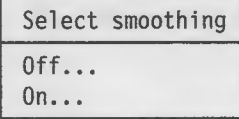

Fluorescent lighting flickers at 100 or 120 Hertz, a rate high enough to be unnoticed by the human eye. For some experiments, however, this flicker can interfere with the desired data. Smoothing eliminates this flicker. However, selecting the smooth option also slows the sampling rate to approximately two per second.

5. Choose whether or not to smooth your data by selecting On or Off and pressing Enter. The following window is displayed:

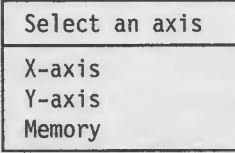

6. Select the axis on which you want the light data plotted and press Enter.

If you select "memory,'' the data is stored in the computer's internal memory and not displayed on the graph. Data In memory can be displayed at will in the Analysis Menu, described in "Analysis Menu" on page 49.

Note: If you use a split screen with two graphs, "X-axis" and "Y-axis" refers to the window framed by a box. Pressing F2 switches between the top and bottom windows, which allows you to plot the light data on any of the four axes displayed on the screen.

7. When you are certain that the experiment is set up as you want it, press F8 to display the following window:

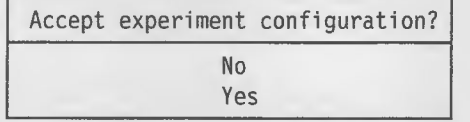

Select No to continue selecting parameters, and Yes to display the Run Experiment Menu, described in "Run Experiment Menu" on page 42.

# pH/thermistor Option

You use this option to design an experiment that uses one or more pH probes. Complete the following steps to set-up the experiment:

1. Select the pH/thermistor option from the Create Experiment Menu, described In "Create Experiment Menu" on page 34. When you select this option, the following window and suboptions are displayed:

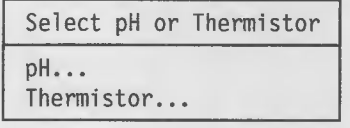

2. Select pH or Thermistor and press Enter

pH

If you select the pH suboption, the following window is displayed:

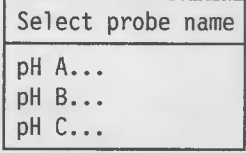

1. Select the pH probe to be used (counting counter-clockwise from the power jcak) and press Enter. The following window is displayed:

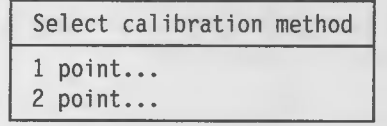

2. Select the degree of calibration that you require. 1-point is simpler and provides pH accuracy of  $\pm$ 0.2, whereas 2-point provides pH accuracy of  $\pm$ 0.1. Calibration occurs in the Run Experiment Menu, described In "Run Experiment Menu" on page 42. The following window is displayed:

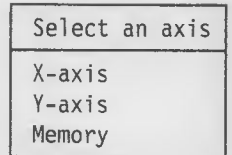

3. Select the axis on which you want this pH data plotted and press Enter.

If you select "memory," the data is stored in the computer's internal memory and not displayed on the graph. Data in memory can be displayed at will in the Analysis Menu, described in "Analysis Menu" on page 49.

Note: If you use a split screen with two graphs, "X-axis" and "Y-axis" refers to the window framed by a box. Pressing F2 switches between the top and bottom windows, which allows you to plot the pH data on any of the four axes displayed on the screen.

4. When you are certain that the experiment is set up as you want it, press F8 to display the following window:

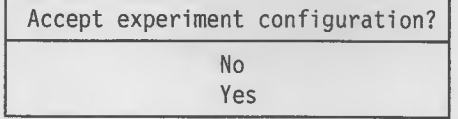

Select No to continue selecting parameters, and Yes to display the Run Experiment Menu, described in "Run Experiment Menu" on page 42.

### **Thermistor**

The pH probe contains a built-in thermistor that is normally used by PSL Explorer to compensate pH readings for the temperature of the liquid. Ttemperature data can be separately collected and displayed, however, only when the pH probe is also in use.

If you select the thermistor suboption, the following window is displayed:

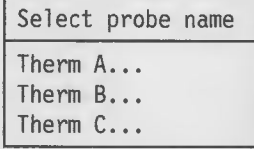

1. Select the pH/Thermistor probe to be used (counting counterclockwise from the power jack) and press Enter. The following window is displayed:

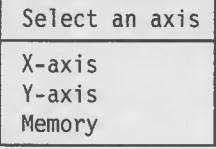

2. Select the axis on which you want this thermistor data plotted and press Enter.

If you select "memory," the data is stored in the computer's internal memory and not displayed on the graph. Data In memory can be displayed at will in the Analysis Menu, described in "Analysis Menu" on page 49.

Note: If you use a split screen with two graphs, "X-axis" and "Y-axis" refers to the window framed by a box. Pressing F2 switches between the top and bottom windows, which allows you to plot the thermistor data on any of the four axes displayed on the screen.

3. When you are certain that the experiment is set up as you want it, press F8 to display the following window:

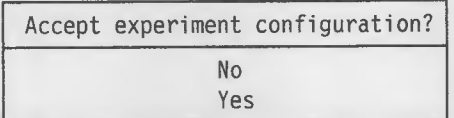

Select No to continue selecting parameters, and Yes to display the Run Experiment Menu, described in "Run Experiment Menu" on page 42.

# Time Option

You use this option to specify the axis on which you want time data to be plotted during an experiment. Complete the following steps to specify where time data is to be plotted:

1. Select the Time option from the Create Experiment Menu, described in "Create Experiment Menu" on page 34. The following window is displayed:

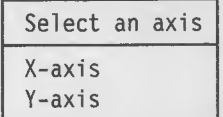

2. Select the axis on which you want time data plotted and press **Enter**.

Note: If you use a split screen with two graphs, "X-axis" and "Y-axis" refers to the window framed by a box. Pressing F2 switches between the top and bottom windows, which allows you to plot time on any of the four axes displayed on the screen.

3. When you are certain that the experiment is set up as you want it, press F8 to display the following window:

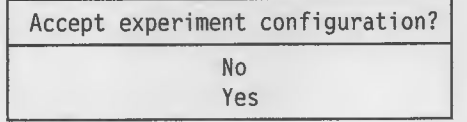

Select No to continue selecting parameters, and Yes to display the Run Experiment Menu, described in "Run Experiment Menu" on page 42.

# Keyboard Option

You use this option to manually input simulated data, or to control when a data point is collected with the keyboard. (Typically, such an experiment is not timed.) Complete the following steps to enable this option:

1. Select the Keyboard option from the Create Experiment Menu, described on "Create Experiment Menu" on page 34. The following window and suboptions are displayed:

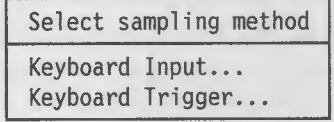

2. Select how you want data points to be collected and press Enter.

### Keyboard Input

Keyboard input allows you to enter simulated data for an experiment.

If you select this suboption, the following window is displayed:

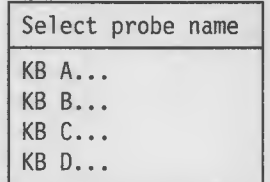

1. Up to four inputs can be defined from your keyboard. This allows you to enter a complete, four-valued experiment for graphic display and analysis. Each keyboard input is represented by a data box. Other probes (If any) are sampled continuously; their data is displayed in data boxes as well. The display is updated every half-second.

Keyboard inputs are named "KB A," "KB B," and so on. A data point is complete and recorded when the input with the highest name has been entered ("B" is higher than "A").

Select the keyboard input number you want to use during the experiment and press Enter. The following window is displayed:

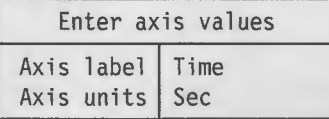

- 2. If the label and units are appropriate for your experiment you need not change the default values. If the values are not appropriate, type a new label, unit of measure, or both.
- 3. When the values are correct, move the highlight bar to the "Enter axis values" prompt and press Enter. The following window is displayed:

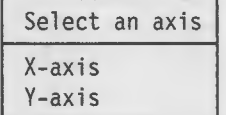

4. Select the axis on which you want this data plotted and press Enter.

Note: If you use a split screen with two graphs, "X-axis" and "Y-axis" refers to the window framed by a box. Pressing F2 switches between the top and bottom windows, which allows you to plot this keyboard data on any of the four axes displayed on the screen.

#### Keyboard Trigger

If you select this suboption, the following window is displayed:

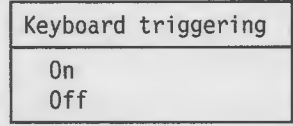

Selecting keyboard triggering on provides for an experiment that has no dependence on time. Data for each probe is collected when Enter is pressed.

# Run Experiment Menu

You use this menu to run an experiment you have selected from the Select Experiment Menu, an experiment that you designed with the Create Experiment Menu, or after an experiment has retrieved by using the Disk Option. These menus are described in "Select Experiment Option" on page 31, "Create Experiment Menu" on page 34, and "Disk Option" on page 32, respectively. You can also reset the parameters for an experiment and then run the experiment again by pressing F9

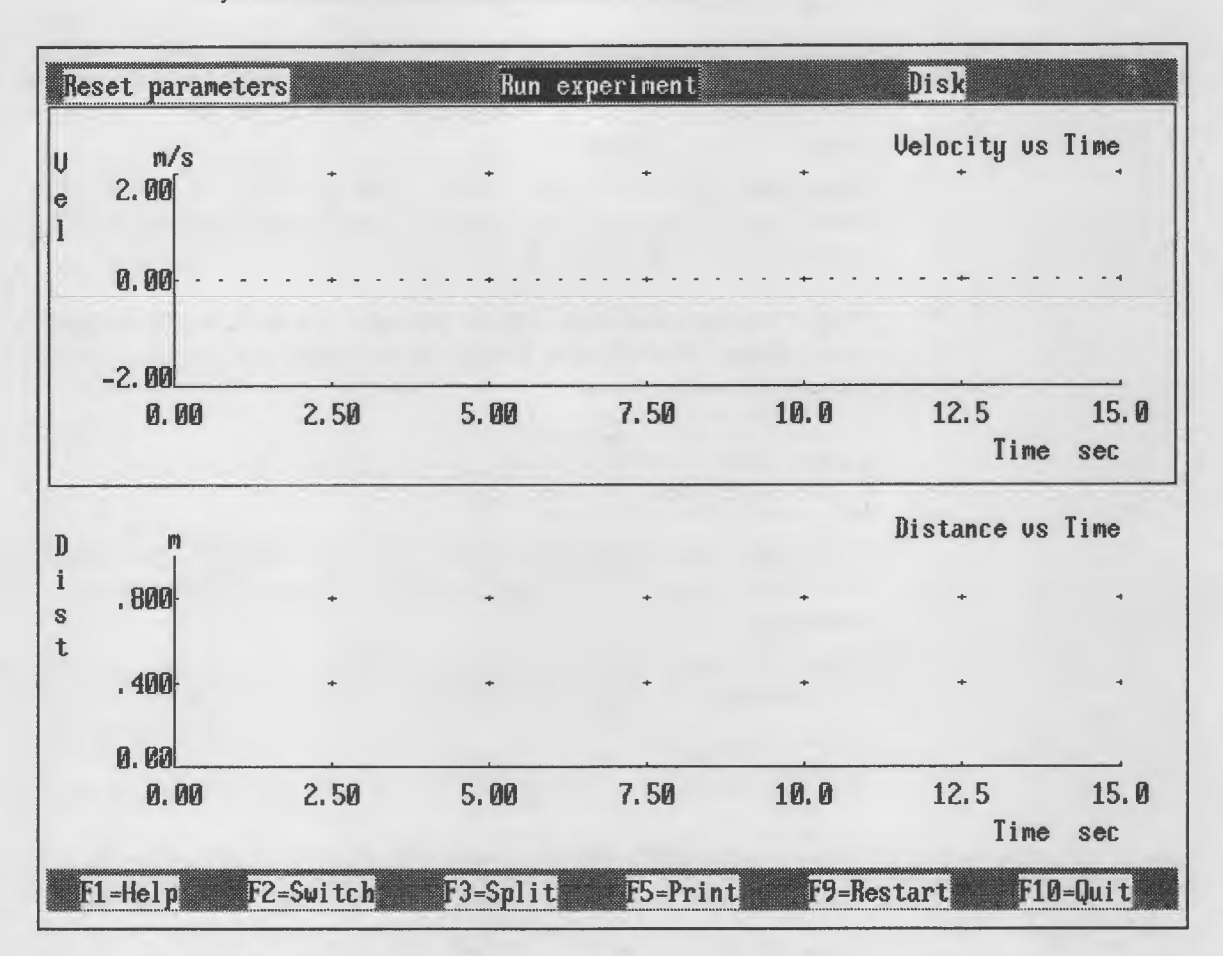

An example of the Run Experiment Menu Is shown below. The available function keys are listed across the bottom of the menu.

You select an option from this screen by:

1. Using the cursor keys to move the highlight bar to the option you want to select.

2. Pressing **Enter** when the desired option is highlighted.

The following describes each of the options and suboptions available on this menu.

### Disk Option

The disk option is described in "Disk Option" on page 32.

# Reset Parameters Option

You use this option to reset or refine the parameters for an experiment that you have selected from the Select Experiment Menu or designed with the Create Experiment Menu. These menus are described in "Select Experiment Option" on page 31, and "Create Experiment Menu" on page 34, respectively.

Note: If you are using a split screen and displaying two graphs, the options affect the graph that is framed by a box. Press F2 to switch from one to the other and select the graph you wish to modify.

When you select this option the following window and suboptions are displayed:

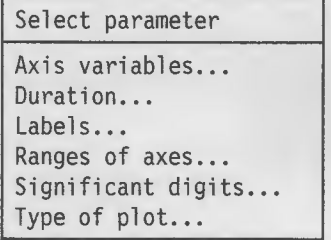

#### Axis Variables...

Use this suboption to change the values displayed on the x-axis and y-axis of the graph. The choices displayed in this window depend on the current parameters of the experiment. The following window is an example of what is displayed:

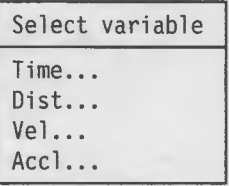

Select the value you wish to assign. The following window is displayed:

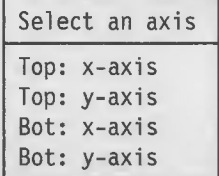

Select the axis to receive this assignment.

#### Duration...

Use this suboption to change the duration of the experiment. The following window is displayed:

Enter new duration | 15.0

Enter the new duration in seconds and press Enter.

#### Labeis....

Use this suboption to change the title of the graph. The following window is displayed:

Enter graph title Velocity vs Time

Enter the new title and press Enter. Changing the title does not change the labels for the x-axis or y-axis of the graph.

#### Ranges of axes...

Use this suboption to change the current ranges of values used to graph the results of an experiment. The following window is an example of what is displayed:

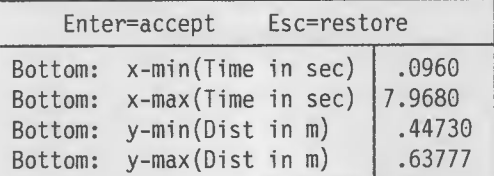

Move the highlight to the axis you wish to change by using the cursor keys and enter the new value. After you have entered all the changes that you wish to make, press Enter to put those values into effect. Press Esc If you wish to cancel the changes and restore the original values.

#### Significant digits...

Use this suboption to control the number of significant digits that are used to display data numerically. The following window is displayed:

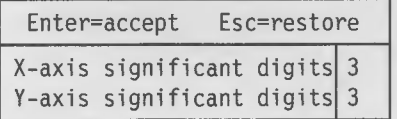

Enter a new digit and press Enter. Changing the number of significant digits does not affect the accuracy of a data point.

#### Type of plot...

Use this suboption to select how you want the results of an experiment displayed. The following window is displayed:

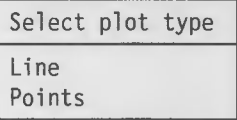

If you choose Lines, the data points are connected by a continuous line. If you choose *Points*, only the points on the graph for which data is collected is displayed.

### Run Experiment Option

You use this option to start an experiment, calibrate a probe, preview the experiment, or specify the communications port to which the PSL base unit is connected.

When you select this option the following window and suboptions are displayed:

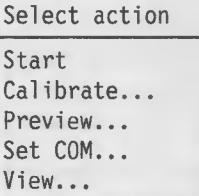

#### **Start**

Use this suboption to start an experiment that you have selected or designed.

#### Calibrate...

Use this suboption to calibrate the probe(s) used for an experiment. When you select this suboption the following window is displayed:

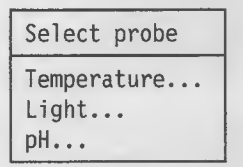

Use the cursor keys to highlight the type of probe you want to calibrate, then press Enter.

#### **Temperature**

The following window is displayed for temperature probes:

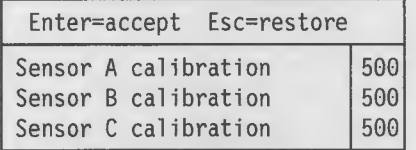

Move the highlight bar to the temperature probe that you are calibrating and type the calibration number for that probe. (The calibration number is the three-digit number found on the label attached to the wire just above the plastic connector on each probe.)

Note: PSL Explorer names the temperature probes as described in "PSL Explorer and the PSL Probes" on page 26.

After typing the calibration information for each probe you are calibrating, use the cursor keys to move the highlight bar to the "Press Enter to accept values" prompt and press Enter.

#### Light

The following window is displayed for light probes:

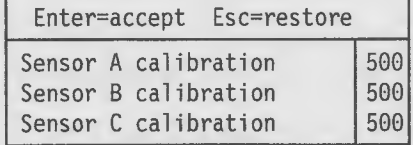

Move the highlight to the light probe that you are calibrating and type the calibration number for that probe. (The calibration number is the three-digit number found on the label attached to the wire just above the plastic connector on each probe.)

Note: PSL Explorer names the light probes as described in "PSL Explorer and the PSL Probes" on page 26.

After typing the calibration information for each probe you are calibrating, use the cursor keys to move the highlight bar to the "Press Enter to accept values" prompt and press Enter.

pH

Before you begin, you need distilled or deionized water and pH reference solutions, which are available from chemical laboratory supply companies.<sup>4</sup>

For an accuracy of  $\pm 0.2$  pH, one-point calibration with one reference solution is sufficient, 7 pH is a good choice.

For an accuracy of  $\pm 0.1$  pH, two-point calibration with two reference solutions is required; for example, 4 pH and 7 pH or 7 pH and 10 pH work well.

You need enough reference solution to cover the depression in the tip of the pH probe.

The choice of one-point or two-point calibration is made when pH is selected for input. This is described on 38.

Immerse the tip of the pH probe in distilled or deionized water for 10 minutes after removing it from storage. Rinse It in distilled or deionized water after each reference solution.

The following window is displayed for pH probes:

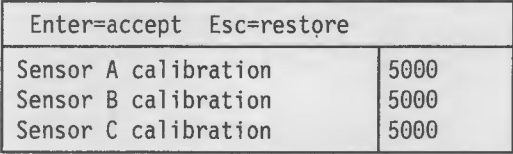

Move the highlight bar to the pH probe that you are calibrating and type the calibration number for that probe. This number is for the thermistor in the pH probe, and provides automatic temperature compensation by PSL Explorer. (The calibration number is the four-digit number found on the label attached to the wire just above the plastic connector on each probe.)

Note: PSL Explorer names the pH/Thermistor probes as described in "PSL Explorer and the PSL Probes" on page 26.

The following window is displayed for each pH probe:

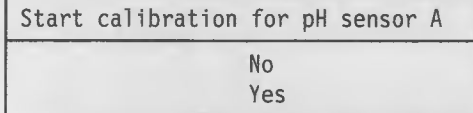

Select Yes to begin the calibration procedure.

The following window is displayed:

Immerse sensor <sup>2</sup> in solution <sup>1</sup> Press enter to continue

Place the tip of the pH probe into the reference solution and press Enter. The following window is displayed:

Enter pH of solution  $(0T=27.1C)$  7.0

<sup>4</sup> A sample packet of E-Z CAL<sup>TM</sup> is shipped with the pH probe. Additional packets may be purchased from Chemfet Corporation, Bothell, WA. E-Z CAL is a trademark of Chemfet Corporation.

Enter the value of the reference solution into the window and press Enter.

Note: This window displays the current reading of the thermistor for your reference. An example is shown here, " $T = 27.1C$ ," but may be different in your case.

If you are using two-point calibration, these two windows are repeated for the second reference solution.

#### **Thermistor**

The following window is displayed for the thermistor in the pH probe:

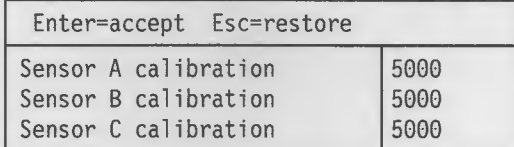

Move the highlight bar to the pH probe that you are calibrating and type the calibration number for that probe. (The calibration number is the four-digit number found on the label attached to the wire just above the plastic connector on each probe.)

Note: PSL Explorer names the pH/Thermistor probes as described in "PSL Explorer and the PSL Probes" on page 26.

#### Preview...

Use this suboption to ensure that all probes are functioning as expected before starting the experiment, to see that the ranges are appropriate, or to simply get a reading without graphing it. When you select this suboption the following window is displayed:

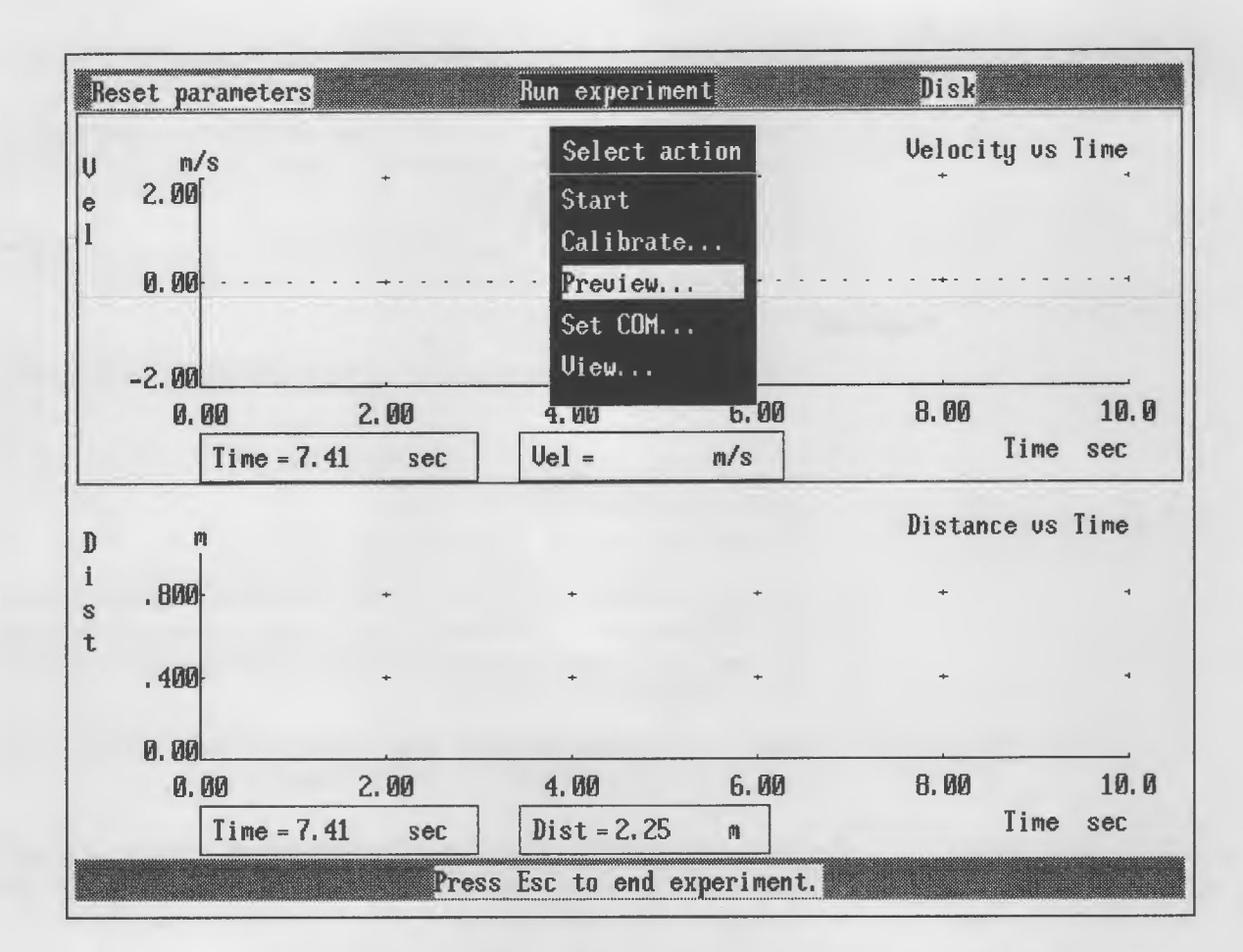

Each probe's data is displayed in boxes along the bottom of the graph until you press Esc, which returns you to the Run Experiment Menu, described in "Run Experiment Menu" on page 42.

#### Set COM...

Use this suboption to specify the communications port to which the PSL base unit is attached. When you select this suboption the following window is displayed;

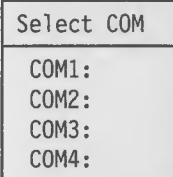

Use the cursor keys to move the highlight bar to the correct port for your computer and base unit, then press Enter.

#### View...

Use this suboption to view the parameters for an experiment; i.e., which probes are configured and the port and channel where PSL Explorer expects them.

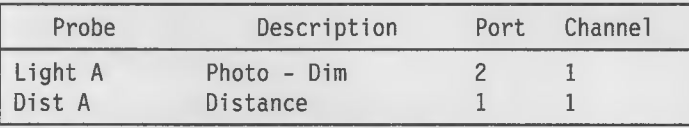

#### Important

You can plug modules into any port of the base unit and PSL Explorer will find them. The probes, however, must be placed as PSL Explorer lists them in this window.

# Analysis Menu

You use the Analysis Menu and its options to analyze and manipulate the data collected during an experiment. This menu appears automatically at the completion of an experiment. Before you analyze your data, you should save it because it is possible to modify or erase that data during analysis. A saved copy of the data allows you to restore it. An example of the Analysis Menu is shown below.

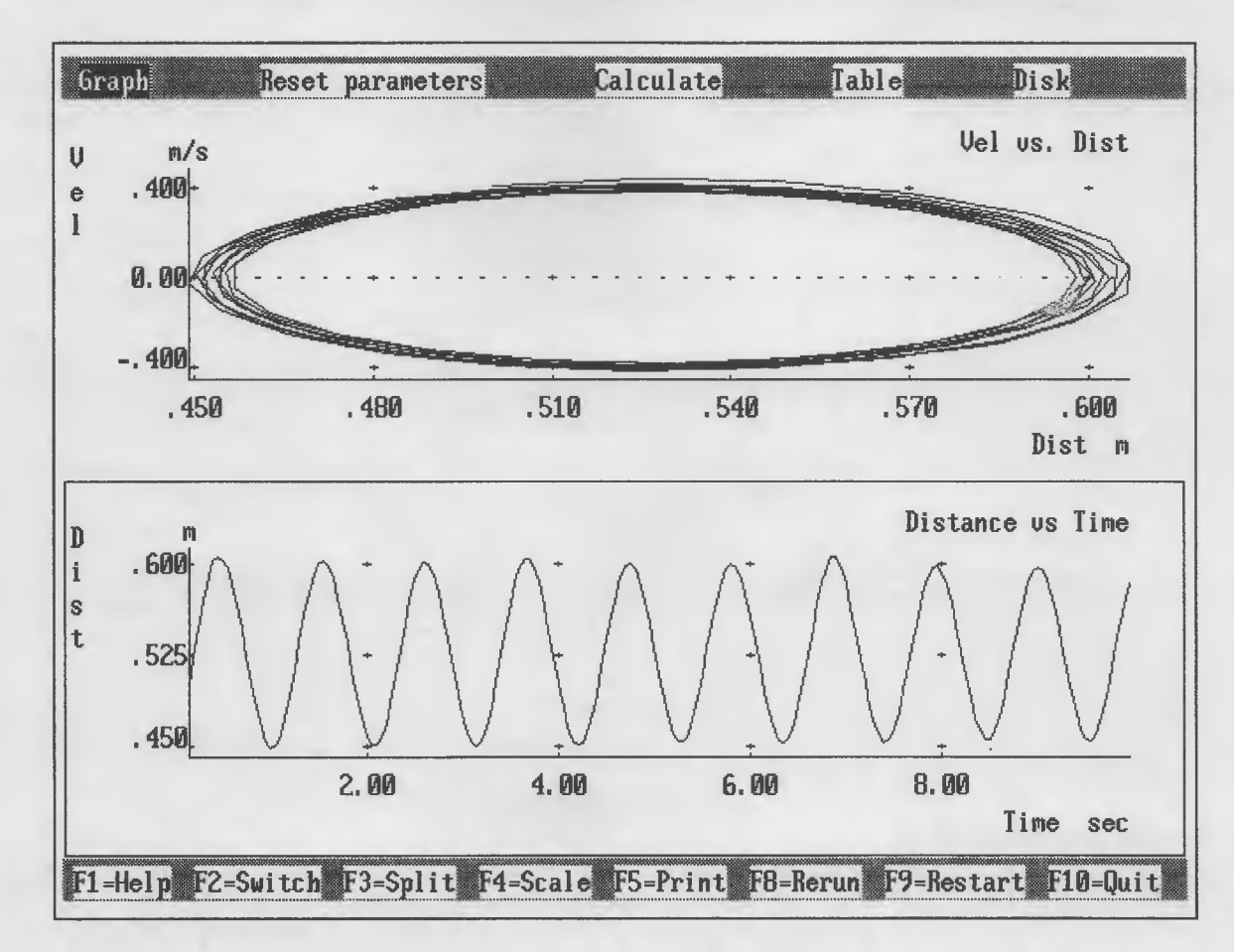

You select an option from this screen by using the cursor keys to move the highlight bar to the option you want to select and pressing **Enter** when the desired option is highlighted.

# Disk Option

The disk option is described "Disk Option" on page 32.

# Graph Option

You use this option to manipulate and perform statistical analysis of the data coliected during an experiment.

When you select the Graph option, the foilowing screen is displayed:

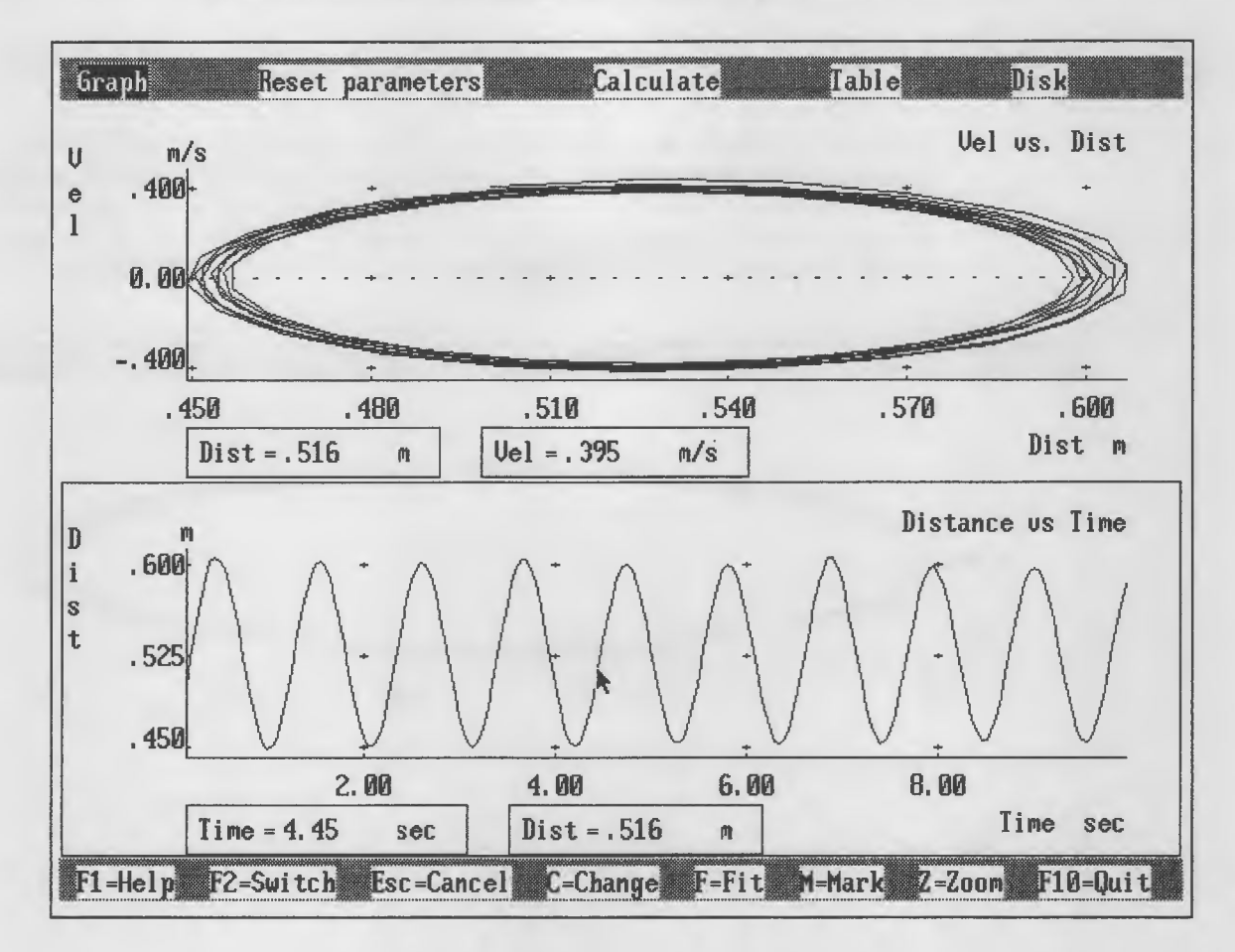

The following section discusses the options listed on the Graph screen. You select an option from the bottom of the menu are selected by pressing the indicated letter key.

### Graph Screen Options

When the Graph screen is displayed, an arrow-shaped cursor appears on the graph. This cursor is moved by pressing the cursor arrows on your keyboard. The left and right arrows move the cursor along the graph to the left and right, respectively. The up arrow centers the cursor on the graph.

Fast cursor movement occurs by pressing &ctrlkey along with the arrow keys. Pressing Home moves the cursor to the beginning of the graph, and pressing End moves the cursor to the end of the graph.

#### Esc

Pressing Esc returns you to the Analysis Menu.

#### **Change**

Press C to edit the data. The following window is displayed:

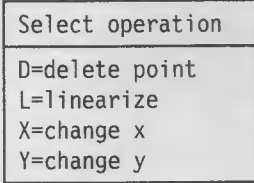

Select an operation and press **Enter**, or press **Esc** to cancel this window.

-Important-——- These operations change the data and the graph is then redrawn from the changed data. If you want to preserve the original data, you must save it as described in "Disk Option" on page 32.

#### Delete

Select this operation to delete a data point. Before you can use this operation, you must first move the cursor to the point you wish to delete.

#### Linearize

Select this operation to connect the two end points of the marked area of the graph with a straight line. When you select this option, the following window is displayed:

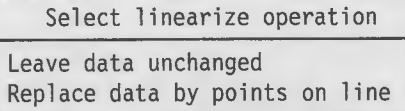

You must select one of these option and press **Enter** to continue. Before you can use this suboption, you must first mark an area of the graph.

#### Change x

Select this operation to change the x value of a data point. Enter the new value, and press Enter. Before you can use this operation, you must first move the cursor to the point you wish to change.

#### Change y

Select this operation to change the y value of a data point. Enter the new value, and press Enter. Before you can use this operation, you must first move the cursor to the point you wish to change.

#### Fit

Press F to perform a least-squares fit and draw the best straight line for the marked area of the graph. When you select this option the following window is displayed:

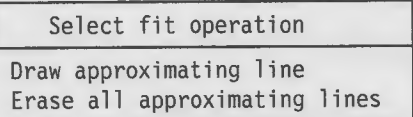

Before you can use this suboption, you must first mark an area of the graph.

#### Mark

Press **M** to "mark" an area of the graph with which you want to perform additional operations. This suboption is used to prepare for the Change, Zoom, Linearize, and Fit suboptions. Move the cursor to the beginning of the area on the graph that you want to select and press M. Then move the cursor to the end of the area of the graph that you want to mark and

press M again. The area of the graph is now marked and you can perform additional operations with the marked area.

To "unmark," simply press M again.

Zoom

Press Z to display only the marked area of the graph. This option enlarges the marked area of the graph so that the marked area is as large as the previous graph. Press Z again to "unzoom" the marked area and restore the previous graph.

### Reset Parameters Option

The Reset Parameters Option is discussed in full in "Reset Parameters Option" on page 43.

### Calculate Option

You use this option to perform mathematical manipulations of the data collected during an experiment to explore the nature of the data and relationships between parameters. You can, for example, add, subtract, multiply, or divide the collected data by a constant, perform logarithmic operations, differentiation, and integration These manipulations are performed along one axis at a time. during an experiment to explore the nature of the data and relationships between<br>parameters. You can, for example, add, subtract, multiply, or divide the collected<br>data by a constant, perform logarithmic operations, differ

Calculations change the data and the graph is then redrawn from the changed data. If you want to preserve the original data, you must save it as described in "Disk Option" on page 32.

When you select this operation the following window is displayed:

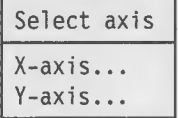

Select an axis and press Enter.

### X-axis

When you select this axis the following window is displayed:

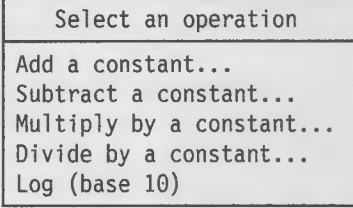

Select one of the operations by highlighting it pressing **Enter**. For Add, Subtract, Multiply, or Divide the following window is displayed:

Enter value of constant 0.00

Type the constant the you wish to use. Minus values are allowed.

The following provides a brief explanation of each of the operations listed above.

#### Add a constant

This operation adds a constant to the x value of each data point in the graph. This has the effect of shifting the entire graph to the right.

#### Subtract a constant

This operation subtracts a constant from the x value of each data point in the graph. This has the effect of shifting the entire graph to the left.

#### Multiply by a constant

This operation multiplies the x value of each data point by a constant. For example, multiplying by -1 reverses the graph from right-to-left (reflects the data around the y-axis).

#### Divide by a constant

This operation divides the x value of each data point by a constant. For example, for a graph in which all x values are non-negative, dividing by the largest x value in the data re-scales the data to lie between 0 and <sup>1</sup> along the x-axis.

#### Log (base 10)

This operation computes the common logarithm of the x value of each data point in the graph. You might use this operation to determine if your data is logarithmic along the y-axis when you know that the x values are linear (for example, time). Taking the log of all x values produces a straight line if the test is true.

Y-axis

When you select this axis the following window is displayed:

Select an operation Add a constant... Subtract a constant... Multiply by a constant... Divide by a constant... Log (base 10) Antilog (10th power) Differentiate Integrate

Select one of the operations by highlighting it and pressing Enter. For Add, Subtract, Multiply, or Divide the following window is displayed:

Enter value of constant  $0.00$ 

Type the constant the you wish to use. Minus values are allowed.

The following provides a brief explanation of each of the operations listed above.

#### Add a constant

This operation adds a constant to the y value of each data point in the graph. This has the effect of shifting the entire graph upward.

#### Subtract a constant

This operation subtracts a constant from the y value of each data point in the graph. This has the effect of shifting the entire graph downward.

#### Multiply by a constant

This operation multiplies the y value of each data point by a constant. For example, multiplying by -1 turns the graph upside down (reflects the data around the x-axis).

#### Divide by a constant

This operation divides the y value of each data point by a constant. For example, for a graph in which all y values are non-negative, dividing by the largest y value in the data re-scales the data to lie between 0 and 1 along the y-axis.

#### Log (base 10)

This operation computes the common logarithm of the y value of each data point in the graph.

#### Antilog (10th power)

This operation computes the anti-log of the y value of each data point in the graph. You might use this operation to determine if your data is logarithmic along the y-axis when you know that the x values are linear (for example, time). Taking the anti-log of all y values produces a straight line if the test is true.

#### **Differentiate**

This operation computes the derivative of (differentiates) each data point in the graph. Differentiation is the rate of change of  $y$  with respect to  $x$  in your data. For example, differentiating distance with respect to time produces velocity.

#### Integrate

This operation integrates the x value of each data point in the graph. Integration is the opposite of differentiation; it accumulates (sums) the change in y with respect to x. For example, integrating velocity with respect to time produces distance.

# $F5 = Print$

When you press F5, the following window is displayed:

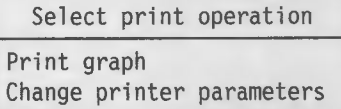

Select one of the operations by highlighting it and pressing Enter.

#### Print graph

This option causes the graph that is currently displayed to be printed on your computer's printer.

#### Change printer parameters

This option allows you to specify printer parameters. When this option is selected, the following window is displayed:

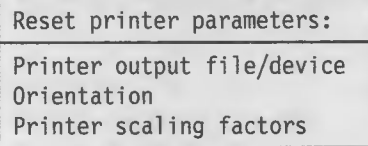

#### Printer output fiie/device

When this option is selected, the following window is displayed:

Send printed output to LPT1:

To change to a different printer, type its DOS name and press Enter.

#### **Orientation**

When this option is selected, the following window is displayed:

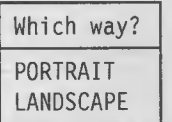

Portrait refers to up-and-down orientation, with the narrow dimension at the top. Landscape refers to side-to-side orientation, with the narrow dimension at the side.

#### Printer scaiing factors

When this option is selected, the following window is displayed:

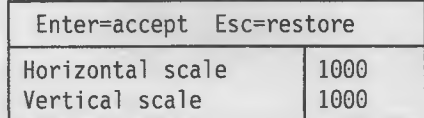

Typing over these scaling numbers changes the size of the printed graph. A larger number increases the corresponding dimension, and smaller number decreases it. For example, entering 500 beside "Vertical scale" produces a graph compressed to half-height without affecting the width.

# Table Option

This option is used to display in tabular form the data collected during an experiment. The following is an example of the Table screen:

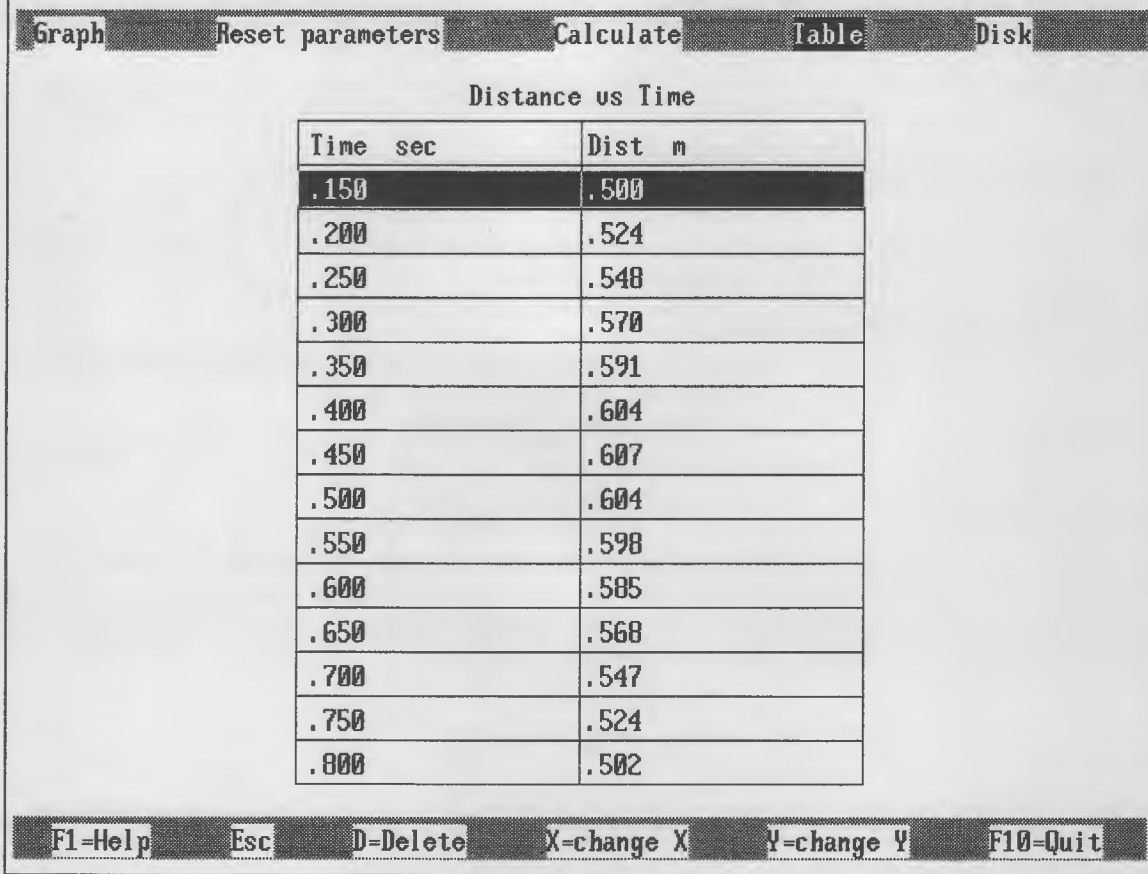

The left column of the table contains the values along the x-axis of the corresponding graph, and the right column contains the y values. The following section discusses the options listed on the Table screen. You select an option from the bottom of the menu by pressing the indicated letter key.

 $\bullet$   $\mid$ 

# Table Screen Options

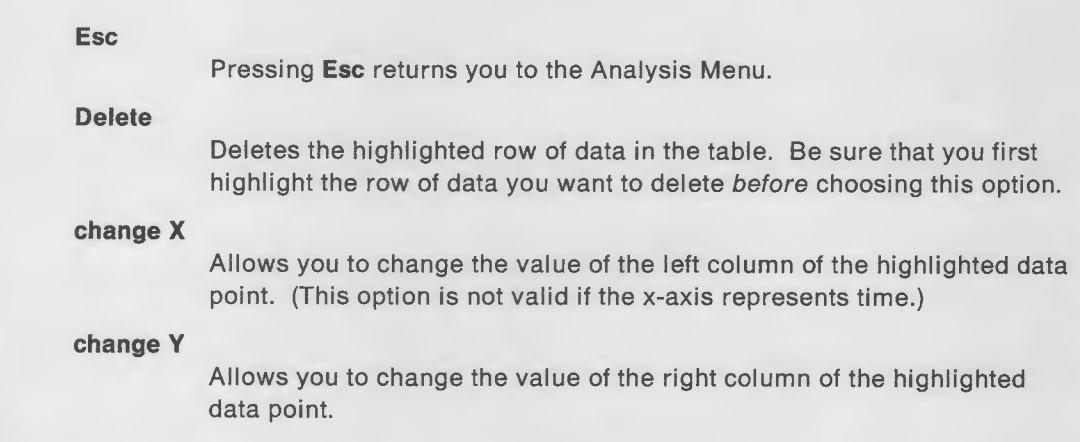

# 6. Sample Explorations

Two sample explorations are included in this chapter: one using the temperature probe and one using the distance probe. Both are intended as samples of actual classroom materials, complete with "fill-in-the-blanks" questions for the students and a teacher's section.

Note: Teachers have the right to make copies of these sample explorations for students' use.

Each expioration begins with a brief overview of the phenomena under study and then asks the students to think about the experiment about to be performed. The students are asked to predict what the outcome wili be and to commit that prediction to paper. An activity section guides the students through the experiment itself, after which they are asked to compare the results to their prediction and to explain these results. Finally, several extensions are suggested for further study.

The teacher's notes give more insight into the experiment or its analysis, together with the expected answers to the questions asked of the students.

# Heat and Temperature: How Objects Lose Heat

# Before You Start

# To Find Out

During this exploration, you will learn how warm objects behave as they cool.

# **Materials**

This exploration requires the following items:

- PSL with TLp Module, Standard Temperature Probe, and PSL Explorer
- Aluminum foil
- Hair Dryer
- Tweezers.

### Introduction

A hot object tends to cool when you stop heating It. A cold object taken out of the freezer tends to become warm if it sits at room temperature. These statements seem obvious. But why are they so?

In this exploration, you will be using PSL with a temperature probe to discover facts about the way objects cool.

#### About the Temperature Probe

This exploration requires one Standard Temperature Probe. The temperature probe is a very sensitive, quickly responding device that enables you to measure temperature over a wide range. By connecting the probe to the computer, you can record temperature changes as time passes.

Before the advent of the computer, such measurements were laborious and required careful attentiveness to both a thermometer and a clock.

Keep in mind that the probe, while ruggedly constructed. Is a delicate measuring tool. It should not be treated as a toy.

### Graphs

In this lab, the results are shown as graphs of temperature versus time. PSL Explorer measures temperature in degrees Celsius.

# Think about It

# **Observe**

If you put an empty pie tin in a hot oven, the tin will absorb heat, and its temperature will rise. If you then take the pie tin out of the oven, it will begin to cool.

How cool will it get?

Will it cool to room temperature?

Will it cool to below room temperature?

Where does the heat go?

#### Predict

This is an experiment to study how aluminum foil cools.

Take a small piece of aluminum foil (about 5cm. x 5cm.) and fold It Into a stiff packet (two or three folds should be fine.) Hold it by an edge with some tweezers. Touch the foil with your finger. Is it warm to the touch?

While holding the aluminum foil with the tweezers, place it in front of a hair dryer. Turn the hair dryer on at the highest heat setting, and hold the aluminum foil In front of the hair dryer for 30 seconds. Now gently touch the foil with your finger. Has the foil temperature changed?<br>foil temperature changed? \_\_\_\_\_\_\_\_\_\_\_\_\_\_\_\_\_

Now turn the hair dryer off and continue to hold the foil with the tweezers. After 15 seconds, gently touch the foil with your finger. What do you notice about the temperature of the foil?

Now heat the foil again for 30 seconds. Then turn off the hair dryer and time for two minutes. At the end of the first minute answer the following question:

Does the aluminum foil feel like it is

- a. above room temperature?
- b. at room temperature?
- c. below room temperature?
- $(a, b, or c?)$

At the end of the second minute answer the following questions:
Does the aluminum foil feel like it is

- a. above room temperature?
- b. at room temperature?
- c. below room temperature?
- \_ (a, b, or c?)
- 3 Did the aluminum foil have a greater change in temperature in the first minute or in the second minute?

After you have answered the questions, choose which graph in Figure 9 you think represents the temperature of the aluminum foil as it cools vs. time.

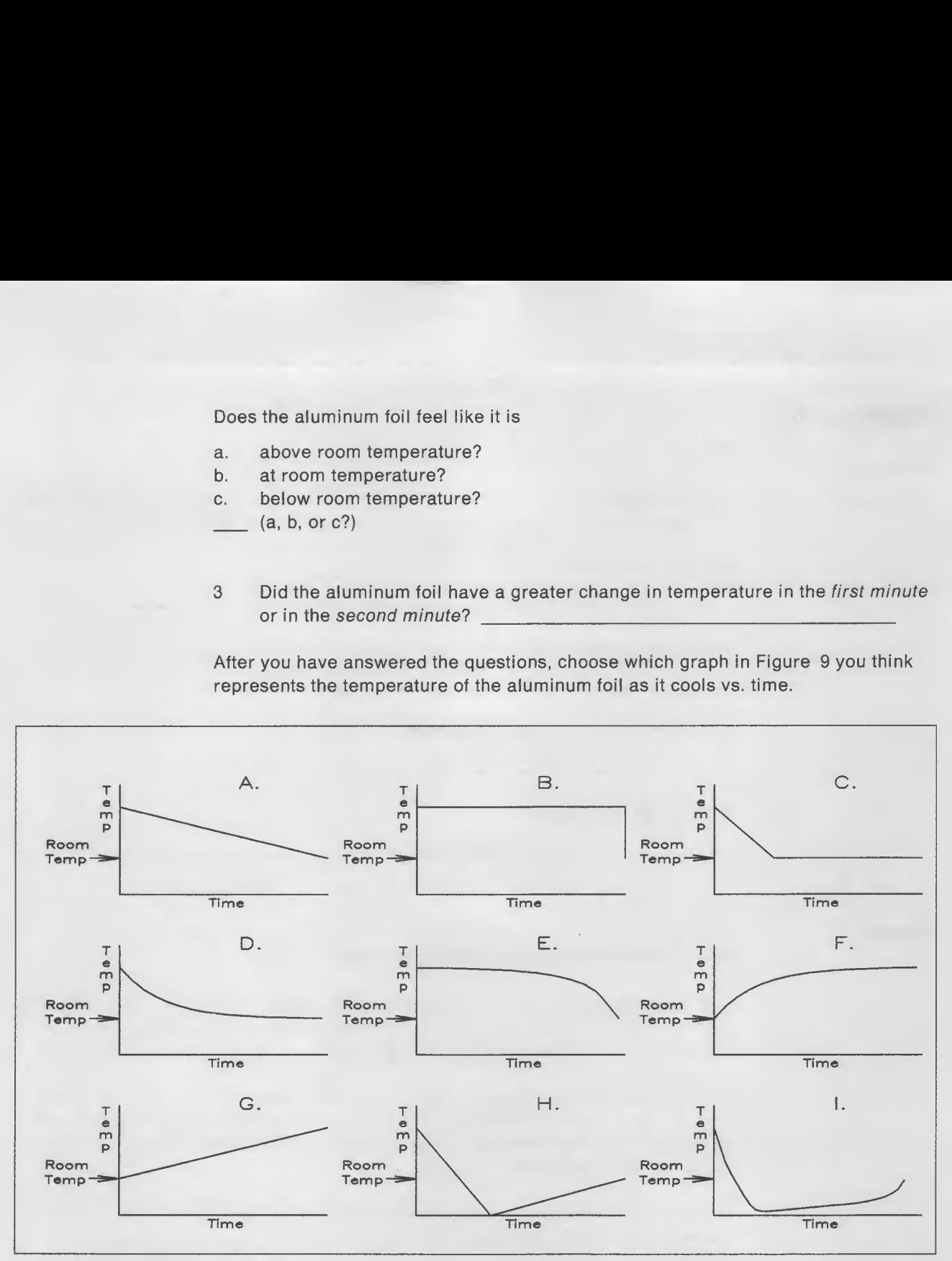

Figure 9. Possible Cooling Curves?

Write the letter of the graph you chose here. \_\_\_\_\_ This is your prediction.

Now, explain why you chose this graph.

#### **Activities**

This experiment illustrates simple cooling.

#### Explore the Temperature Probe

- 1 Plug the Standard Temperature Probe Into channel <sup>1</sup> of the TLp module and the module into any port of the base unit.
- 2 Start the PSL Explorer program.
- 3 On the Main Menu, move the highlight bar to Select experiment and press Enter.
- 4 Select One Temperature vs Time and press Enter.
- 5 Select Duration..., enter 120., and press Enter.
- **6** Select the **Calibrate...** option, and press **Enter**.
- $7$  Select Sensor A calibration and type in the calibration constant that appears on the probe cable near the connector end.
- 8 Select Run experiment and press Enter.
- 9 Select Preview... and press Enter.
- 10 Measure the temperature of the air as follows: hold the probe by the cable. Don't touch the end of the probe with your fingers, because this will cause the probe to heat up to your body temperature.

The probe will record a steady temperature, which is the room temperature.

11 After about 10 seconds, read the air temperature in degrees Celsius from the data box displayed along the bottom of the screen.

After watching the temperature for several seconds, estimate the temperature of the room air.

Air Temperature  $=$   $\degree$ C.

- 12 Switch to graphing the data by pressing Esc to get out of Preview mode.
- 13 Select Start and press Enter.
- 14 Use the first <sup>10</sup> seconds to measure the room temperature. This will be your "Reference Temperature.."
- 15 Hold the tip of the probe between your fingers. Observe the change on the screen and see if your fingers are warmer or colder than room temperature. Then hold the probe so that your fingers do not touch the tip, and observe the change on the screen.
- 16 Press F8 again. The screen will display: "Discard experiment data?" Use the down arrow key to choose Yes and then press Enter. Now you can restart the experiment by selecting Run experiment and pressing Enter.
- 17 Select Start and press Enter. Use the first 10 seconds to measure the air temperature.
- 18 Put the probe in front of the hair dryer on high heat setting. When the temperature is steady, stop the computer by pressing Esc.
- 19 Now you can find out the air temperature in degrees Celsius by selecting Graph and pressing Enter. The screen will show an arrow at the beginning of the graph. Below the graph, the screen shows the Time of the measurement and the Temperature in degrees Celsius.
- $20\,$  By moving the position of the arrow, you can look at the value of temperature for each You can move the arrow by using the Arrow keys, located on the lower right-hand part of the keypad.

Try moving the arrow by using the left and right arrow keys. Notice how the Time changes. Does the Temperature change?\_

Look at several data points in the steady portion of the graph, and estimate the temperature of the air coming from the hair dryer.

Temperature of hot air from hair dryer =  $\degree$ C.

- 21 Reset the program by using F8 and selecting YES when the computer displays "Discard experiment data?." Select Run experiment. and press Enter. Select Start. Do not press Enter yet.
- 22 Put the tip of the temperature probe inside the packet of aluminum foil. Hold the packet in front of the hair dryer, which is set on high heat, for 30 seconds. Hold the packet and probe by the wire without touching the packet.
- 23 Record the experiment. Turn off the hair dryer. Continue to hold the probe wire, and do not let the packet touch anything. Begin recording data by pressing Enter. The screen will show the temperature of the packet over time. The computer will take data for 120 sec.
- 24 Record your results in Figure 10 on page 63. Sketch the graph seen on the computer on the axes in the figure. This sketch should be an idealized version of the graph seen on the screen, by using Graph mode. which means you can smooth out any tiny bumps seen on the screen.

If you have a printer attached to your computer, you can print a copy of the graph by pressing F5.

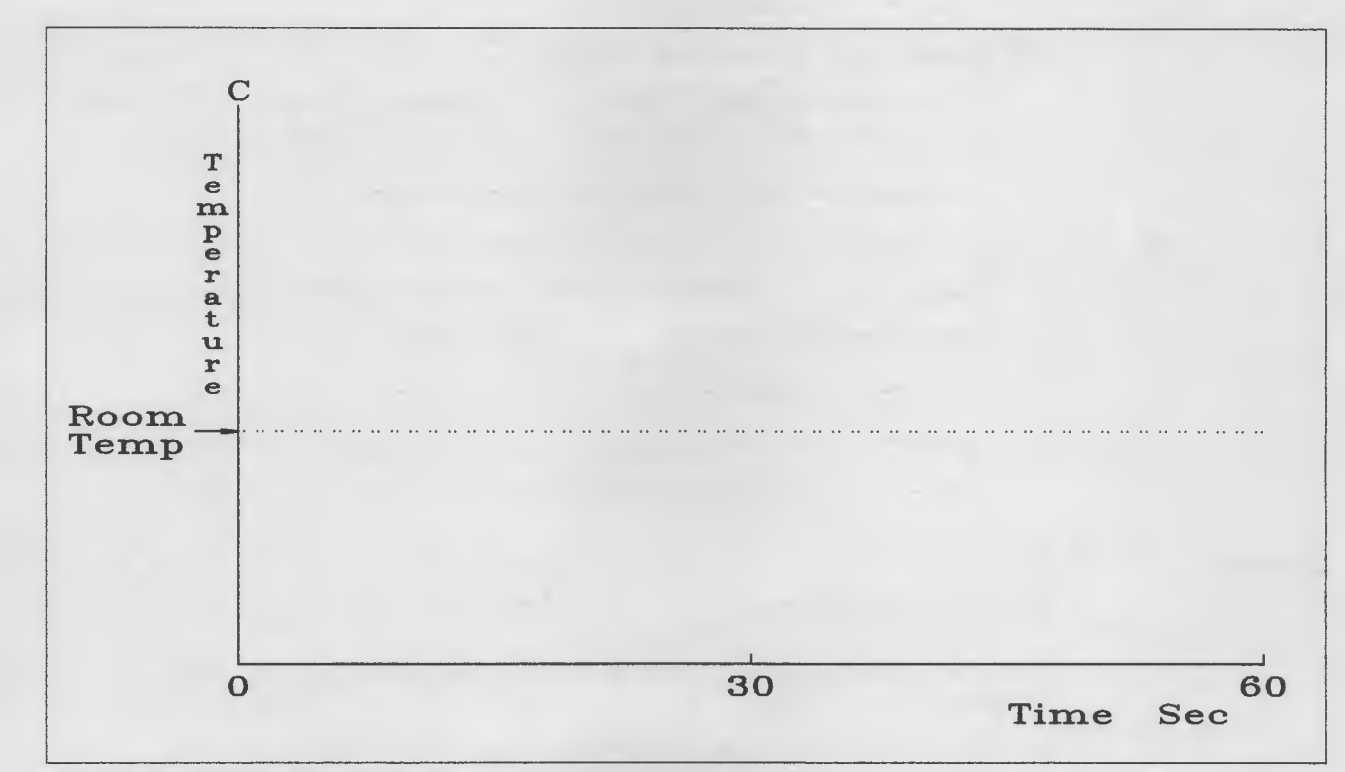

Figure 10. Aluminum Foil's Cooling Curve

25 Analyze your results. Get into Graph mode by pressing Enter. The screen will show an arrow at the first recorded point and the time and temperature of that point. Record the starting temperature below.

Starting Temperature To \_\_\_\_\_\_\_\_°C

Now use the arrow keys at the iower right-hand side of the keypad, and move the arrow to the right until you reach a point which is at approximateiy 60 seconds. You may not be able to get to exactly 60.0 seconds, because the computer may not have taken a measurement at exactly this time. Record the temperature at this point, which is roughiy half-way through the experiment.

 $time_1 =$  sec.  $T_1 =$  °C

Now advance the arrow to the end, either by pressing the right arrow key, or by finding and pressing End in the right hand portion of the keypad. Record the time and temperature at the end of the experiment.

 $time_2 =$  sec.  $T_2 =$  °C

Calcuiate the temperature lost in the first minute of cooling:

Temperature lost in first minute:

 $T_1-T_0 = \n\begin{bmatrix} \n\text{°C} \n\end{bmatrix}$ 

Calculate the temperature lost in the second minute of cooling:

Temperature lost in second minute:

 $T_2 - T_1 = \underline{\hspace{1cm}}^{\circ}C$ 

- 26 Compare your results and predictions.
	- a. Compare the graph you copied from the computer screen with the graph you chose as your prediction on page 60. How are they different?

b. What have you learned from this experiment?

Explain

You have plotted the temperature of a solid as it cools.

From your graph sketched from the computer screen, answer the following questions:

1. Will it continue to cool to a temperature below room temperature?

2. Where does the heat in the aluminum foil go? Explain your answer.

3. Did the aluminum foil have <sup>a</sup> greater change in temperature in the first minute or in the second minute? To find out, look at your data analysis (step 11).

Does this agree with your answer on page 60?

#### Extend

- 1. Measure the behavior of water as it cools. Heat a small beaker of water. Place the probe in the water and record the water temperature as it cools. (You may wish to change the duration to 300 seconds or even longer.) How does the curve compare with the cooling curve of the probe when It was cooling, measured above?
- 2. Measure the cooling curve of mineral oil. Compare it with that of water.

#### Teacher's Notes

The PSL Explorer software displays temperature in degrees Celsius. You might wish to spend some time with the class reviewing the conversion from Celsius to Fahrenheit, so that the students have a more intuitive feei for the temperature range they are measuring.

After temperature data has been collected, the graph can be changed to display degrees Fahrenheit by using the Analysis Menu (described in "Analysis Menu" on page 49) as follows:

- 1. Select the Calculate option.
- 2. Multiply the temperature axis by 1.8.
- 3. Add 32 to the same axis.

The cooling curve for the probe, as for all substances that don't change phase (that is, don't change from liquid to solid or gas to liquid upon cooling down), looks roughly like this:

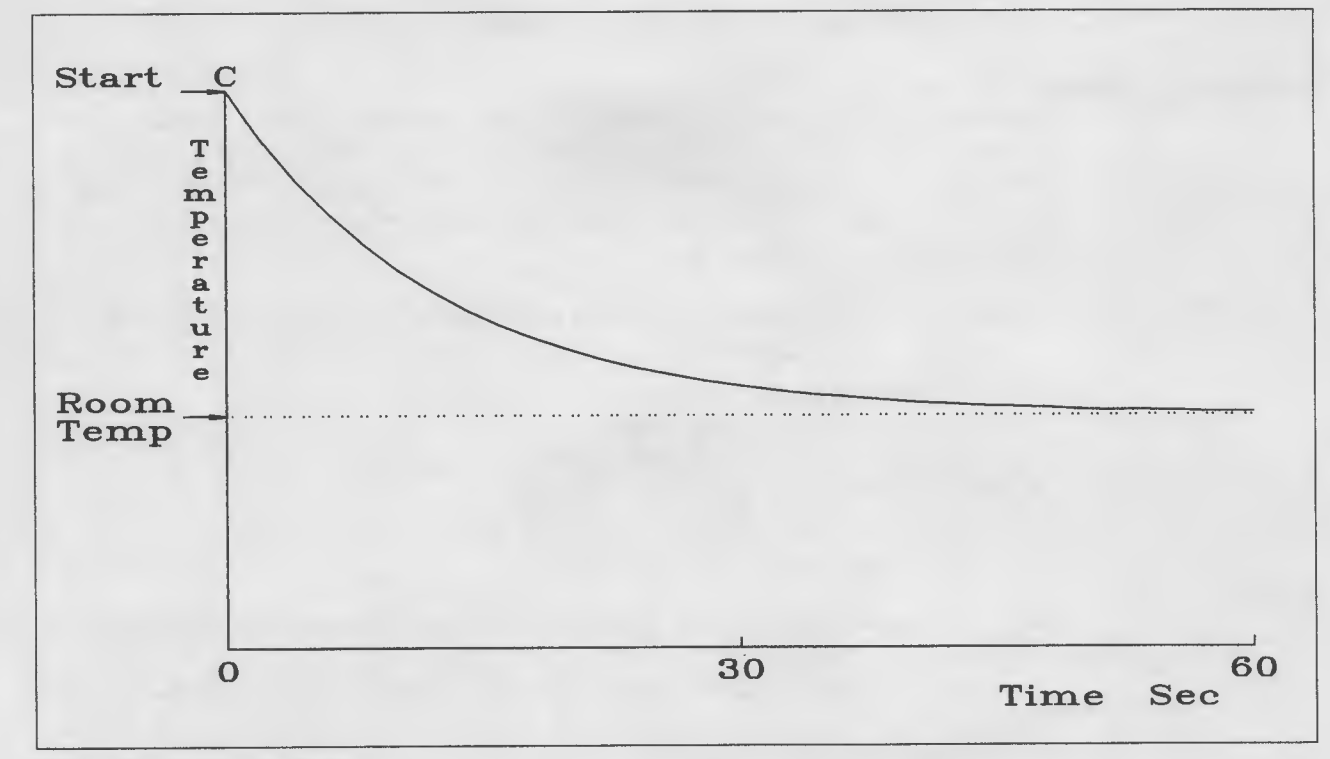

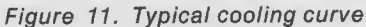

The temperature of the probe will not go below room temperature unless:

- It comes in contact with a substance that is colder than room temperature.
- It still has water on it, which cools the probe by evaporation.

## Motion: The Pendulum

#### Before You Start

To Find Out

During this exploration, you will study:

- The motion of a simple pendulum
- The relationship between distance and velocity graphs for the simple harmonic motion of a pendulum
- $\bullet\quad \star$ <sup>5</sup> The acceleration of a pendulum in simple harmonic motion.

#### Materials

This exploration requires the following items:

- PSL, with the Motion and Mechanics Module, the Distance Probe, and PSL Explorer
- String
- 50 g. mass holder and set of slotted masses

#### The Distance Probe

The Distance Probe measures distance by emitting ultrasonic pulses and timing the echoes. The farther away the target object, the longer the time before an echo returns from it. The best data are obtained when the ultrasound generates a clear echo. To do this, you need a fairly large, hard object squarely in front of the detector, but not too close.

Please keep in mind the following points in relation to the motion detector: The detector will not work properly if

- The object drifts off to one side
- You try to use too small an object
- The object absorbs sound, like a sweater or a sponge
- You try to record something too far away
- The object is closer than 40 cm (about 18 inches).

#### Graphs

In this lab, the results are shown as graphs of distance, velocity, and acceleration.

The distance graph is a record of the distance between the end of the pendulum and the detector. As the pendulum swings, this distance changes, getting larger, then smaller, and repeating its motion.

The velocity graph is a record of the velocity of the end of the pendulum as It changes with time. The velocity can be positive or negative, depending upon whether the pendulum is swinging away from the detector or toward the detector.

 $\star$  The acceleration graph is a record of the change in velocity, and it can be positive or negative, depending on whether the pendulum is speeding up or slowing down.

<sup>5</sup> Material marked with  $\star$  is for advanced study or requires quantitative skills.

#### Think about It

#### **Observe**

Set up the pendulum by placing the slotted mass holder on the end of a string. Tie the other end of the string to a ring stand. Start the pendulum in motion by swinging the mass holder so that it is at a small angle from the vertical and allow the pendulum to swing back and forth. The detector should be roughly 0.75m from the pendulum. The diagram below is one possible way to set up the apparatus.

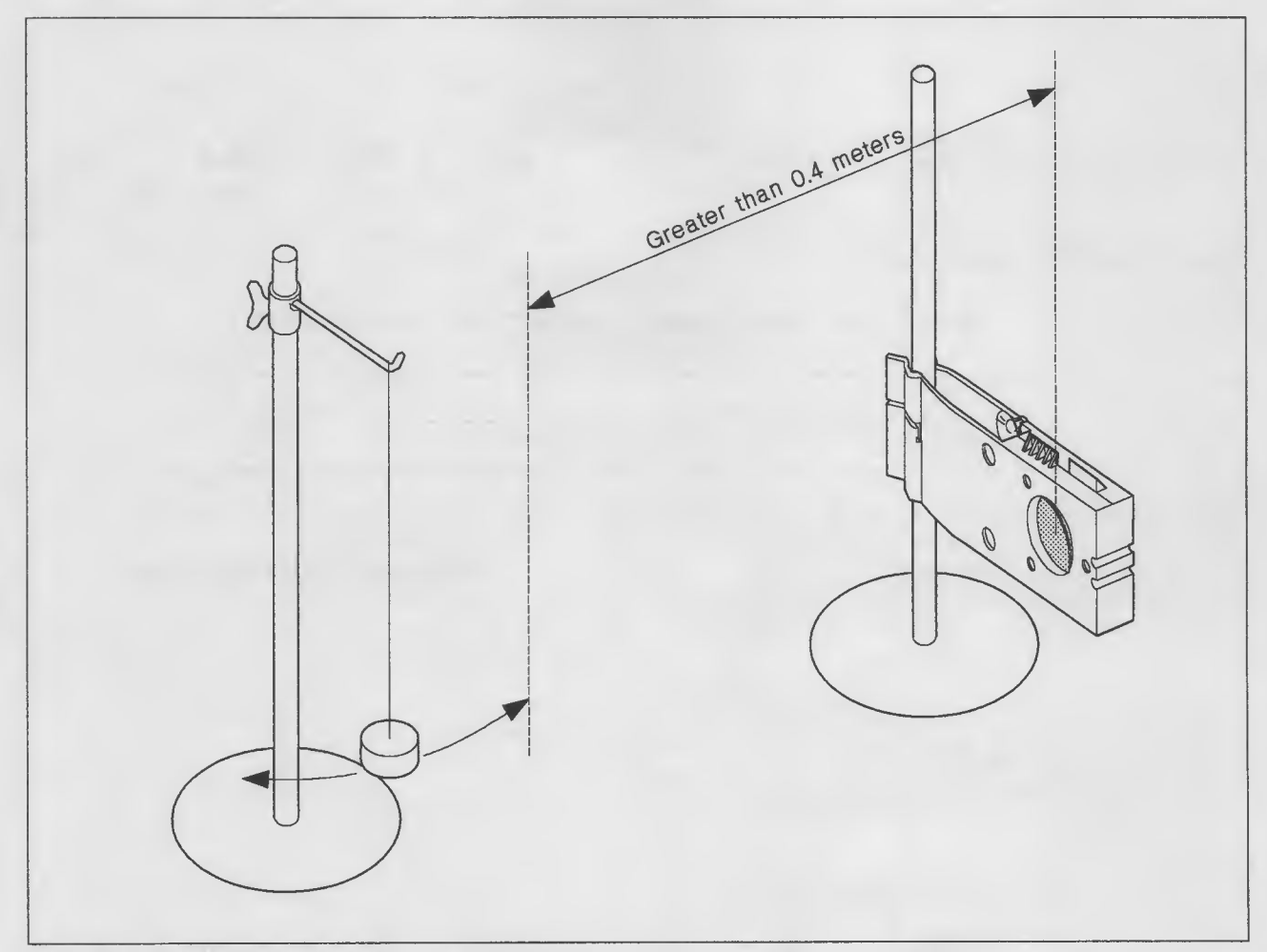

Figure 12. Distance Probe Measuring a Pendulum

#### Predict

Try to predict the shapes of the graphs you will be seeing in the experiment. Does the pendulum repeat its motion? Does the pendulum get faster, then slower, then faster again? When the distance of the pendulum from the detector is largest, is the velocity largest or smallest? When is the velocity positive, negative, or zero? Think about these questions; then draw your graphs.

Use colored pen, or label these graphs as "My Prediction."

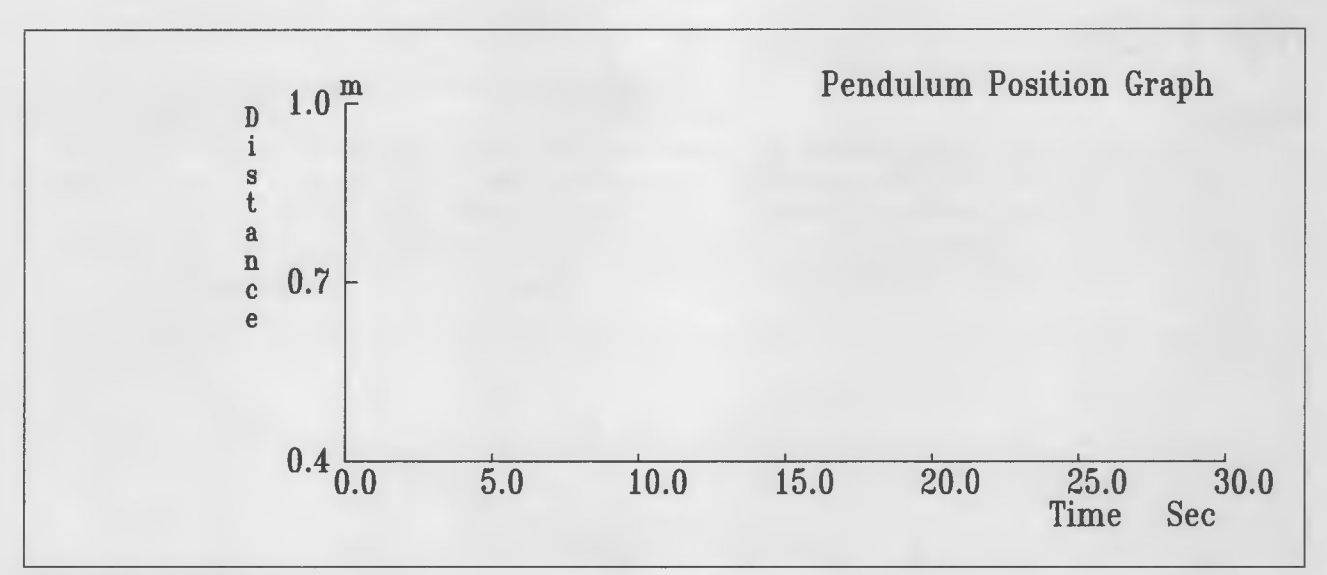

Figure 13. Pendulum Position Graph

Explain your predicted graph by describing its important features.

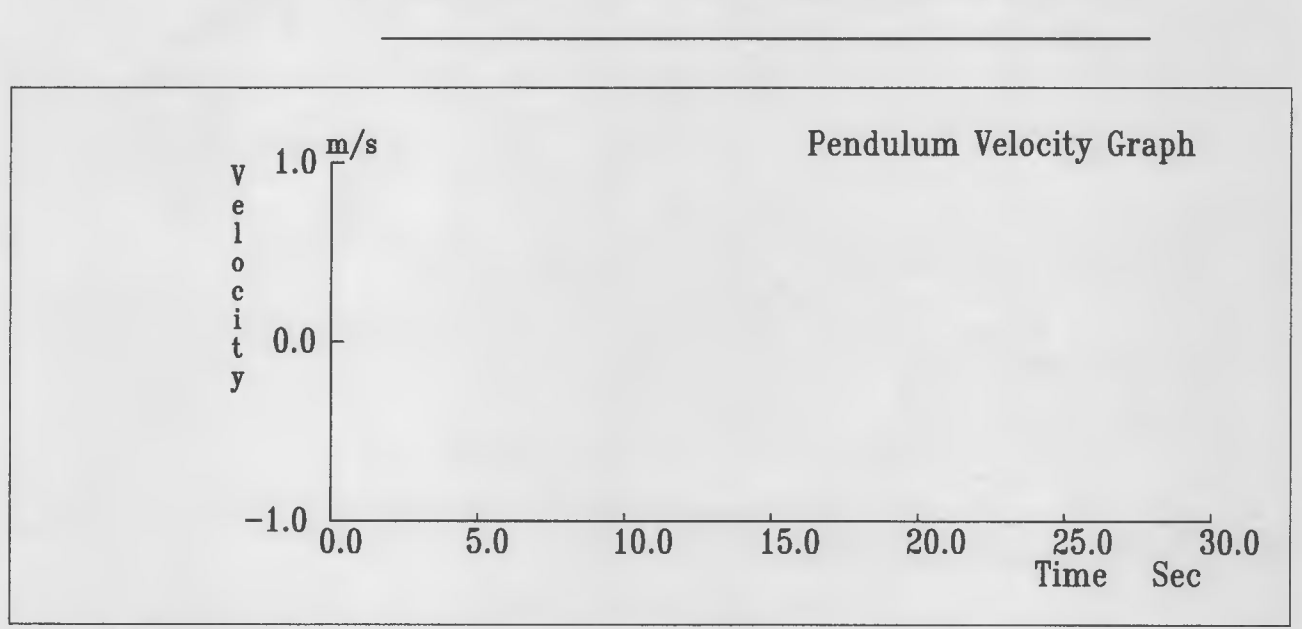

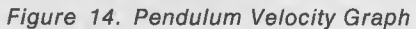

Explain your predicted graph by describing its important features.

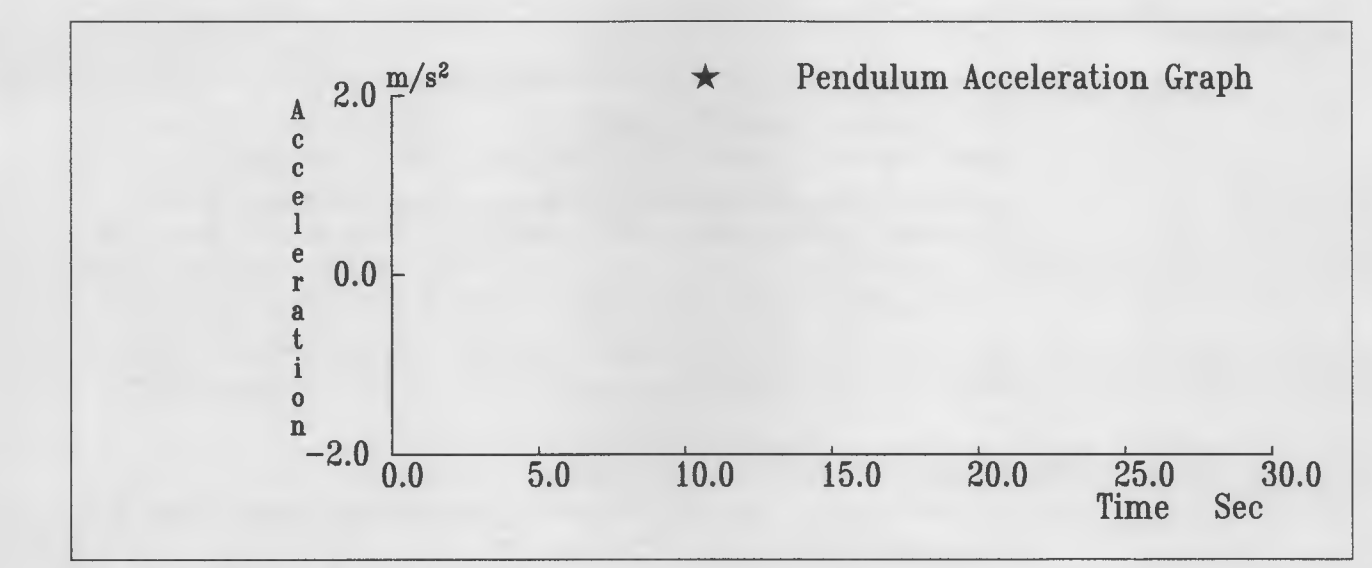

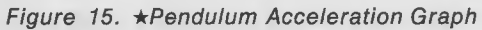

\* Explain your predicted graph by describing its important features.

#### **Activities**

This experiment measures the motion of a pendulum.

1. Mount the detector so that it is detecting horizontal motion, by clamping It on a vertical ring stand, or by attaching it to a wall with the suction cups.

Make sure that the pendulum does not get any closer than 40 cm. (about 18 inches) away from the detector. Make sure that the mass is at the same height from the table as the middle of the detector. If not, your data will not be smooth, as the detector will "see" other objects besides the pendulum.

You will know if your motion detector is properly lined up if the data is smooth and repeats itself on the screen, much as the motion of the pendulum repeats itself.

- 2. Start PSL Explorer.
- 3. Set up the software. Select Harmonic motion from the Select Experiment menu. This gets the software ready for the experiment.
- 4. Select Run experiment and press Enter. The computer screen displays Start. Make sure the cup on the pendulum can be seen by the detector by having the detector situated directly in front of the pendulum.
- 5. Start the pendulum moving by displacing the mass from its resting position by a small amount (less than 30° from the vertical), and then press **Enter**. When the run is finished, the computer will show two graphs: distance vs. time and velocity vs. time.
- 6. Repeat steps 4 and 5 until you are satisfied with the graphs seen on the screen. The graphs should be smooth lines.

To repeat a measurement, press F8. The screen will ask if data should be overwritten. Choose Yes. This will cause the data you've just recorded to be thrown away, and will make room for the new data to be recorded.

- 7. Sketch the position and velocity graphs obtained with the computer onto the graphs on page 68. Use another color pen or clearly label these results as "Computer Recorded Data." These graphs should be Idealized versions of the graphs on the screen.
	- $\star$  Sketch the acceleration graph on page 69.

If there is a printer attached to your computer, you can print the graph by pressing F5.

8. Compare your results and predictions. Look at the two lines on each graph, representing your predictions and results.

How were your results different from your predictions?

- 9. Answer the following questions by estimation:
- a. Does the distance graph always return to the same maximum height? wer the following questions by<br>Does the distance graph alwa<br>Answer yes or no.<br>(You can use a ruler to measure

(You can use a ruler to measure the height of several maxima If you wish, but don't try to be too exact. Estimating "by eye" is fine.)

b. Does it always take the same amount of time for the graph to repeat itself?<br>Answer yes or  $no.$ Does it always take the same amount of time for the graph to repeat itself?<br>Answer yes or no.<br>(Here again, you can measure with a ruler whether or not each cycle takes

up the same distance along the x-axis, which is the time axis. You can also use your eye if you wish.)

10.  $\star$  Verify your answers to question 9. Select Graph mode and press Enter. Make sure the screen at the bottom has a box around it. If not press F2. Then, using the arrow keys on the lower right-hand side of the keypad, move the marker arrow on the screen over to the first maximum. Write the values for distance and time: (Here again, you can measure with a ruler whether or not ead<br>up the same distance along the x-axis, which is the time axis.<br>use your eye if you wish.)<br>erify your answers to question 9. Select **Graph** mode and prese<br>the sc be the screen at the bottom has a box around it. If not press F2<br>arrow keys on the lower right-hand side of the keypad, move<br>w on the screen over to the first maximum. Write the values<br>time:<br>Distances \_\_\_\_\_\_\_\_\_\_\_\_\_\_\_\_\_\_\_\_ by on the screen over to the first maximum. Write the values<br>time:<br>
Distances<br>
v move to the next maximum, and record below the distance a<br>
Distances<br>
v move to the next maximum, and record below the distance a<br>
Distances

Now move to the next maximum, and record below the distance and time.

Now move to the next maximum, and record below the distance and time.

Compare Distance1, Distance2, Distance3.

a. Are they all approximately the same? If the numbers are within 1 cm, we will assume the differences are due to experimental measurement<br>
error..<br>
Now calculate the following:<br>  $Time<sub>3</sub> - Time<sub>2</sub> = \Delta t<sub>2</sub> =$ <br>  $Time<sub>2</sub> - Time<sub>2</sub> = \Delta t<sub>2</sub> =$ error..

Now calculate the following:

- 
- Now calculate the following:<br>  $\text{Time} = \text{Time} = \Delta t_1 =$ <br>  $\text{Time} = \text{Time} = \Delta t_2 =$ <br>
b. Compare  $\Delta t_1$  and  $\Delta t_2$ . Are they approximate the same? two values are within 0.2 sec., assume the differences are due to measurement error.

#### Explain

Your graphs of the motion of the pendulum as recorded by the computer are periodic, which means that they have a repetitive nature. These graphs reflect the repetitive nature of the motion. Both the distance and velocity graphs are repetitive.

- 1. Is the same amount of time taken for the distance graph to repeat itself every cycle?\_
- 2. Is the same amount of time taken for the velocity graph to repeat itself every cycle?\_
- 3. Is the period of oscillation for the velocity curve the same as for the distance curve?\_
- 4. Is the period of oscillation for the acceleration curve the same as for the distance curve?\_

#### **Extend**

1. Explore how changing the mass of the pendulum affects the period.

Double the mass by adding a 50 g. mass to the pendulum. Measure the period of the pendulum, using Graph mode. Measure the time for 10 oscillations to be completed, and divide the time by 10 to get the period.

Now compare the period for a mass of 50 g with the period for a mass of 100 g.

How does increasing the mass affect the period of the pendulum?

2. Explore how changing the length of the pendulum affects the period.

Halve the length of the pendulum and measure its period.

Now double the original length and measure the period. (You may have to hang the pendulum from the table if it is too long.)

How does changing the length affect the period of a pendulum?

3.  $\star$ The theoretical expression for the period of a pendulum is

$$
T = 2\pi \sqrt{\frac{L}{g}}
$$

where g is the acceleration due to gravity:  $g = 9.80$ m/sec<sup>2</sup>, and L is the length of the string.

Looking at your results for question 2 above; do they agree with the formula? If not, can you think of a reason?

## Teacher's Notes

When properly lined up, the graphs will look like sine waves. If they do not, check to see that:

- The middle of the mass is aligned with the middie of the detector. If the detector catches an edge of the mass hanger, the graph will have a "hiccup" in it; i.e., there wiil be a periodic blip appearing superimposed on the sine wave.
- The detector is aimed horizontaily. If problems persist, sometimes slanting the detector a bit downwards helps to reduce spurious refiections.
- The maximum amplitude of the pendulum is no more than 30° from the verticai. For oscillations greater than this amplitude, the motion begins to deviate from that of simple harmonic motion. For large amplitudes, the graphs will not look sinusoidal.
- All pendulums executing simple harmonic motion will produce a sine graph for the ampiitude vs. time. The amplitude of the osciliation depends upon the initial starting amplitude. Also, the period depends upon the iength of the pendulum, which will vary from setup to setup. Hence, not all students will have exactly the same sine curve, but all curves will have the same general shape.
- The period of a pendulum does not depend upon its mass, as shown by the formula

$$
T=2\pi\sqrt{\frac{L}{g}}
$$

where g is the acceleration due to gravity:  $g = 9.80$ m/sec<sup>2</sup>, and L is the length of the string.

However, a large mass on the end of a string may cause the string to stretch, which will change the period of the pendulum.

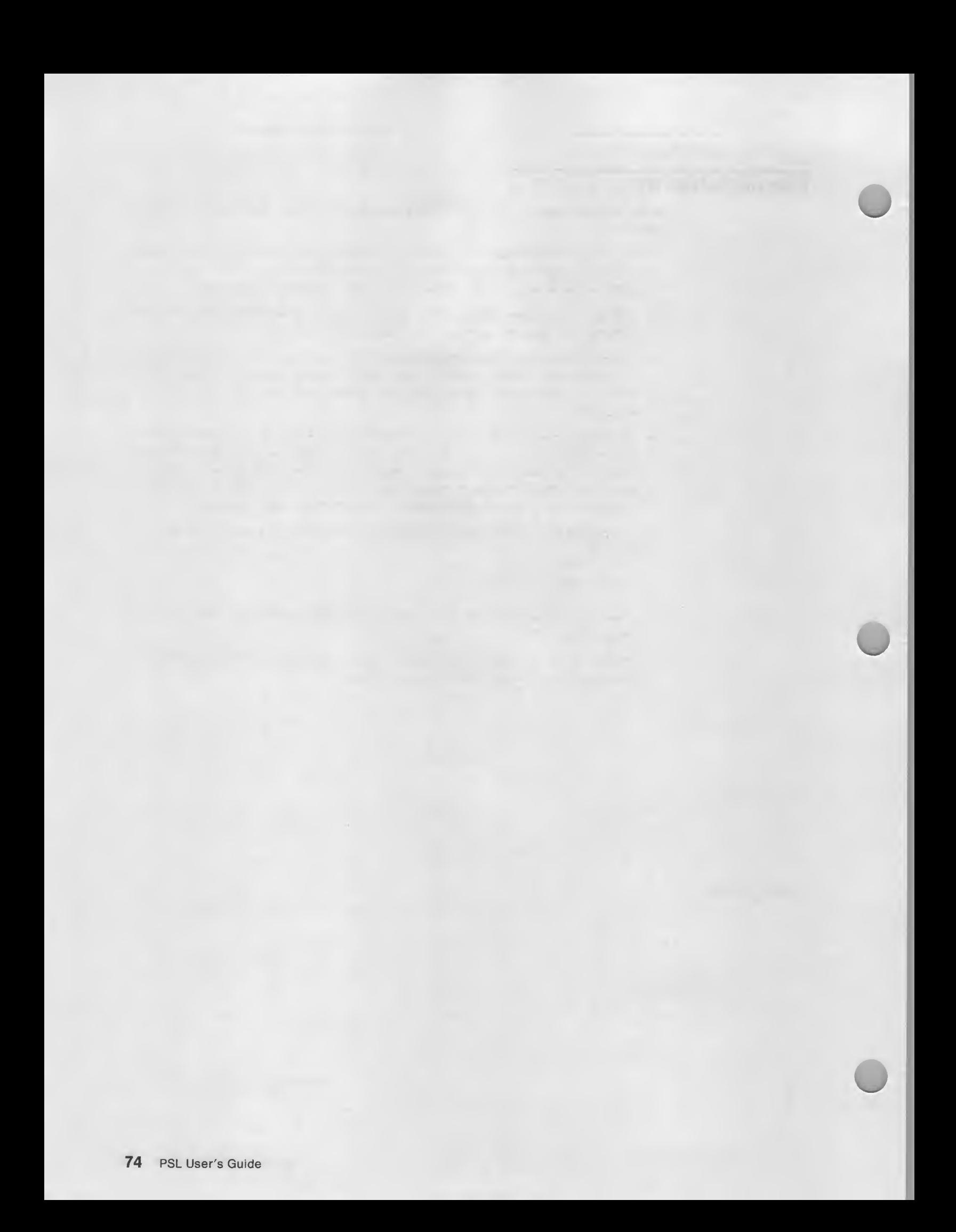

# Appendix A. Hints and Tips

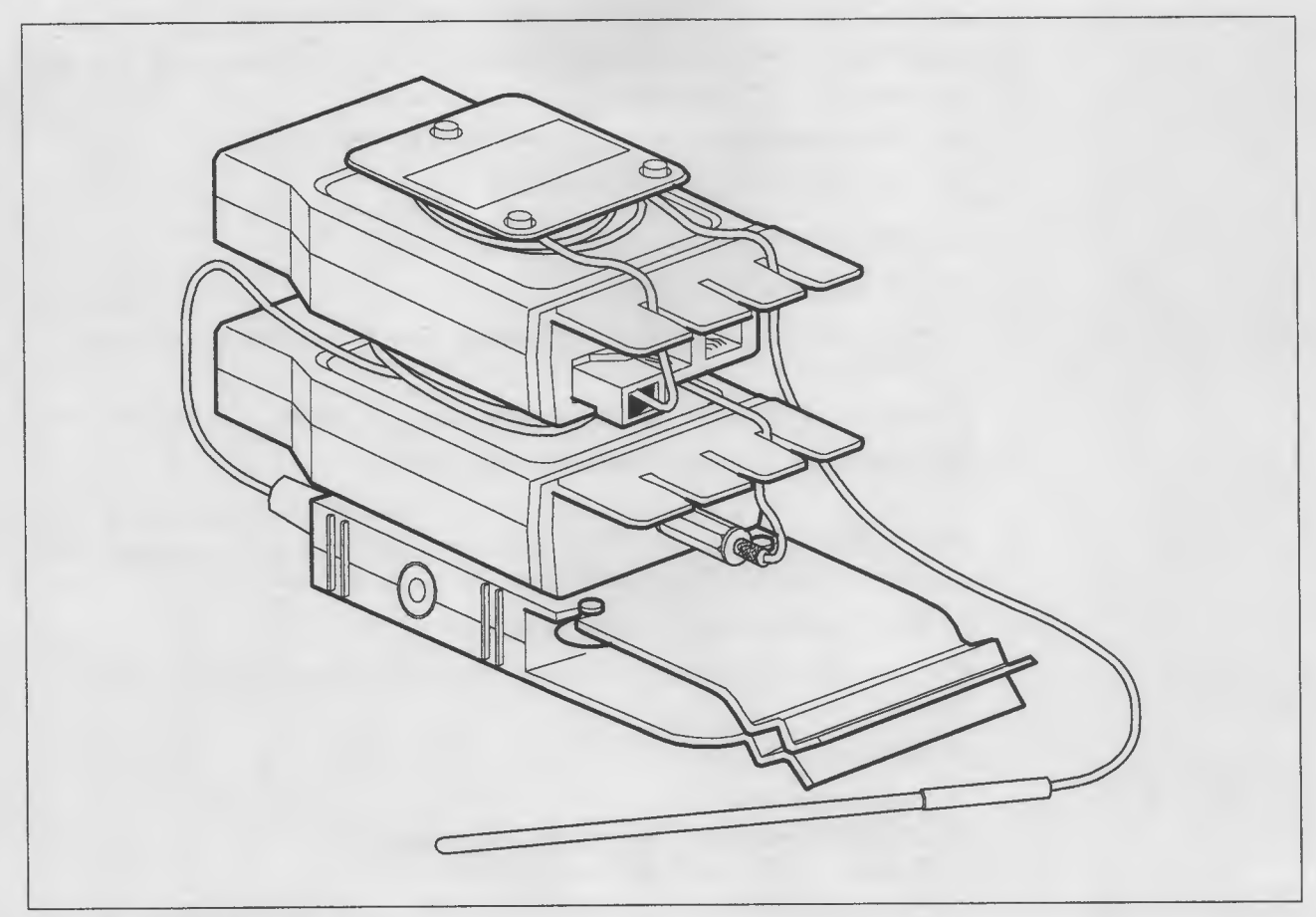

Figure 16. Storing Probes

Modules

Modules snap together like children's plastic blocks for easy storage and carrying convenience. Probe cables wind around the bobbin under the module for easy storage. Notches relieve cable strain when used as shown.

## Base Units

The base units aiso snap together for easy storage and carrying convenience.

#### pH Probe

Follow these tips when using the pH probe:

- 1. Store the pH probe dry, with the sensing tip covered by the supplied cap. Leaving the pH probe in liquid will shorten its useful life.
- 2. Cover the tip of the pH probe with the protective cap when not in use. The cap prolongs the life of this probe.
- 3. Always rinse the pH probe with distilled or deionized water:
	- after each calibration with buffer solution
	- after each test
	- before storing the probe
	- when removing the probe from storage. Soak the probe for ten minutes before using.
- 4. After rinsing, blot (not wipe) the sensor surface with a clean, lint-free material.
- 5. Do not wipe the sensor surface of the pH probe.
- 6. If erratic or unstable results are observed, gently swab the surface of the sensor with a cotton-tipped applicator saturated with methanol (methyl alcohol). After swabbing, rinse the probe in distilled or deionized water.
- 7. Only use the pH probe with aqueous samples.
- 8. In strong alkaline solutions, remove the pH probe immediately after taking a reading.
- 9. Do Not Use in;
	- hydrofluoric acid
	- organic solvents such as methanol or benzene
	- fluoride solutions with a pH less than 4.0.

# Appendix B. Technical Specifications

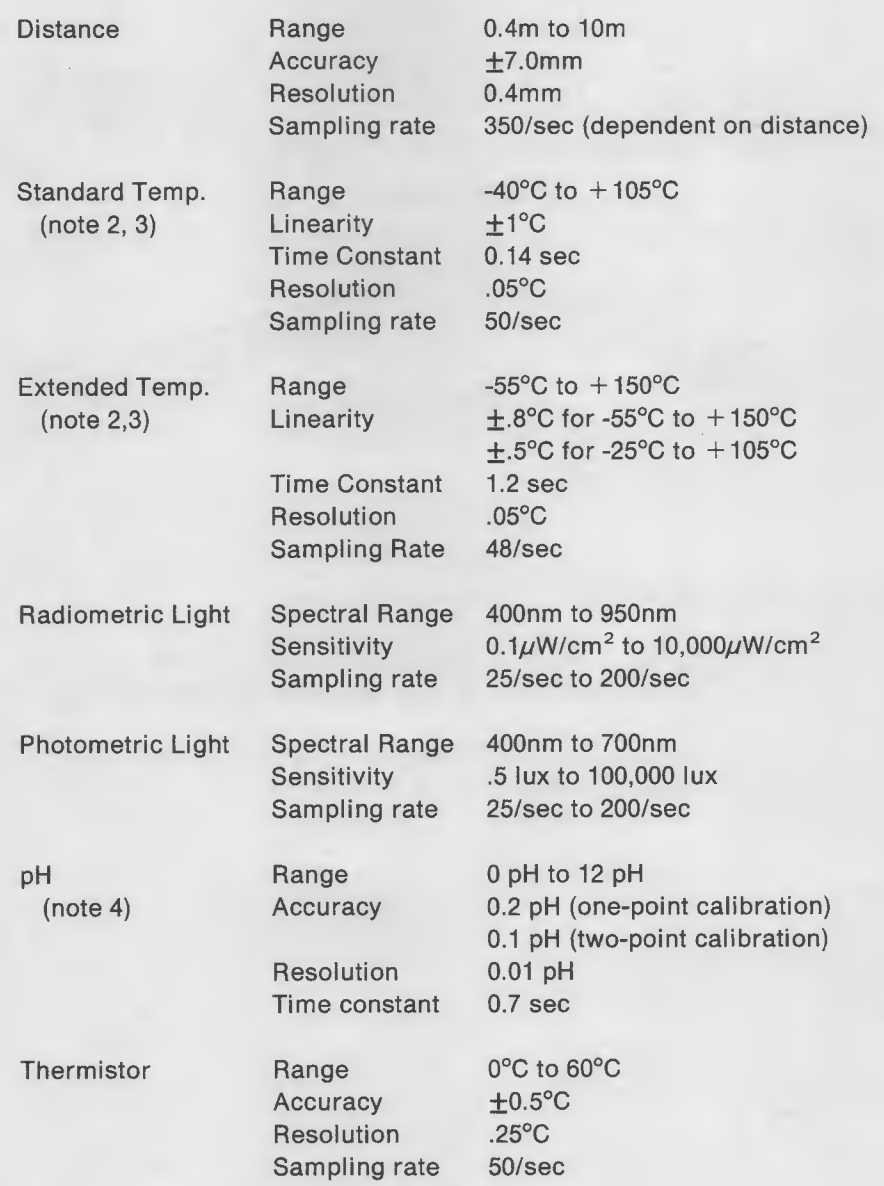

#### Notes:

- 1. Sampling rate is user controlled. Cited rates are the nominal maximums that are possible.
- 2. Temperature accuracy is non-linear over the total range of the the probe. Figure 17 on page 78 outlines the worst case error in degrees Celsius for both the Standard and the Extended Temperature Probes.

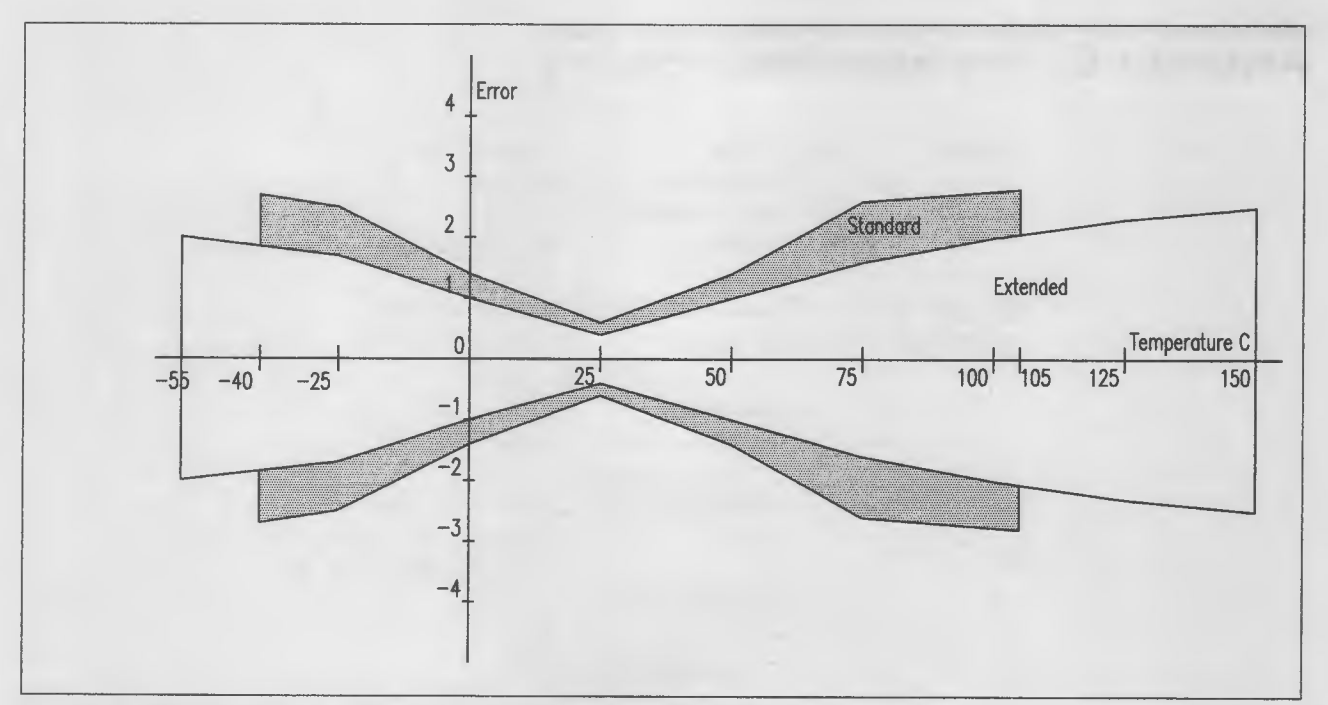

Figure 17. Worst-case error of temperature probes over their range

- 3. Temperature time constant (T) is defined as the time required for the probe to register 63% of the actual temperature in water flowing at <sup>1</sup> m/sec.
- 4. pH calibration is valid for  $\pm 10^{\circ}$ C from the temperature at which it is calibrated.

# Appendix C. Part Numbers

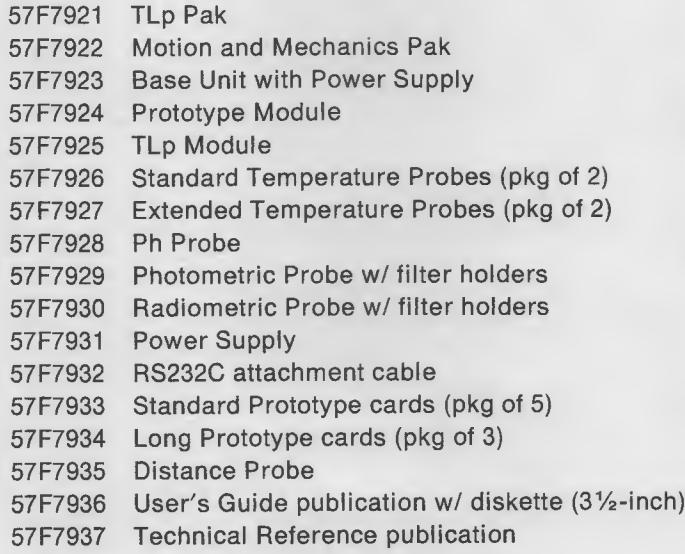

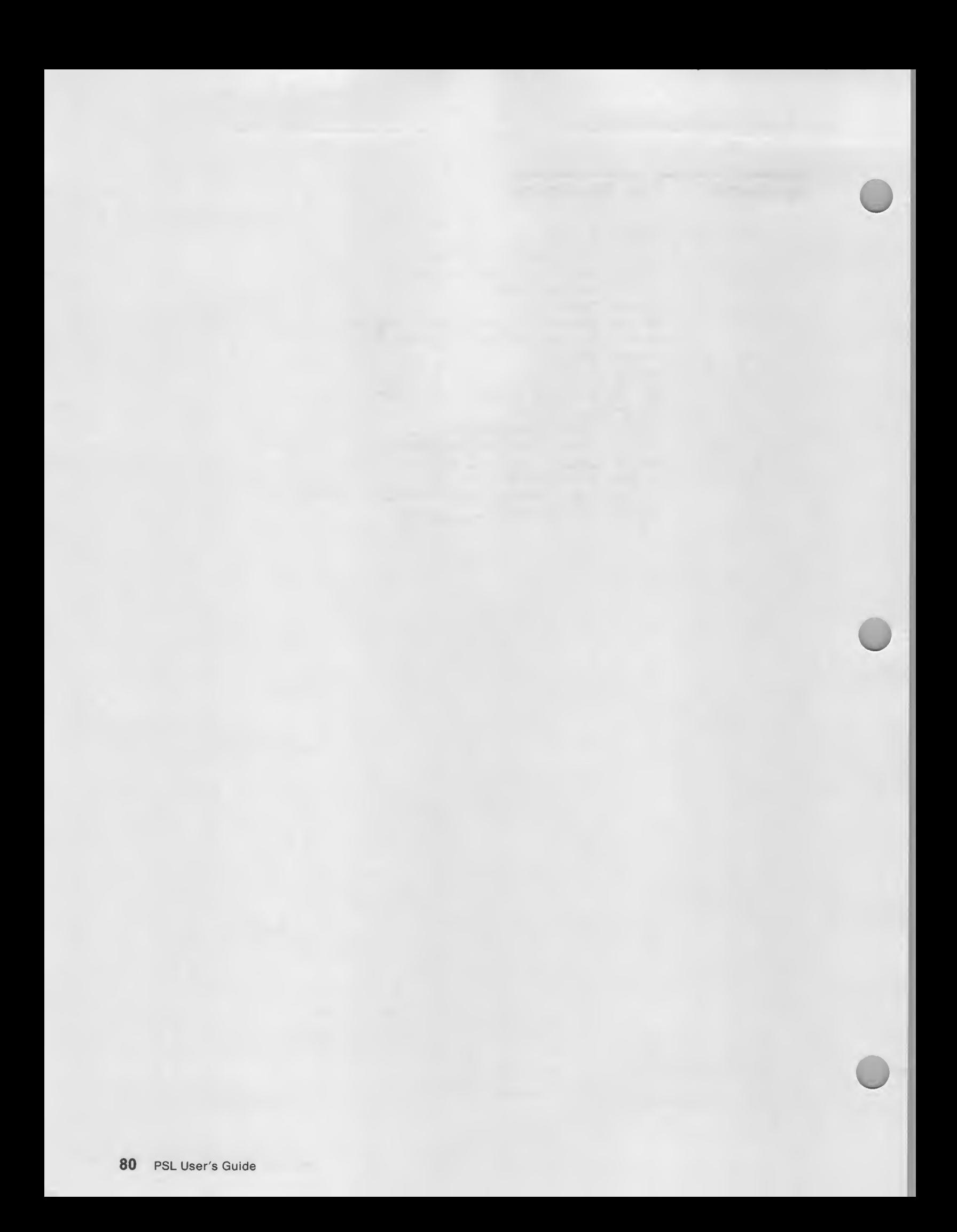

# Index

### A

absolute intensity of light 8 accept description 36 key that controls 29 accuracy, specification 77 add 53 Analysis Menu 28, 49 anti-logarithm 54 arrow keys 50 asynchronous card 16 Attaching PSL to a PC or PS/2 16 AUTOEXEC.BAT 22, 25 axis range 44 variable 43

## B

base unit 3, 4, 14 attached to computer 4 communications cabie 4 part number 79 port 4, 17 RS232C 4 BAT file AUTOEXEC 22,25 blank circuit board 5 blank diskettes 19 bobbin 6, 12, 75

## c

cable strain 75 Calculate Option 52 calibration 6, 9, 45 light 45 pH 38, 45, 77 temperature 45 thermistor 47 capacity 5 TLp Module 5 cap, protective 76 change COM 48 data 50, 56 directory 33 printer parameters 54

classroom materials 57 color 6 blue, TLp Module 6 yellow, Motion and Mechanics Module 12 COM 48 common logarithm 53, 54 communications 14 cable 4, 16, 79 port 15 Components, PSL 3 computer requirements 15 configuration accept 36 probes with PSL Explorer 26 view 48 CONFIG.SYS 22 Create Experiment menu 27, 34 Option 32 cursor 28, 50 fast 50

## D

data editing 50 file 23 PSL file 32 deionized water 76 delete 29, 51, 56 developing your own software 14 device See also probe driver 4, 22 sensor 3 diagnostics 14 differentiate 54 digits, significant 44 directory change 33 make 33 make, key that controls 29 disk fixed 20 option, key that controls 29 Disk Operating System 15 Disk Option 32, 42, 49

diskettes blank 19 PSL 19 displays 15 Distance option 35 Probe 5, 12, 79 distilled water 76 divide 53, 54 DOS 15 diskette 19 driver, device 4, 14, 22 drive, diskette 19 duration 43

## E

echoes 12 edit data 50, 56 end 28 enter 28 Esc 28, 50, 56 exit, key that controls 30 experiment configuration, accept 36 create 27, 32, 34 duration 43 labels 43 Menu 27 parameter file 23, 32 retrieve 33 run 27, 42, 44 sample 57 save 33 select 27, 31 start 45 explorations, sample 57 Explorer 4, 14, 19 keyboard keys 28 Menus 27 names for probes 26 starting 25 using 25 Extended Temperature Probe 6, 79

## F

file extension .PSL 23 extension .PSS 23 naming conventions 23 PSL data 32 PSL setup 32

file (continued) reading 33 saving 33 writing 33 filter holders 9 fit, least-square 51 fixed disk 20 FI 29 F10 30 F2 29 F3 29 F4 29 F5 29, 54 F6 29 F7 29, 33 F8 29 F9 29

## G

Graph Option 50

## H

Hardware 3 Components, PSL 3 installing 16 setting up 15 harmonic motion 66 Heat and Temperature: How Objects Lose Heat 58 help, key that controls 29 home 29

## I

IBM Personal Science Laboratory 3 input, keyboard 41 insert 29 installing hardware 16 software 19 integrate 54

## K

key arrow 50 Ctrl 50 cursor 50 cursor keys 28 delete 29,51,56 end 28, 50 enter 28

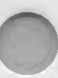

key (continued) Esc 28, 50, 56 FI 29 F10 30<br>F2 29  $F2$ F3 29 F4 29 F5 29, 54 F6 29 F7 29, 33 F8 29 F9 29 home 29, 50 insert 29 print 54 PSL Explorer Keyboard 28 keyboard input 41 keys that are used 28 option 40 trigger 41

## L

labels 43 least-squares fit 51 length of experiment 43 light 8, 9 absolute intensity 8 calibration 45 filters 9 option 37 physical 8 physiological 8 probe 5,8 response, selecting 37 smoothing 37 visible 8 line connecting points 51 plot type 44 linearity, specification 77 Linearize 51 logarithm 53, 54 Long Prototype cards (pkg of 3) 79 lux 8, 9

#### M

Main Menu 27, 31 make directory 33 Making a Menu Selection 28

mark 51 MBL 1,3 memory requirements 15 Menus 27 analysis 28, 49 create experiment 34 main 27, 31 run experiment 27, 42 select experiment 27 view configuration 48 microcomputer-based laboratory 1, 3 module 3, 5, 12, 17 Motion-and-Mechanics 5, 12, 79 Prototype 5 Temperature, Light, and pH 5 TLp 5, 79 Motion-and-Mechanics 12, 79 module 5, 12 Pak 79 Motion: The Pendulum 66 multiply 53, 54

## N

naming conventions, file 23 new experiment accept 36 key that controls 29

## o

one-point calibration 38, 46, 77 Operating System Requirements 15 operation, stand-alone 19 option calculate 52 create experiment 32 disk 32, 42, 49 distance 35 graph 50 keyboard 40 light 37 pH 38 preview 47 reset parameters 43, 52 run experiment 44 select experiment 31 Set COM 48 table 56 temperature 36 thermistor 39 time 40 view 48

ordering information 79

#### p

parameters accept 36 reset 43 part numbers 79 Pendulum 66 Personal Science Laboratory 3 pH calibration 38, 45 option 38 probe 5, 10, 76, 79 photometric filter holders 79 probe 8, 79 specification 79 specifications 9 plot style 44 points 44 port 4 base unit 4, 17 serial 15, 16 power 4, 16, 17 part number 79 Power Supply 79 Preview Option 47 print 54 key that controls 29 printer parameters 54 probe 3, 5, 6, 8, 10, 17 Distance 5, 12, 79 extended temperature 6, 79 human eye 8 light 5, 8, 79 names in PSL Explorer 26 pH 5, 10, 76, 79 photometric 8 photometric light 79 radiometric 8 radiometric light 79 standard temperate 79 standard temperature 6 temperature 5, 6, 79 thermistor 10 visible light 8 program 4, 14 protective cap 76 Prototype Module 5, 79 PSL 3, 15 data file 23, 32 device driver 4, 14, 22

PSL (continued) Explorer 4, 14, 19 Menus 27 starting 25 using 25 Explorer Keyboard Keys 28 file extension 23 setting up 15 setup file 23, 32 PSL Explorer names for probes 26 PSLDEV1.SYS 22 PSS file extension 23

## $\mathbf \Omega$

quit, key that controls 30

## R

radiometric filter holders 79 probe 8, 79 specifications 9, 79 Ranges of axes... 44 range, specification 77 reading a file 33 reference solutions 45 requirements computer 15 operating system 15 rerun, key that controls 29 reset 43 parameters option 43, 52 resolution, specification 77 response time, specification 77 retrieving a saved experiment 33 RS232C 4, 15 attachment cable 79 Run Experiment 42 menu 27, 42 option 44

### s

Sample Explorations 57 Heat and Temperature 58 Motion: The Pendulum 66 sampling rate, specification 77 saved experiment, retrieving 33 saving an experiment 33 scale, key that controls 29

see configuration 48 Select Experiment 31 Menu 27 option 31 from a menu 28 light response 37 sensitivity, specification 77 sensor See also probe device 3 serial communications 15 port 16 set COM 48 serial/parallel card 16 setting up hardware 15 setup accept parameters 36 PSLfile 23,32 significant digits 44 smoothing light 37 software 4, 14 developing your own 14 installing 19 special skills 15 specifications distance 13, 77 light 9, 77 pH 10, 77 photometric 77 radiometric 77 temperature 7, 77 thermistor 10, 77 split, key that controls 29 stand-alone operation 19 Standard Prototype cards (pkg of 5) 79 Standard Temperature Probe 6, 79 start experiment 45 PSL Explorer 25 stop, key that controls 30 storage 15 straight line 51 strain, cable 75 subtract 53 switch, key that controls 29

#### T

Table Option 56 Teacher's Notes heat and temperature 65 motion 73 Technical Education Research Centers <sup>1</sup> temperature 6 calibration 45 extended probe 6, 79 option 36 probe 5, 6 standard probe 6,79 Temperature, Light, and pH Module 5 TERC <sup>1</sup> thermistor 10 calibration 47 option 39 Time experiment 43 option 40 TLp Module 5, 79 Pak 79 tools, setup 15 trigger, keyboard 41 two-point calibration 38, 46, 77 Type of plot 44

## u

ultrasound 12 unmark 51 unzoom 52 using the PSL Explorer 25

## v

variables, axis 43 View Option 48

## w

water, use of distilled 76 what you need 15 write, key that controls 29 writing a file 33 writing your own software 14

## z

zoom 52

# Numerics

1- point calibration 38, 46, 77 2- point calibration 38, 46, 77 IBM Personal Science Laboratory User's Guide Order No. G544-3298-00

READER'S COMMENT FORM

Use this form to record your comments about this publication or the PSL product. Understand that IBM may use or distribute whatever information you supply in any way it believes appropriate without incurring any obligation to you. Your comments go directly to the author and the PSL development team.

Note: Copies of IBM publications are not stocked at the location to which this form is addressed. Please direct any requests for copies of publications, or for assistance in using your iBM system, to your IBM representative or to the IBM office serving your locality.

What is your occupation?

If you wish a reply, give your name, company or school, mail address, and the date:

Thank you for your cooperation. No postage stamp is necessary if mailed in the U.S.A. (Elsewhere, an IBM office or representative will be happy to forward your comments or you may mail directly to the address listed on the back of the title page.)

G544-3298-00

#### Reader's Comment Form

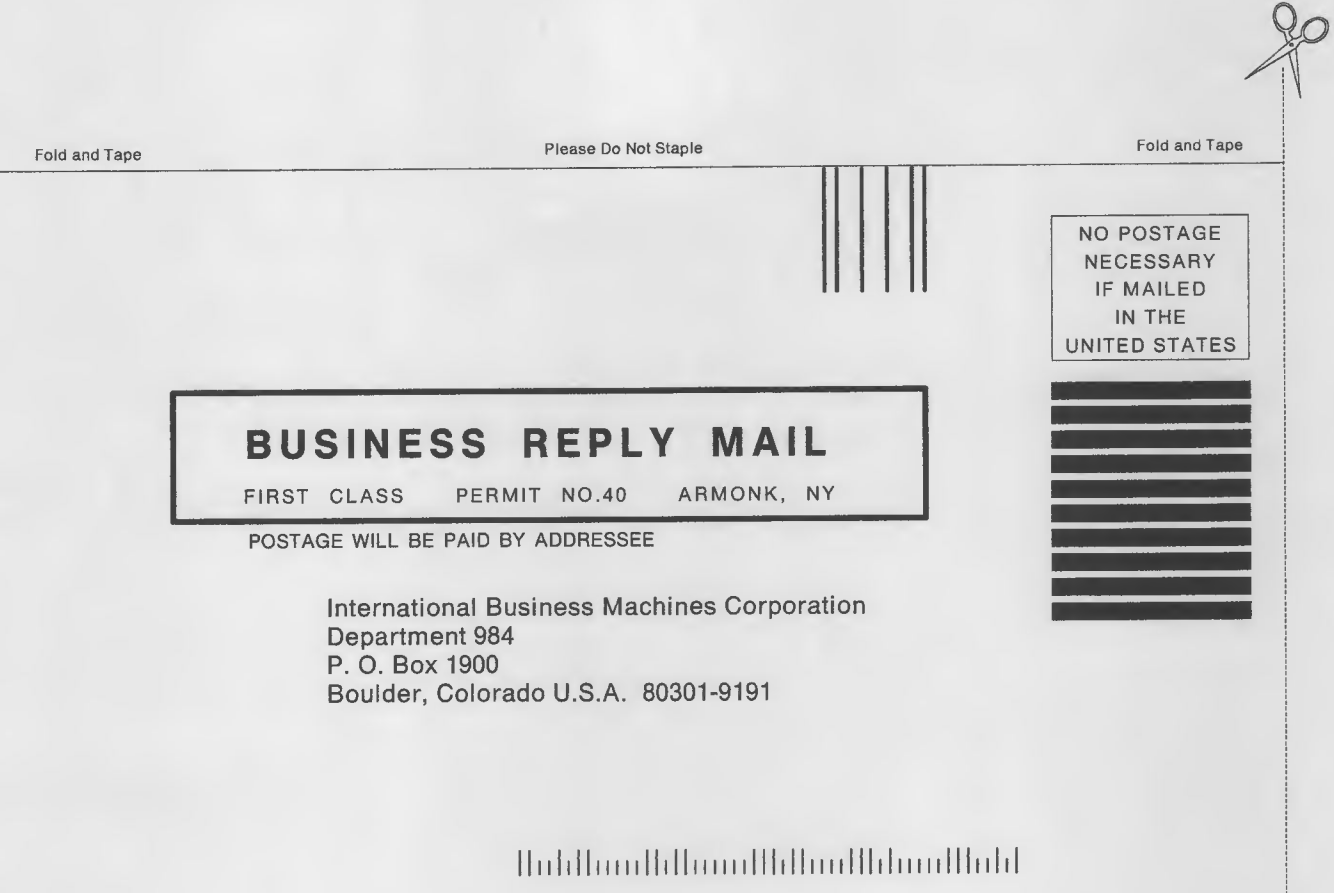

Fold and Tape **Please Do Not Staple Please Do Not Staple Please Do Not Staple Please Do Not Staple Please Do Not Staple Please Do Not Staple Please Do Not Staple Please Do Not Staple Please Do Not Staple Please Please Pl** 

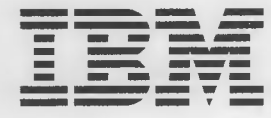

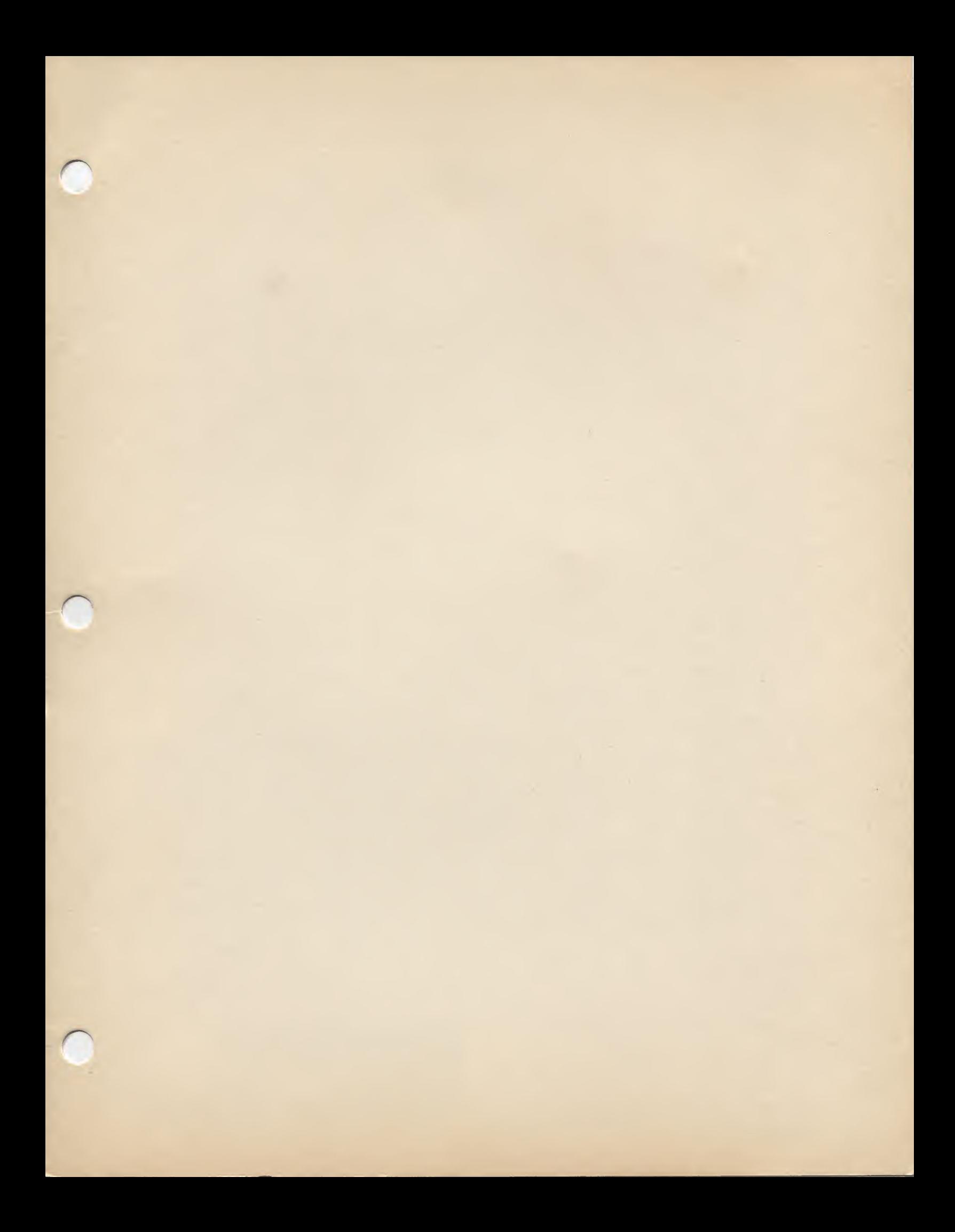

IBM

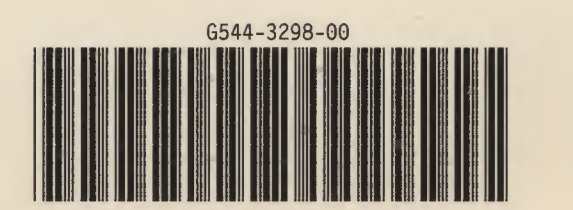

 $\bar{1}$